# **O AZIMUT**

### **Инструкция по эксплуатации Программы KDVI «E1/PRI» RUS.АЕСФ.01164-01**

#### **1. Назначение и условия применения**

#### **1.1 Область применения**

Программа KDVI «E1/PRI» RUS.АЕСФ.01164-01 предназначена для приема цифровых потоков по интерфейсам Е1 или ISDN PRI по 8-ми физическим каналам и передачи обработанной информации на внешние устройства по интерфейсу UDP IP в RTP пакетах.

#### **1.2 Краткое описание возможностей**

Программа KDVI «E1/PRI» RUS.АЕСФ.01164-01 является программным модулем управления для платы приема цифровых сигналов E1/PRI АЕСФ,467479.001 и АЕСФ,467479.001-01 и выполняет следующие задачи:

- 1. дешифрация из принимаемых потоков 32-х байтных сообщений, содержащих речевую информацию.
- 2. формирование информационных RTP пакетов по 20 мС и оправка по интерфейсу UDP IP
- 3. диагностирование состояния платы приема цифровых сигналов Е1 или ISDN PRI и передачу комплексного показателя состояния каждого канала платы внешним устройствам по интерфейсу UDP IP в RTP пакетах ;
- 4. обеспечивает интерфейс управления режимами работы платы приема цифровых сигналов Е1 /PRI от внешних устройств по интерфейсу UDP IP ( RTP пакеты );

#### **1.3 Уровень подготовки пользователя**

Инженер по эксплуатации комплекса документирования и воспроизведения информации (КДВИ).

#### **1.4 Перечень эксплуатационной документации, с которыми необходимо ознакомиться пользователю**

Программа KDVI «E1/PRI» RUS.АЕСФ.01164-01 не имеет и не требует собственных терминалов отображения и средств ввода информации при эксплуатации. Интерфейс взаимодействия с программой KDVI «E1/PRI» RUS.АЕСФ.01164-01 и управления ею обеспечивается согласованным протоколом обмена.

Пользовательский интерфейс управления программой KDVI «E1/PRI» RUS.АЕСФ.01164- 01 с рабочего места СТКУ (станция технического контроля и управления) КДВИ приведен в руководстве по техническому обслуживанию RUS.АЕСФ.10086-01 46 01 (п. 3.6.2), приведенному ниже.

#### **2. Подготовка к работе**

#### **2.1 Объект установки**

Установка Программы KDVI «E1/PRI» RUS.АЕСФ.01164-01 производится на платы приема цифровых сигналов ISDN RRI АЕСФ,467479.001 и АЕСФ,467479.001-01.

#### **2.2 Процесс установки**

Установка Программы KDVI «E1/PRI» RUS.АЕСФ.01164-01 производится на платы приема цифровых сигналов ISDN RRI АЕСФ,467479.001 и АЕСФ,467479.001-01 только на заводе изготовителе. В процессе эксплуатации установка Программы KDVI «E1/PRI» RUS.АЕСФ.01164-не требуется

#### **3. Описание управления и взаимодействия**

Управление и взаимодействие с программой осуществляется с рабочего места СТКУ (станция технического контроля и управления) из состава КДВИ. Пользователь имеет возможность управлять параметрами процессов данной программы исключительно в рамках привилегий и прав своей учетной записи в КДВИ. В руководствах пользователя КДВИ указаны все возможные параметры и их диапазоны. Программное обеспечение защищено от ввода неверных или несуществующих параметров. При возникновении сомнений или вопросов необходимо обращаться в службу технической поддержки.

#### **4. Аварийные ситуации**

Аварийные ситуации, возникающие при эксплуатации данной программы отображаются средствами рабочего места СТКУ в виде визуальной информации так и звуковой сигнализации.

В документации на КДВИ приведены инструкции по устранению аварийных ситуаций, соблюдение которых строго обязательно. При отклонении в процессе отработки аварийных ситуаций от указанных необходимо обращаться в техническую поддержку.

Приложение: Руководство по техническому обслуживанию RUS.АЕСФ.10086-01 46 01 (83 листа) приведено далее.

## **КОМПЛЕКС ПРОГРАММНОГО ОБЕСПЕЧЕНИЯ «КДВИ»**

Руководство по техническому обслуживанию

RUS.АЕСФ.10086-01 46 01

Листов 43

### **Аннотация**

Перв. примен.

Перв. примен.

Справ. №

Настоящий документ описывает порядок работы с АРМ технического контроля и управления (СТКУ), на котором происходит техническое обслуживание Комплекса документирования и воспроизведения информации CDR 2700 (КДВИ). Данное руководство регламентирует правила работы с мнемосхемой СТКУ.

Комплекс ПО предназначен для функционирования на компьютере архитектуры IBM-PC AT, функционирующем под управлением операционной системы Linux.

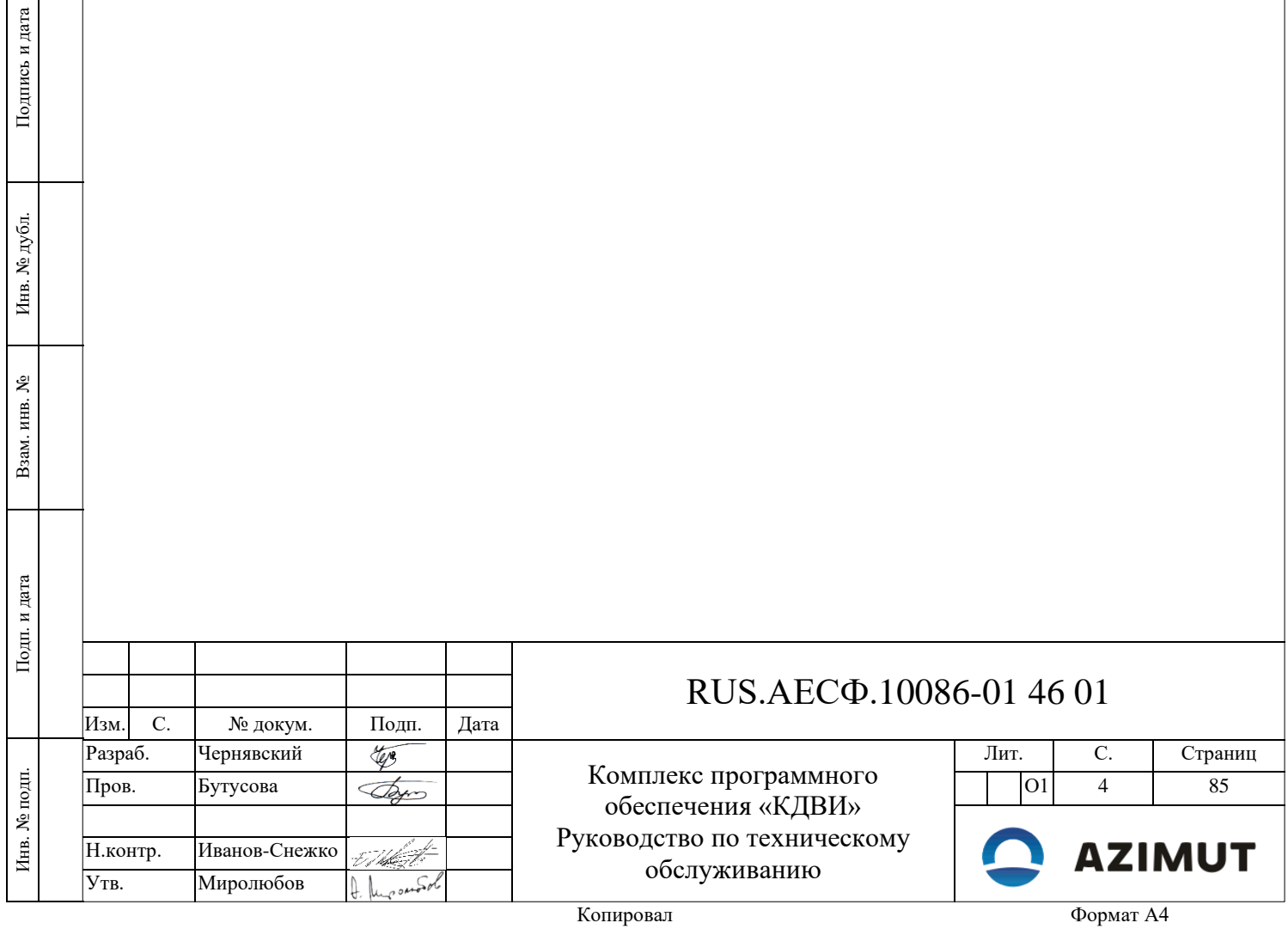

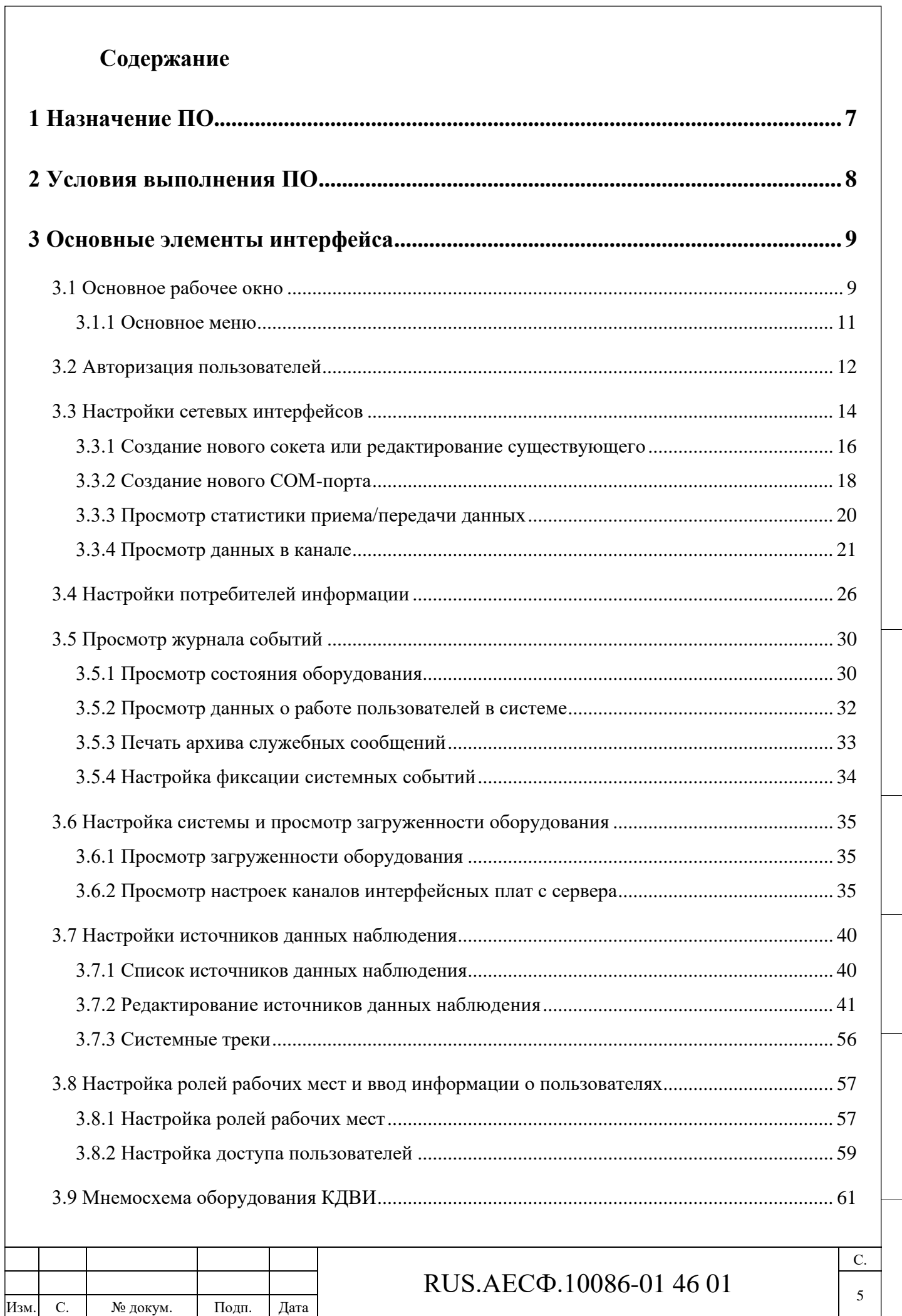

Подп. и дата

 $\Pi$ одн. и дата

Инв. № дубл.

Инв. <br> М<br/>е $\pi y$ бл.

Взам. инв. №

Взам. инв.  $N_{\!\scriptscriptstyle\rm Q}$ 

Подп. и дата

 $\Pi$ одп. и дата

Инв. № подп.

Инв. <br> М<br/>е подп.

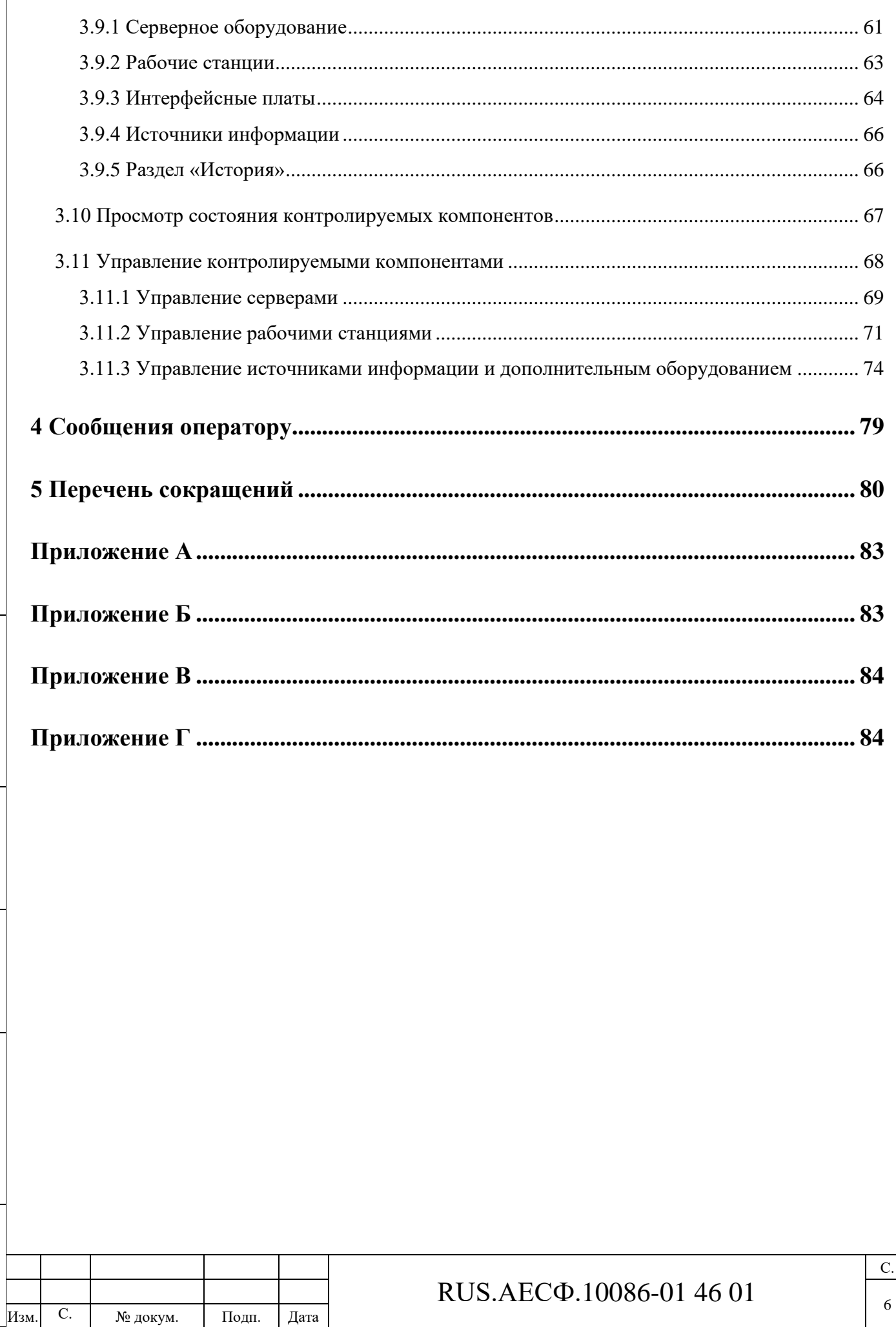

 $\Gamma$ юдн<br/>. и дата

 $\rm{Hm}$ . <br> М<br/>е $\rm{Ay6n}$ 

Взам. инв.  $N_2$ 

 $\rm{Io}$ ди. и дата

Инв. № подп.

### **1 Назначение ПО**

<span id="page-6-0"></span>Комплекс программного обеспечения КДВИ (далее – ПО) устанавливается на рабочем месте сменного инженера и предназначен для реализации технического контроля и управления всеми программными и аппаратными компонентами КДВИ. Комплекс служит для:

- − настройки уровней доступа для пользователей КДВИ;
- − контроля состояния серверов, рабочих мест, ЛВС, ПО, источников информации;
- − мониторинга состояния каналов звуковых плат, сквозного контроля каналов звуковых плат;
- − управления состоянием серверов, рабочих мест, ПО КДВИ;
- − настройки источников информации наблюдения;
- настройки каналов интерфейсных звуковых плат;
- − ведения и отображения архива системных событий;
- − мониторинга состояния ИБП и дополнительного оборудования КДВИ.

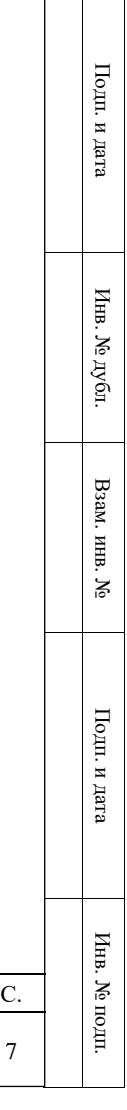

С.

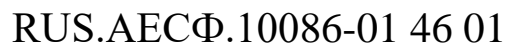

Изм. С. № докум. Подп. Дата

### **2 Условия выполнения ПО**

<span id="page-7-0"></span>ПО выполняется на рабочих станциях HP Z420/ Z620/ Z640/ Z2/ SuperMicro при условии использования не менее 2Гб видео памяти.

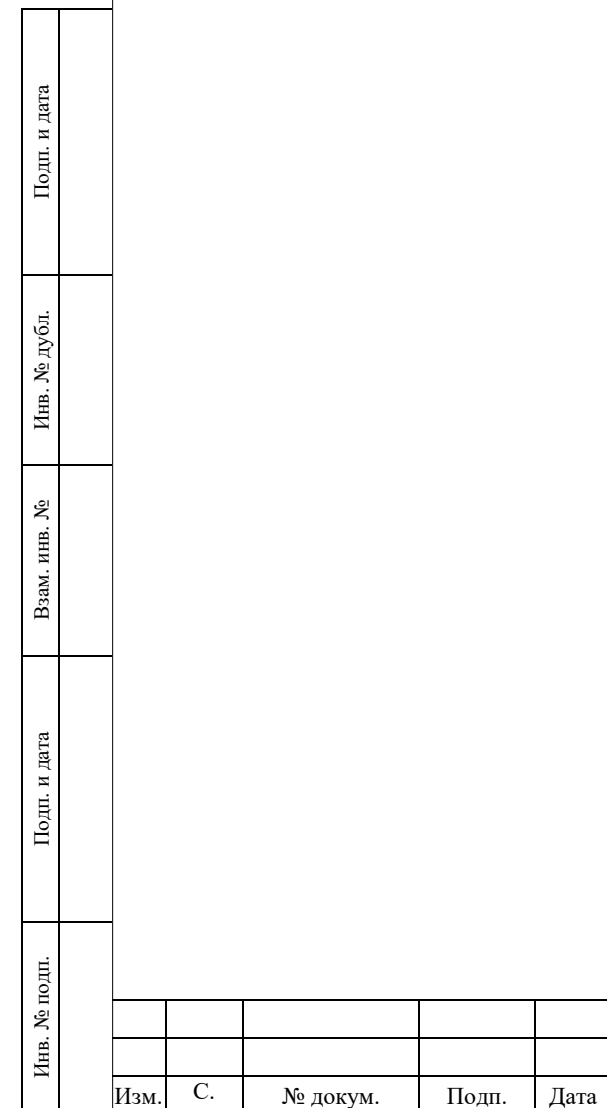

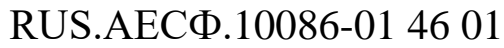

### <span id="page-8-0"></span>**3 Основные элементы интерфейса**

### **3.1 Основное рабочее окно**

<span id="page-8-1"></span>После запуска на экране появится основное окно для работы сменного инженера, состоящее из мнемосхемы контролируемых компонентов в левой части окна, области системных сообщений в правой части и строки главного меню в верхней части.

Вид основного экрана показан на рисунке [3.1.](#page-8-2)

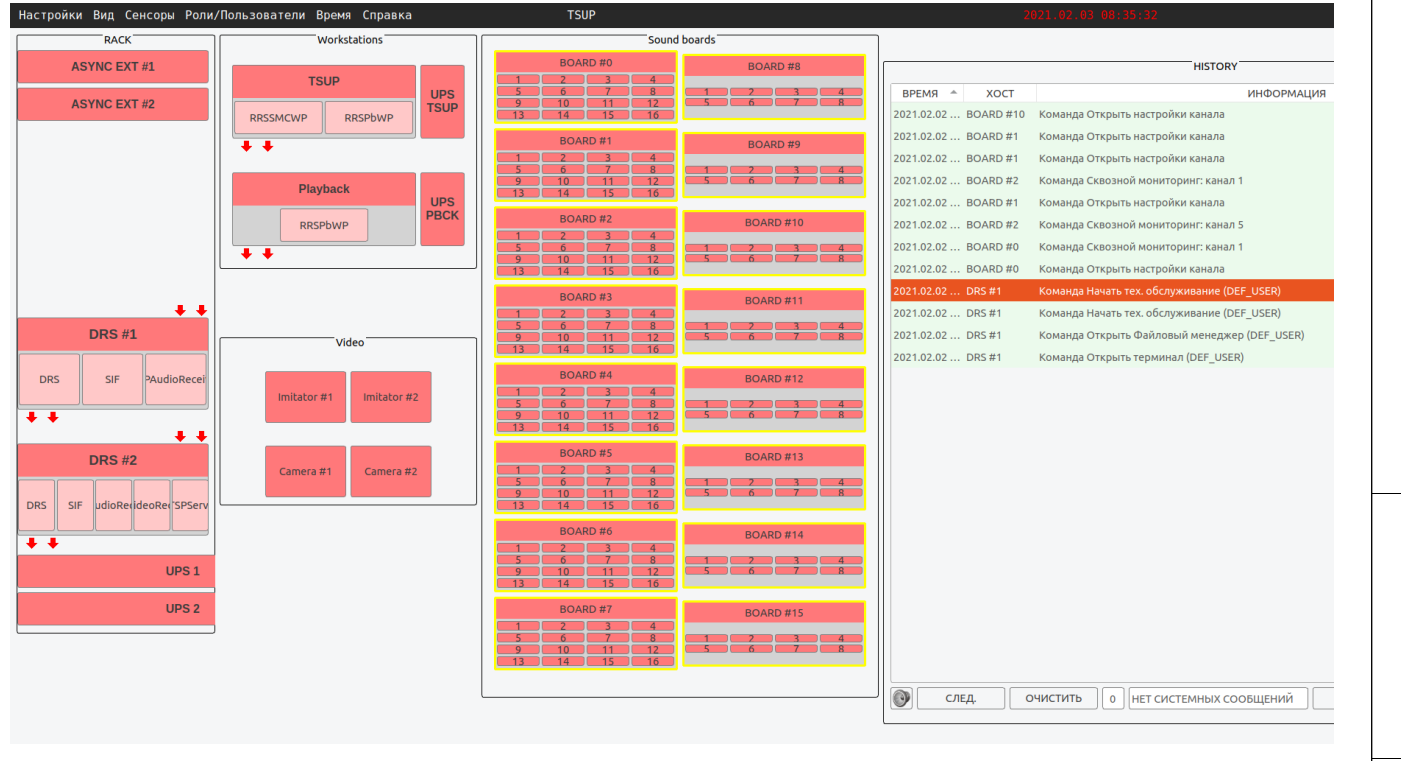

Рисунок 3.1 – Вид основного экрана

<span id="page-8-2"></span>Пункты основного меню представлены на рисунке [3.2.](#page-8-3)

#### Настройки Вид Сенсоры Роли/Пользователи Время Справка

#### Рисунок 3.2 – Пункты основного меню

<span id="page-8-3"></span>В правой части строки меню также отображается название роли данного рабочего места и текущее время и дата. При отсутствии успешной синхронизации с внешним источником данных о точном времени, время в строке меню будет выделено красным. При необходимости время и дату на рабочем месте можно откорректировать, выбрав опцию меню «Время»/«Time» - «Установить время»/«Set time» и введя требуемые данные в появившемся окне, представленном на рисунке [3.3.](#page-9-0)

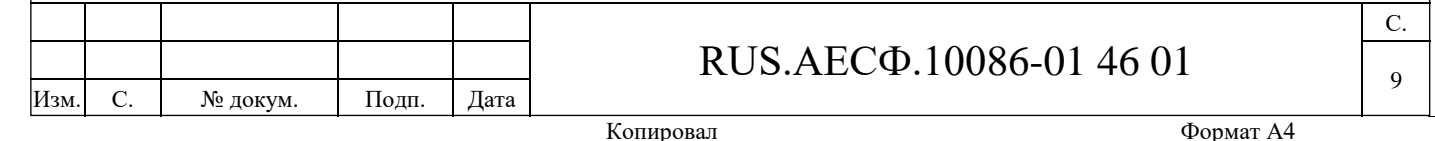

Подп. и дата

Подп. и дата

Инв. № дубл.

. № дубл.

И

Взам. инв. №

Baam.  $\cdot$  инв.  $\geqslant$ 

Подп. и дата

Подп. и дата

Инв. № подп.

Инв. № подп

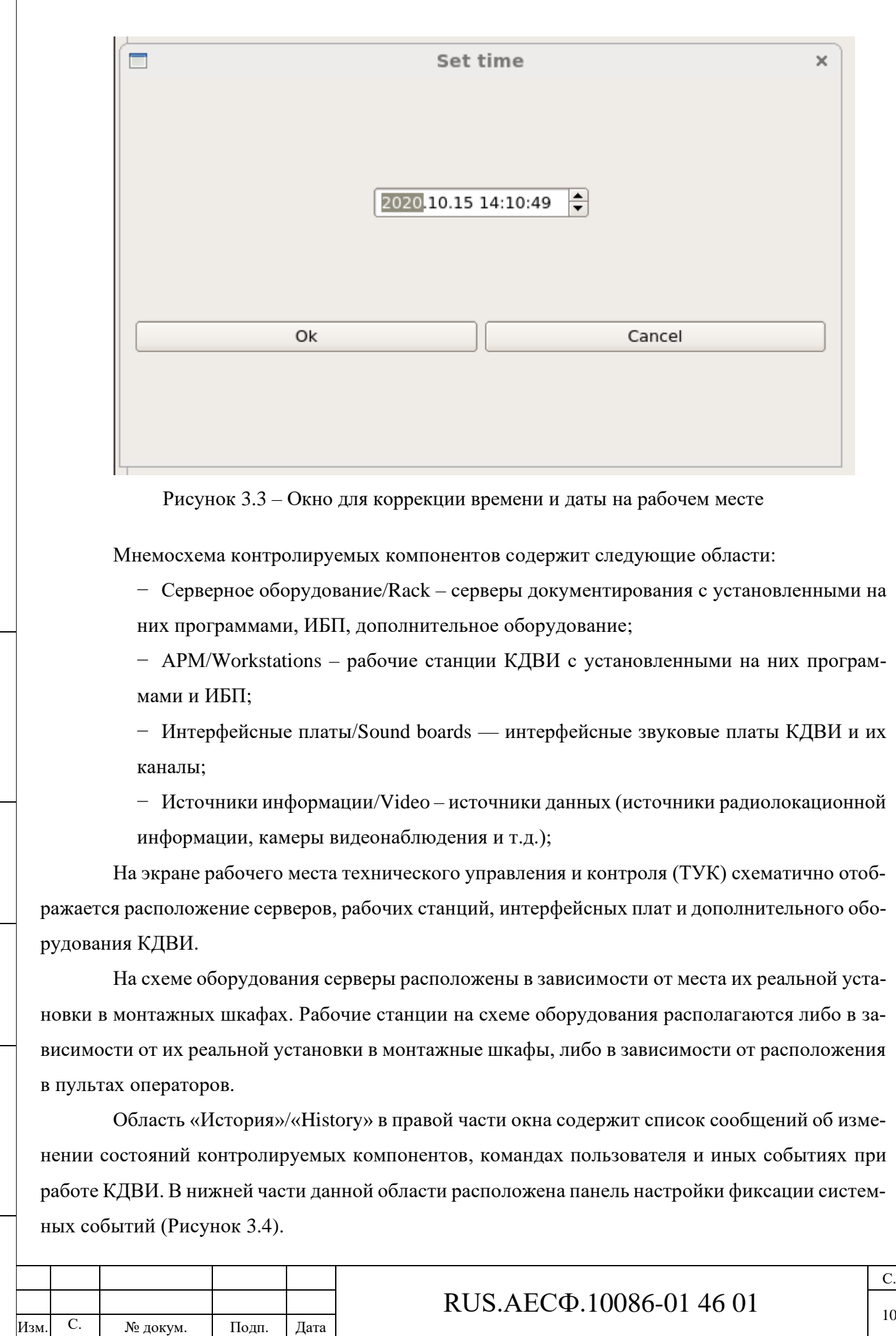

<span id="page-9-0"></span>Подп. и дата

Инв. № дубл.

Инв. № дубл.

Взам. инв. №

Подп. и дата

Инв. № подп.

Инв. № подп.

Подп. и д

Рисунок 3.4 – Панель настройки фиксации системных событий

<span id="page-10-1"></span>В центральной части панели находится строка с кратким описанием последнего системного события и счетчик непрочитанных новых системных сообщений.

С помощью кнопки с изображением громкоговорителя можно включить или отключить звуковые оповещения о новых сообщениях.

При помощи кнопки «СЛЕД.»/«NEXT» осуществляется переход к следующему непрочитанному сообщению. При этом количество непрочитанных сообщений на счетчике уменьшается.

При помощи кнопки «ОЧИСТИТЬ»/«CLEAR» можно очистить историю непрочитанных сообщений.

При помощи кнопки «НАСТРОЙКИ»/«OPTIONS» открываются настройки фиксации системных событий (п[.3.5.4\)](#page-33-0).

<span id="page-10-0"></span>При помощи кнопки «АРХИВ»/«ARCHIVE» осуществляется переход в окно просмотра журнала событий (п[.3.5\)](#page-29-0).

#### **3.1.1 Основное меню**

Основное меню состоит пунктов, перечисленных в таблице [3.1.](#page-10-2)

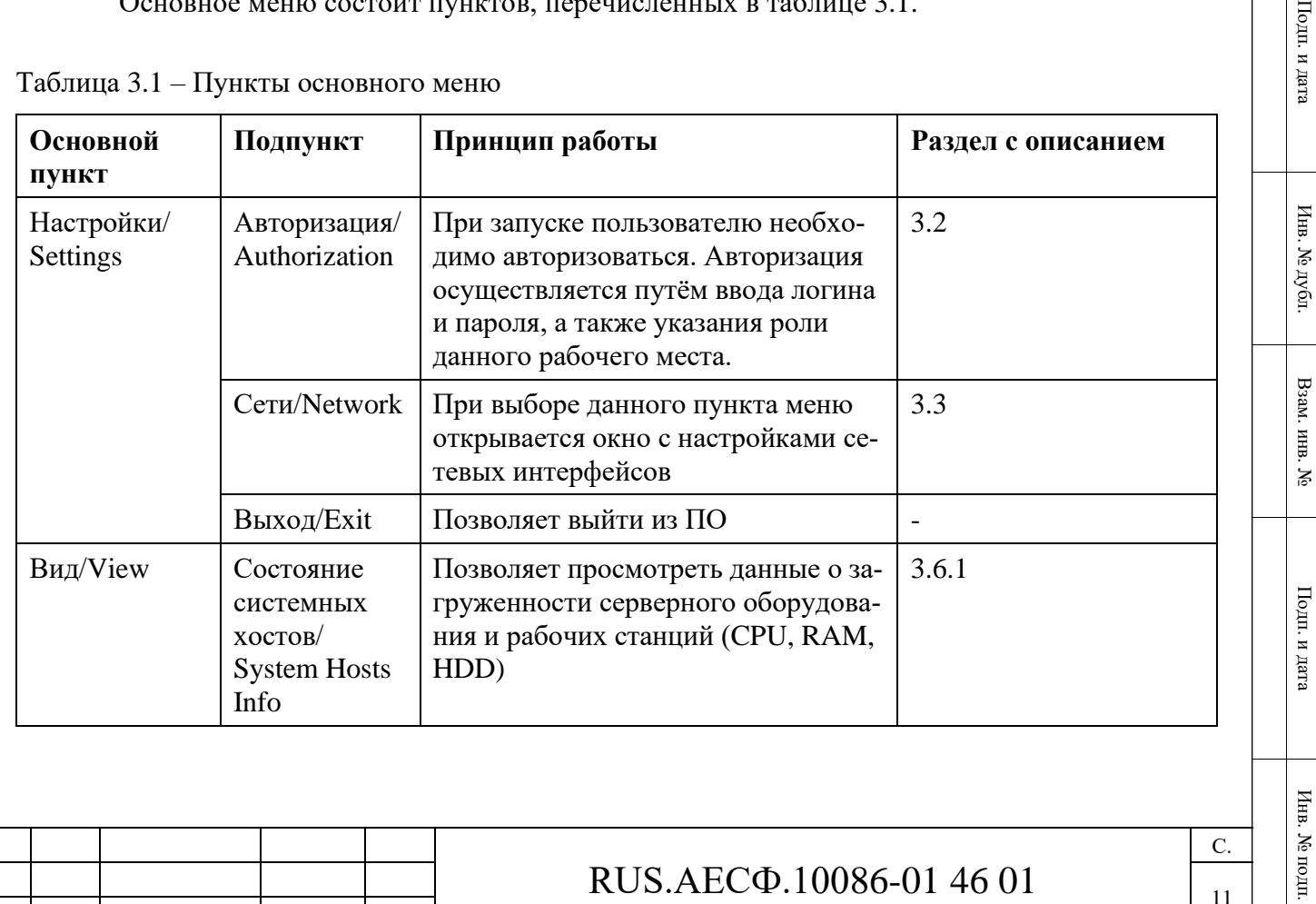

<span id="page-10-2"></span>Таблица 3.1 – Пункты основного меню

С. | № докум. | Подп. | Дата

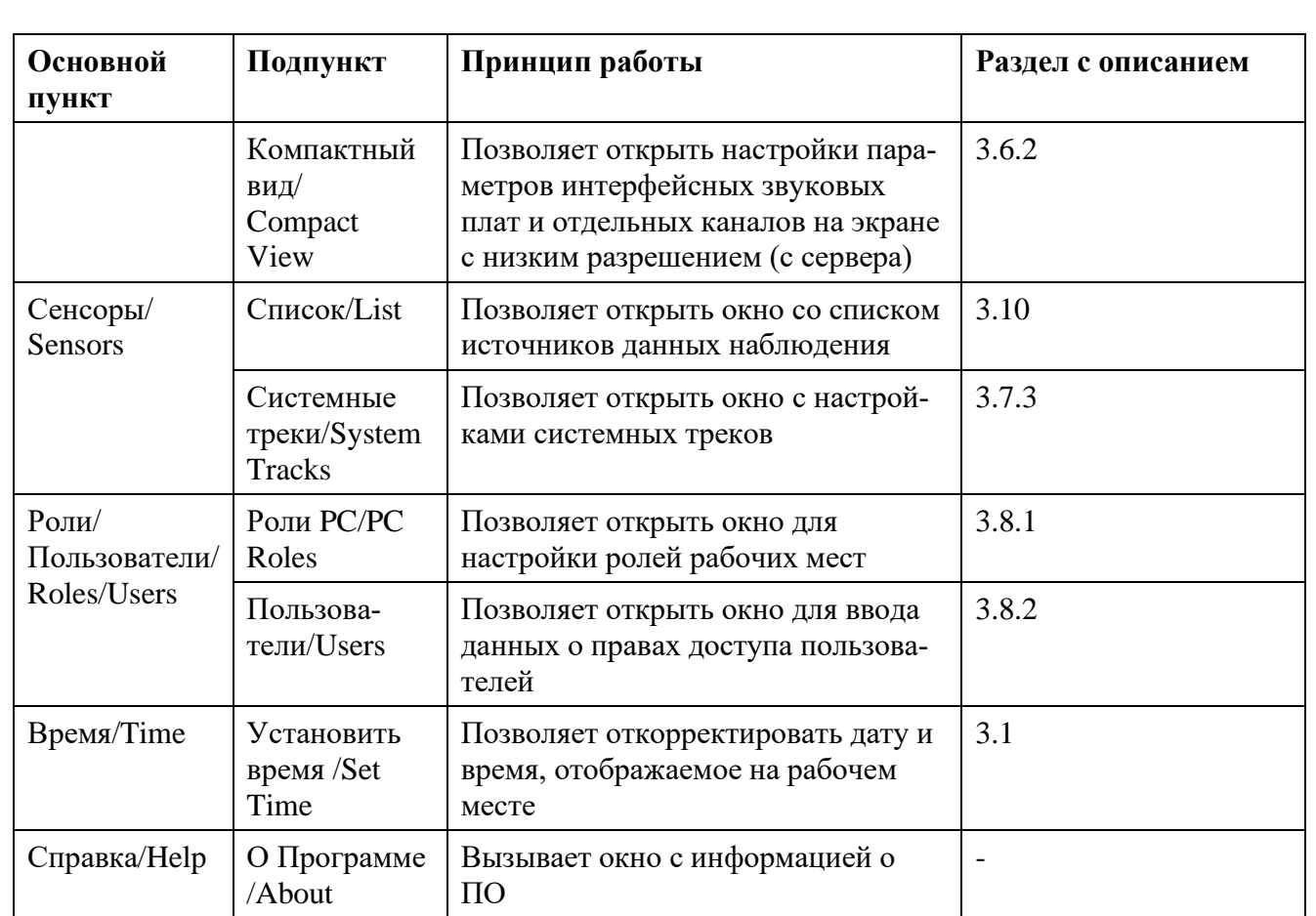

### <span id="page-11-0"></span>**3.2 Авторизация пользователей**

Изм. С. № докум. Подп. Дата

Для выполнения функций по назначению при работе с ПО пользователю необходимо авторизоваться. Авторизация осуществляется в разделе меню «Настройки»/«Settings» - «Авторизация»/«Authorization» путём ввода логина и пароля и выбора нужной роли в появившемся окне. Пример окна «Авторизация»/«Authorization» приведен на рисунке [3.5.](#page-12-0)

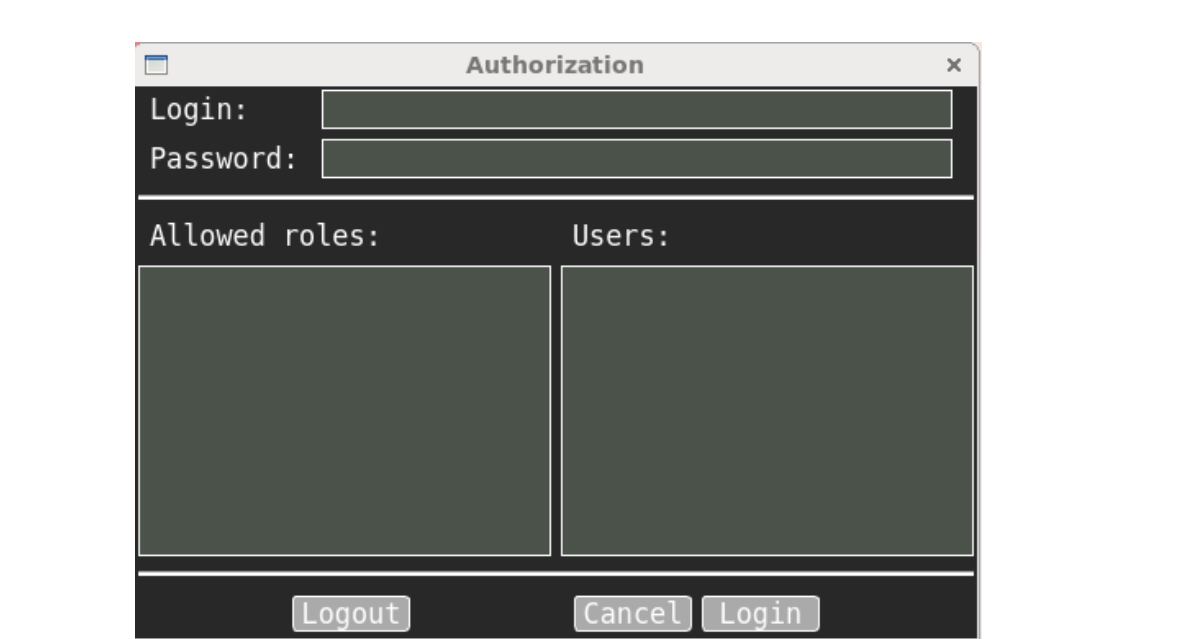

Рисунок 3.5 – Окно для регистрации пользователя в системе

<span id="page-12-0"></span>При введении правильных пароля и логина без выбора роли рабочего места вход невозможен и ПО сообщает об ошибке. Пример окна ошибки приведен на рисунке [3.6.](#page-12-1)

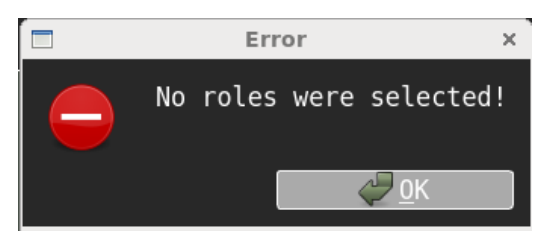

Рисунок 3.6 – Ошибка авторизации: не выбрана роль

<span id="page-12-1"></span>При введении неправильного пароля или логина система также сообщает об ошибке. Пример ошибки при вводе неправильного пароля или логина приведен на рисунке [3.7.](#page-12-2)

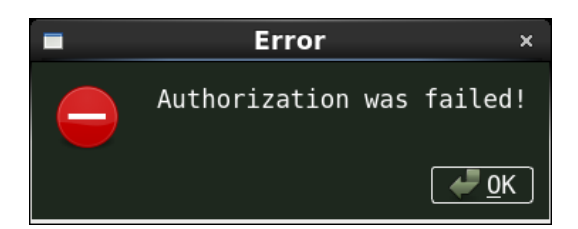

Рисунок 3.7 – Ошибка авторизации: неверный логин или пароль

<span id="page-12-2"></span>После успешной авторизации пользователь получает доступ к работе с ПО в соответствии с выбранной ролью.

Для выхода из учетной записи следует в окне «Авторизация»/«Authorization» нажать кнопку «Выход»/«Logout».

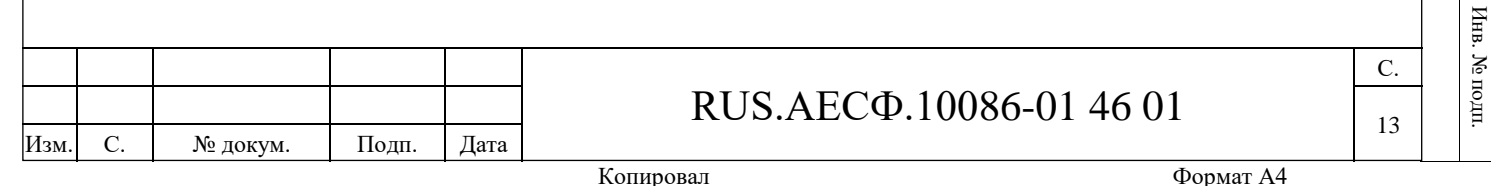

Подп. и дата

Подп. и дата

Инв. № дубл.

Инв. № дубл

Взам. инв. №

 $\geq$ 

Взам. инв.

Подп. и дата

Подп. и дата

### **3.3 Настройки сетевых интерфейсов**

<span id="page-13-0"></span>Для настройки или просмотра текущей настройки сетевых подключений необходимо выбрать пункт меню «Сети»/«Network», после чего на экране отобразится диалоговое окно, показанное на рисунке [3.8.](#page-13-1)

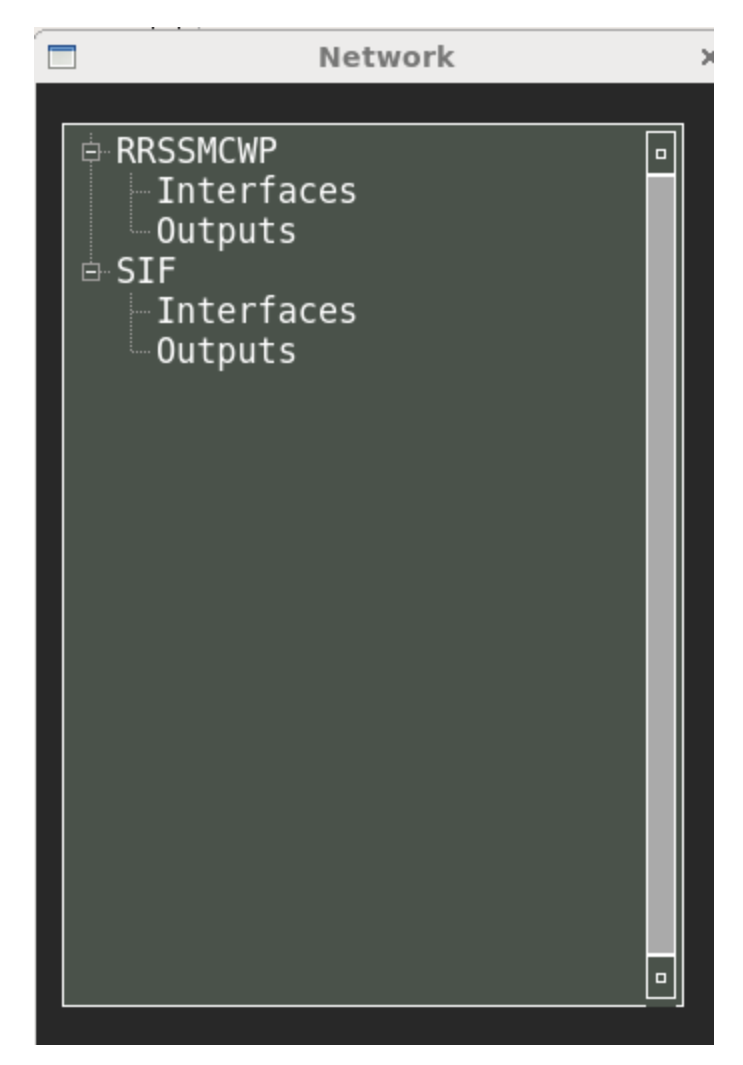

Рисунок 3.8 – Диалоговое окно для настройки сетевых подключений

<span id="page-13-1"></span>При выборе опции «Интерфейсы»/«Interfaces» на экране отобразится окно для настройки сетевых интерфейсов, представленное на рисунке [3.9.](#page-14-0)

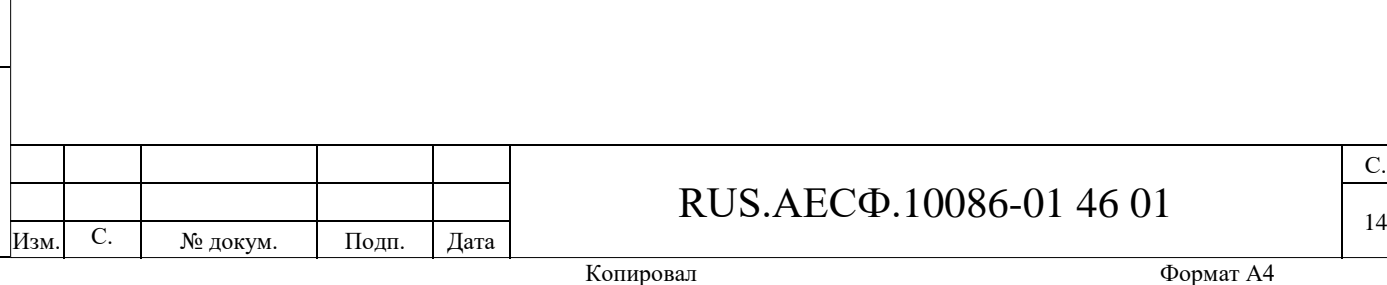

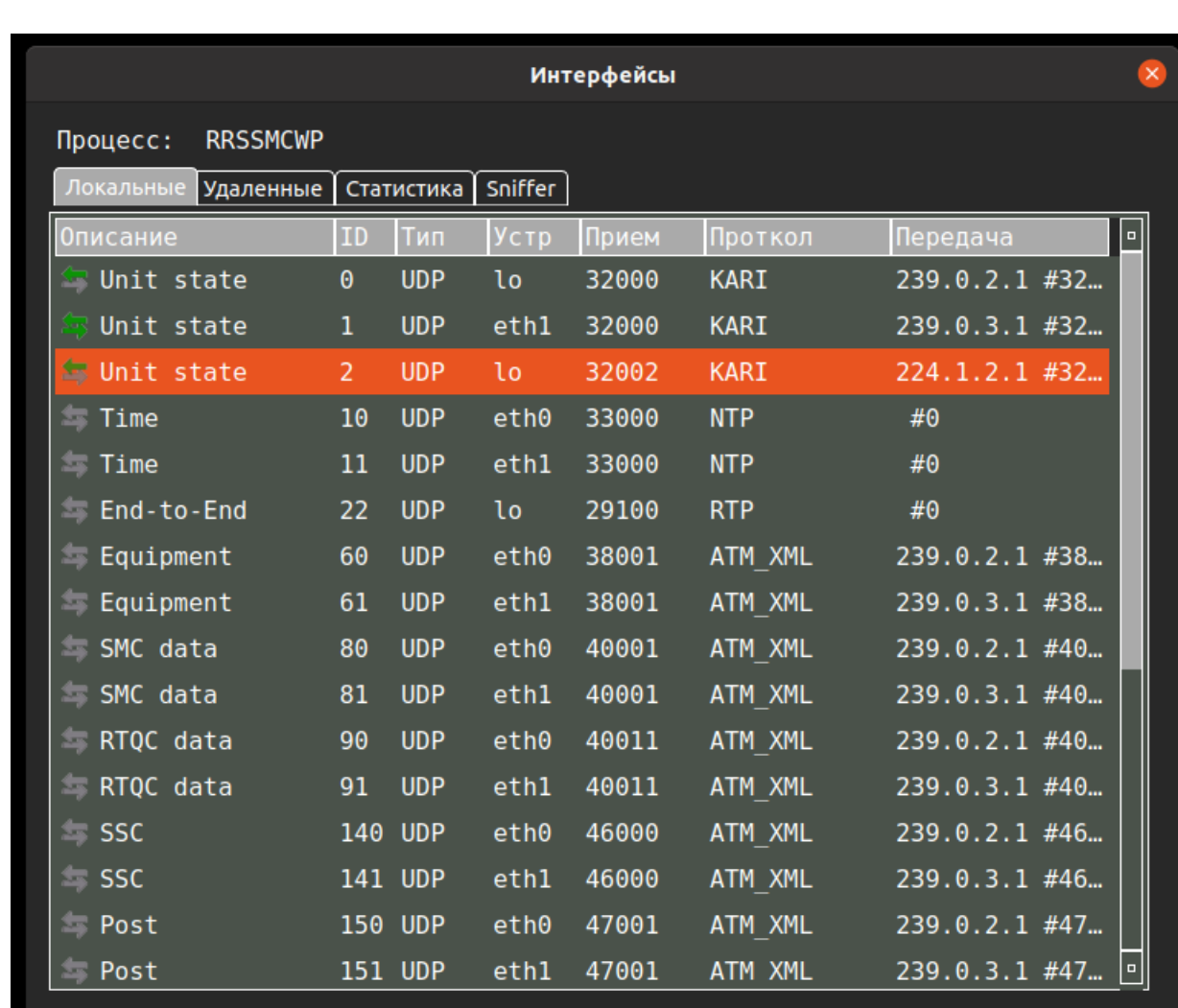

#### Рисунок 3.9 – Диалоговое окно «Интерфейсы»/«Interfaces»

<span id="page-14-0"></span>Для ПО существуют локальные интерфейсы, которые настраиваются при установке КДВИ и обеспечивают взаимодействие рабочего места с другими программными компонентами КДВИ. Также существуют интерфейсы, которые являются одинаковыми для всех программных компонентов КДВИ и настраиваются удаленно на рабочем месте администратора или сменного инженера. Удаленные интерфейсы хранятся на сервере документирования и распределяются на все программные компоненты, где они задействованы. Настройки локальных интерфейсов находятся во вкладке «Локальные»/«Local», а удаленных – во вкладке «Удаленные»/«Remote».

Во вкладках «Локальные»/«Local» и «Удаленные»/«Remote» диалогового окна «Интерфейсы/Interfaces» отражена следующая информация:

- − в пункте «Описание»/«Description» стрелочками показано состояние приема/передачи информации (зеленый цвет – есть информация, серый – нет), а также описание интерфейса;
- в пункте «ID» указан номер сокета;

Изм. С. № докум. Подп. Дата

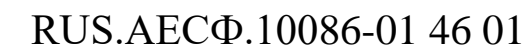

Подп. и дата

Инв. № подп.

Подп. и дата

Инв. № дубл.

С. 15

- − в пункте «Тип»/«Type» тип соединения;
- − в пункте «Устр»/«Dev» устройство ввода/вывода;
- в пункте «Прием»/«Receive» номер порта приема данных;
- − в пункте «Протокол»/«Protocol» информационный протокол;
- − в пункте «Передача»/«Transmit» IP-адрес сетевого устройства, на которое будут передаваться данные, и номер порта передачи данных.

Для добавления/удаления нового сокета или COM-порта необходимо нажать на правую кнопку мыши и в появившемся выпадающем меню [\(Рисунок 3.10\)](#page-15-1) выбрать нужную опцию.

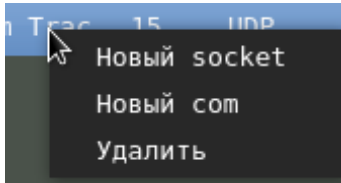

<span id="page-15-1"></span>Рисунок 3.10 – Выпадающее меню диалогового окна «Интерфейсы»/«Interfaces»

#### **3.3.1 Создание нового сокета или редактирование существующего**

<span id="page-15-0"></span>Для создания нового сокета во всплывающем меню следует выбрать «Новый сокет»/«New socket» [\(Рисунок 3.10\)](#page-15-1). Для редактирования уже существующего сокета необходимо осуществить двойной щелчок левой кнопкой мыши по соответствующей строке таблицы. При этом появится диалоговое окно «Socket:», представленное на рисунке [3.11.](#page-16-0)

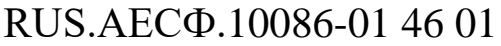

<span id="page-16-0"></span>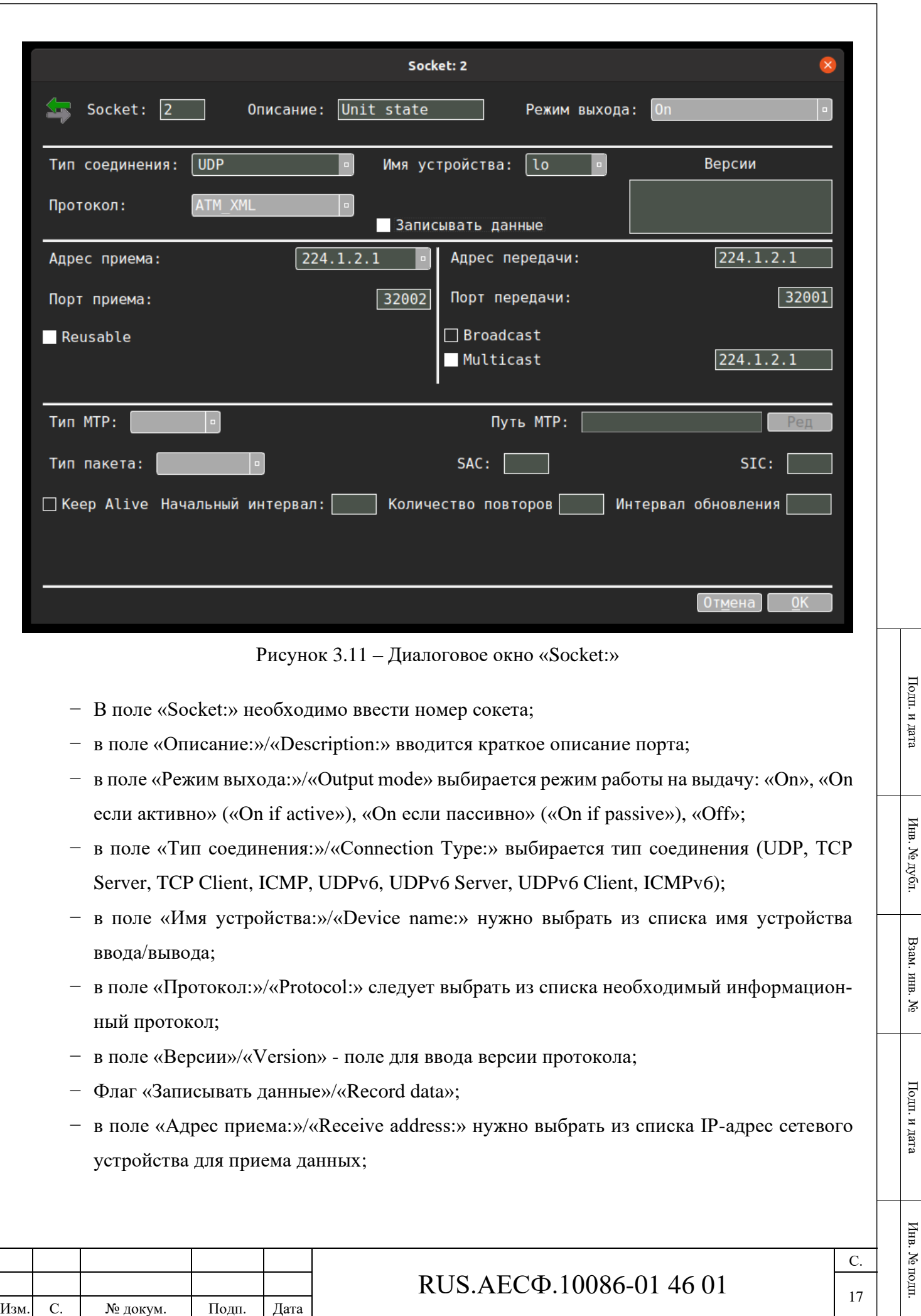

- − в поле «Порт приема:»/«Receive Port:» необходимо указать номер порта приема данных. Флаг «Reusable» устанавливается, если данный порт нужно открывать повторно;
- − в поле «Адрес передачи:»/«Transmit address:» нужно вписать IP-адрес сетевого устройства, на которое будут передаваться данные;
- − в поле «Порт передачи:»/«Transmit Port:» необходимо указать номер порта для передачи данных. Флаг «Broadcast» устанавливается, если нужно выдавать данные на всех, кто находится в сети. Если информация должна выдаваться на multicast адреса, то необходимо установить флаг «Multicast» и указать multicast адреса в поле справа от флага.

В нижней части диалогового окна вводятся параметры для открытия протоколов верхнего уровня:

- − «Тип MTP»/«MTP Type:»;
- − «Путь MTP»/«MTP Path:»;

Изм. С. № докум. Подп. Дата

- − «Тип пакета»/«Packet type:»;
- − «SAC/Default SAC:» код зоны источника РЛИ;
- − «SIC/Default SIC:» идентификационный код источника РЛИ в зоне;
- − Флаг «Keep Alive» признак удержания порта открытым;
- − «Начальный интервал»/«Start interval:»;
- − «Количество повторов»/«Number of retries:»;
- − «Интервал обновления»/«Update interval:».

<span id="page-17-0"></span>После ввода параметров нужно нажать кнопку «ОК», чтобы сохранить их.

### **3.3.2 Создание нового СОМ-порта**

Для создания нового СОМ-порта во всплывающем меню [\(Рисунок 3.10\)](#page-15-1) следует выбрать «Новый com»/«New com». При этом появится диалоговое окно для настройки СОМ-порта, представленное на рисунке [3.12.](#page-18-0)

### RUS.АЕСФ.10086-01 46 01

С. 18

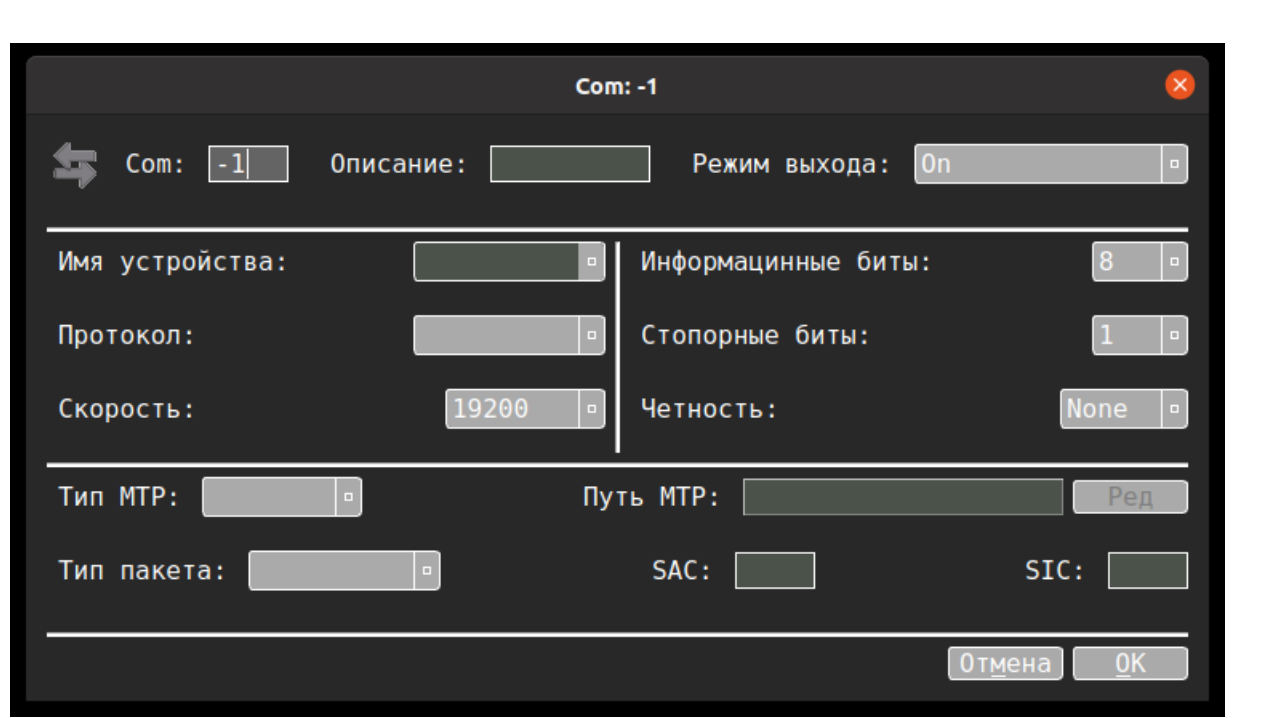

Рисунок 3.12 – Диалоговое окно для настройки СОМ-порта

- <span id="page-18-0"></span>− В поле «Com:» необходимо ввести номер СОМ-порта;
- − в поле «Описание:»/«Description:» вводится краткое описание порта;
- − в поле «Режим выхода:»/«Output mode:» выбирается режим работы на выдачу («On», «On если активно» («On If Active»), «On если пассивно» («On If Passive»), «Off»);
- − в поле «Имя устройства:»/«Device name:» нужно выбрать из списка имя устройства ввода/вывода;
- − в поле «Протокол:»/«Protocol:» следует выбрать из списка необходимый информационный протокол;
- − в поле «Скорость:»/«Baud:» нужно выбрать из списка скорость передачи данных;
- − в поле «Информационные биты:»/«Data bits:» необходимо выбрать из списка число информационных бит;
- − в поле «Стоповые биты:»/«Stop bits:» необходимо выбрать из списка число стоповых бит;
- − в поле «Четность:»/«Parity:» нужно выбрать из списка способ проверки по четности («нечетный»/«odd», «четный»/«even» или «отсутствует»/«none»).

В нижней части диалогового окна вводятся параметры для открытия протоколов верхнего уровня:

- − «Тип MTP»/«MTP Type:»;
- − «Путь MTP»/«MTP Path:»;
- − «Тип пакета»/«Packet type:»;

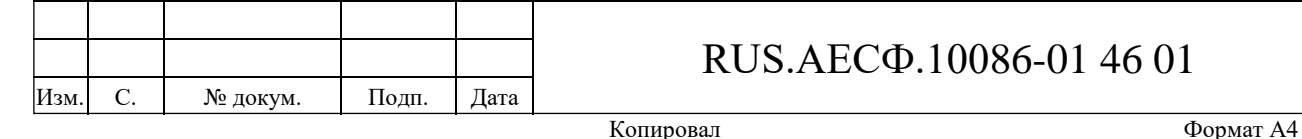

## RUS.АЕСФ.10086-01 46 01

С. 19 Подп. и дата

Подп. и дата

Инв. № дубл.

Инв. <br> М<br/>е $\rm{ny6m}$ 

Взам. инв. №

 $\geq$ 

Baam. HHB.

Подп. и дата

Подп. и дата

Инв. № подп.

Инв. № подп

- − «SAC/Default SAC:» код зоны источника РЛИ;
- − «SIC/Default SIC:» идентификационный код источника РЛИ в зоне.

После ввода параметров нужно нажать кнопку «ОК», чтобы сохранить их.

### <span id="page-19-0"></span>**3.3.3 Просмотр статистики приема/передачи данных**

Для просмотра статистики приема/передачи информации нужно в диалоговом окне «Интерфейсы»/«Interfaces» обратиться ко вкладке «Статистика»/«Statistics» [\(Рисунок 3.13\)](#page-19-1).

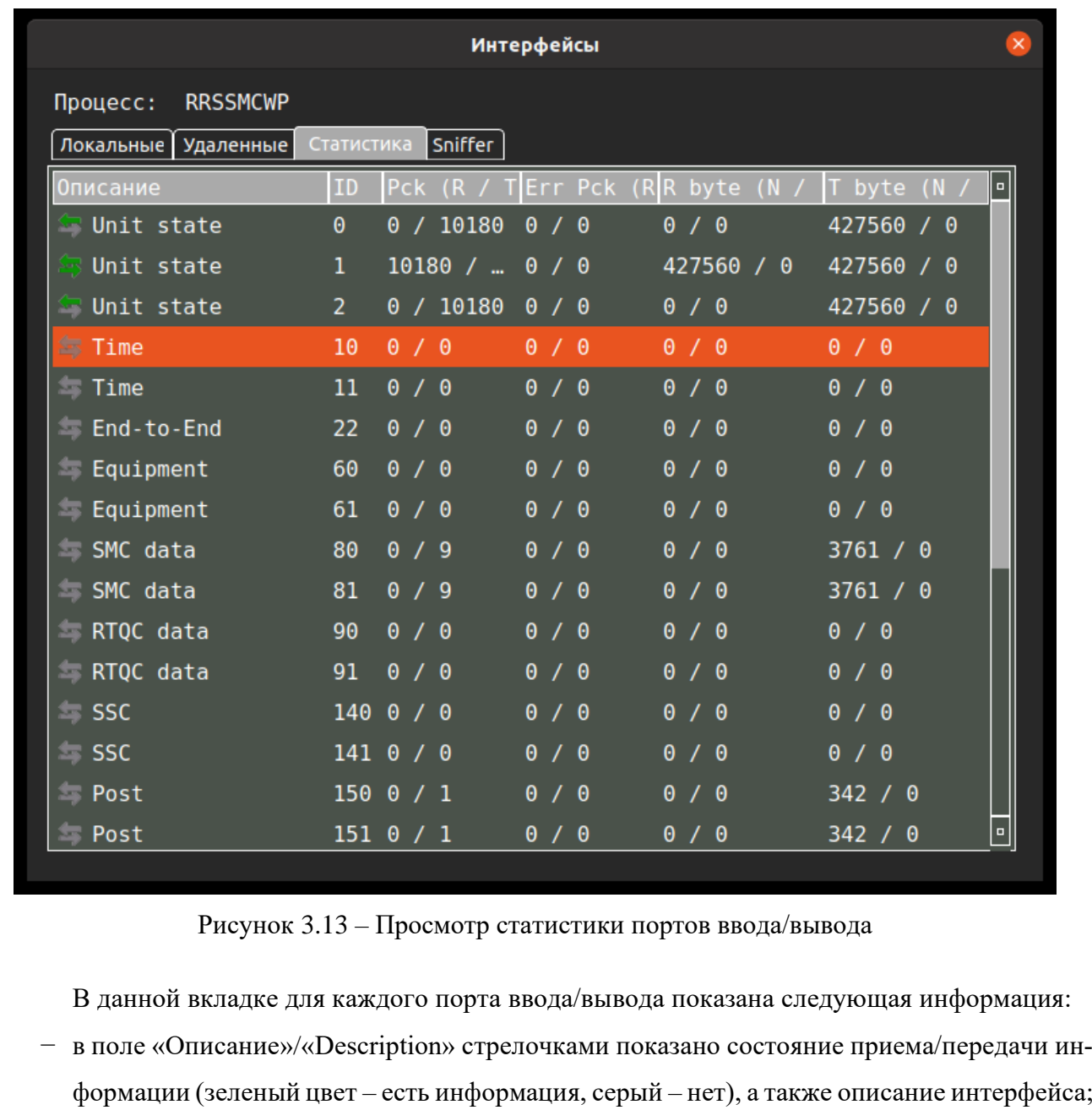

− в поле «ID» указан номер сокета;

Подп. и дата

Инв. № дубл.

Инв. № дубл.

<span id="page-19-1"></span>Взам. инв. №

Подп. и дата

Инв. № подп.

Инв. № подп.

− в поле «Pck (R/T)» – число пакетов принятых/отправленных;

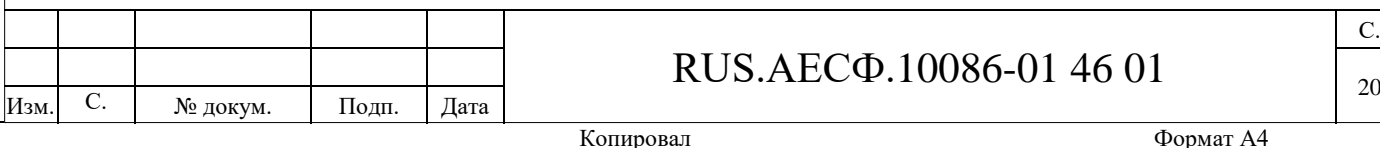

- − в поле «ErrPck (R/T)» число пакетов с ошибками принятых/отправленных;
- − в поле «R byte (N/NErr)» число принятых байт без ошибок/с ошибками;
- − в поле «T byte (N/NErr)» число отправленных байт без ошибок/с ошибками.

Чтобы просмотреть график скорости приема и передачи данных конкретного порта, дважды щелкните левой кнопкой мыши по нужной строке. Откроется окно «Socket: X», представленное на рисунке [3.14.](#page-20-1)

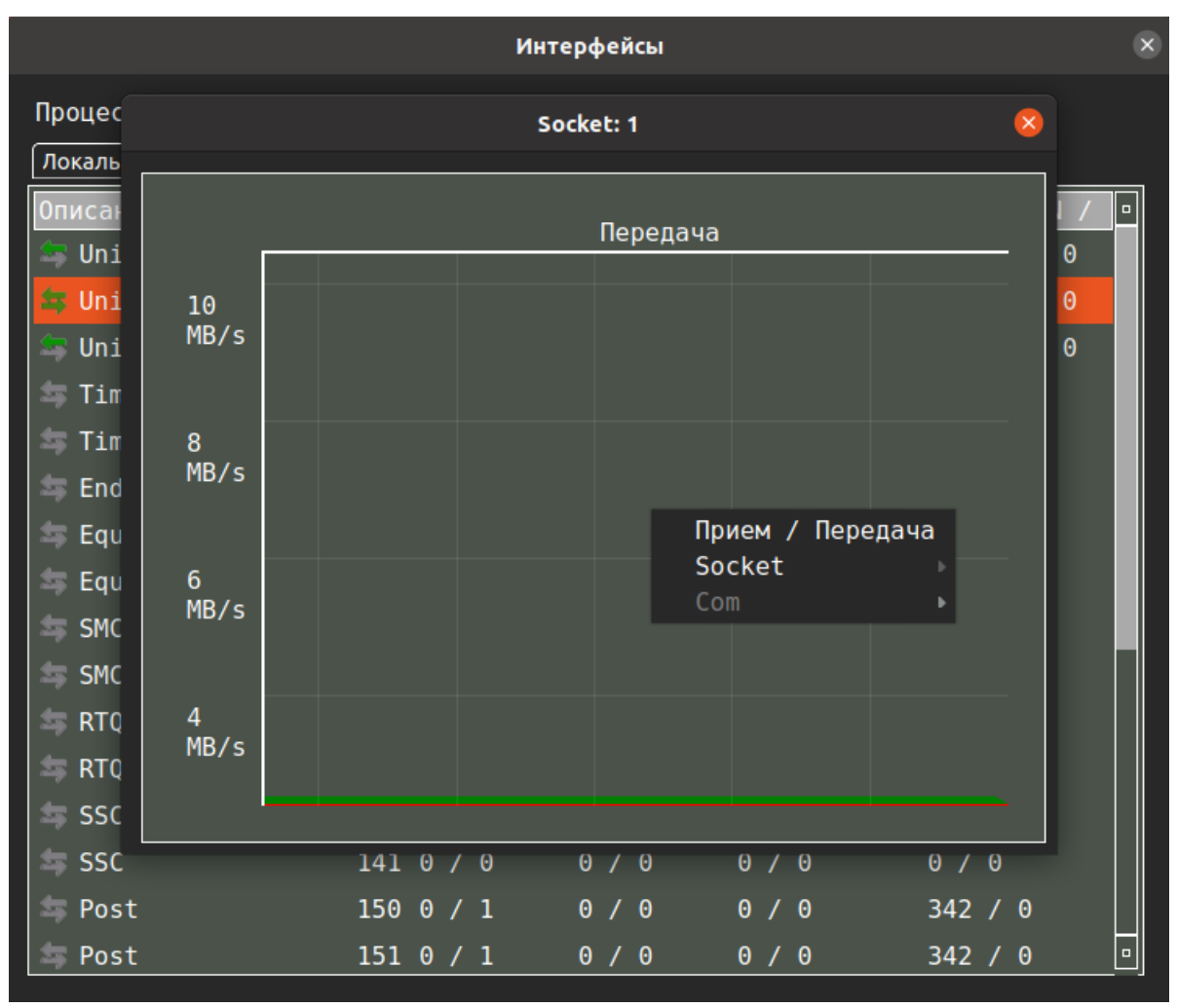

Рисунок 3.14 – Окно статистики передачи данных порта

<span id="page-20-1"></span>С помощью контекстного меню можно выбрать режим просмотра статистики приема или передачи данных, а также в выпадающих подменю «Socket» и «Com» выбрать максимальную скорость, отображаемую на графике.

### <span id="page-20-0"></span>**3.3.4 Просмотр данных в канале**

Для просмотра «сырых» входных данных, поступающих на вход Комплекса, нужно в диалоговом окне «Интерфейсы»/«Interfaces» открыть вкладку «Sniffer» [\(Рисунок 3.15\)](#page-21-0).

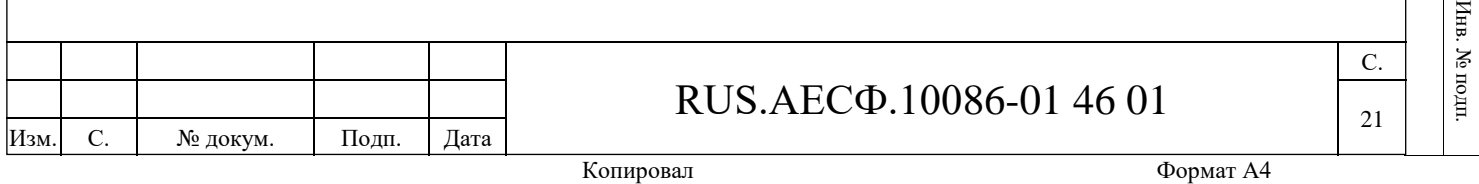

Подп. и дата

Подп. и дата

Инв. № дубл.

. Уе дубл

Инв

Взам. инв. №

Baam. HHB. No

Подп. и дата

 $\rm H$ 

Подп. и дата

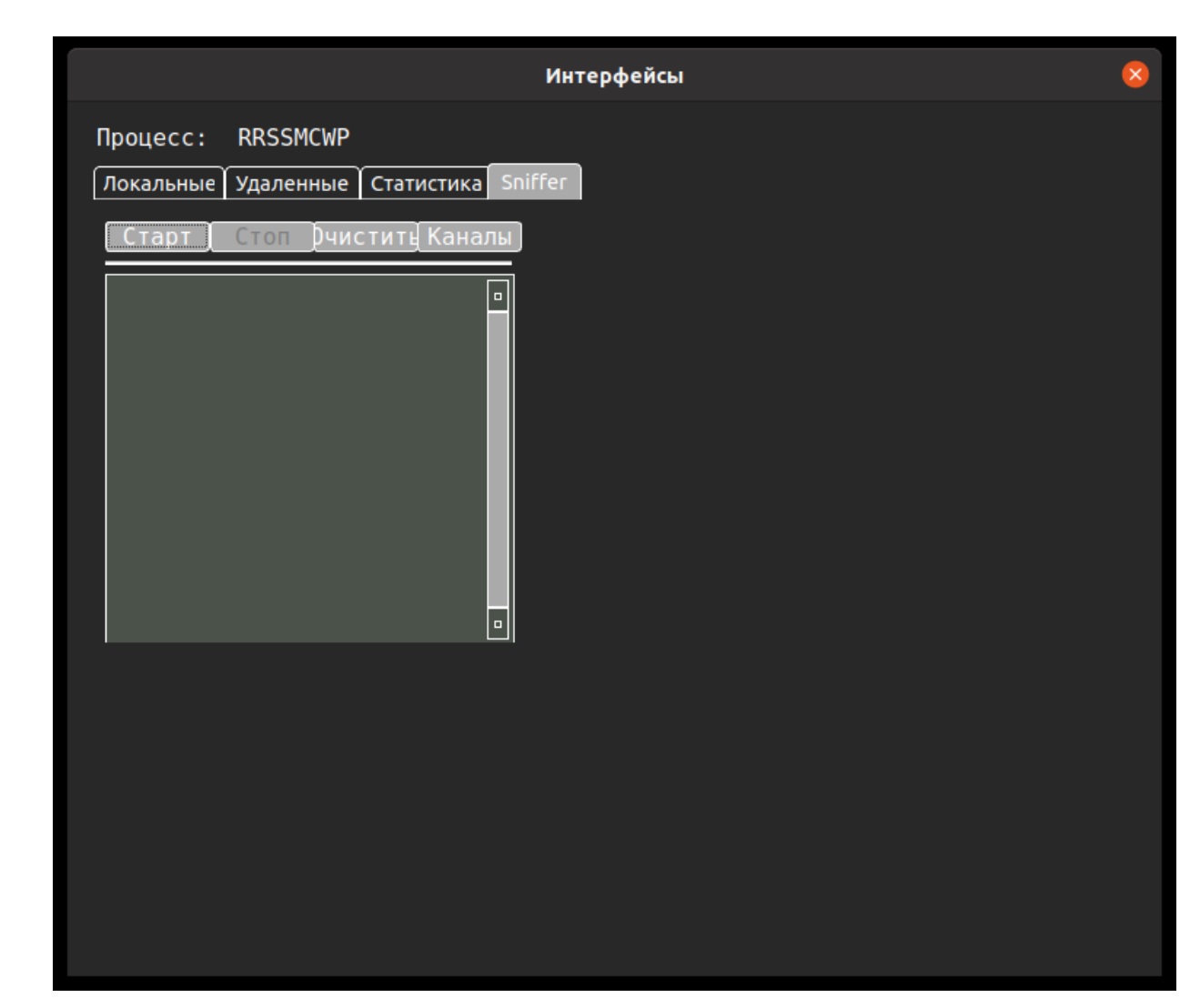

Рисунок 3.15 – Вкладка «Sniffer» диалогового окна «Интерфейсы»/«Interfaces»

Подп. и дата

Инв. № дубл.

Инв. № дубл.

Инв. № подп.

<span id="page-21-0"></span>В данном окне при помощи кнопки «Каналы» выбираются каналы передачи данных, по которым нужно просмотреть данные. При этом откроется диалоговое окно «Каналы»/«Channels» [\(Рисунок 3.16\)](#page-22-0). В данном окне нужно отметить каналы для просмотра информации.

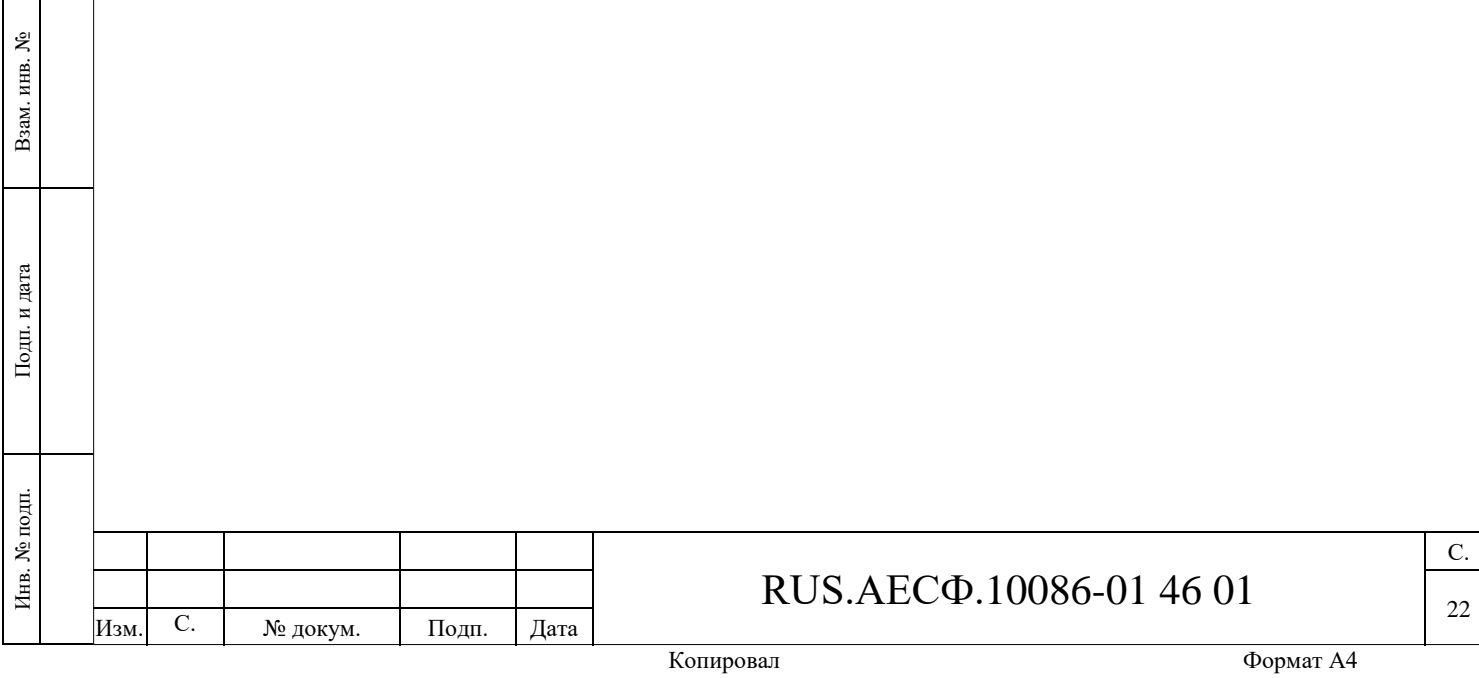

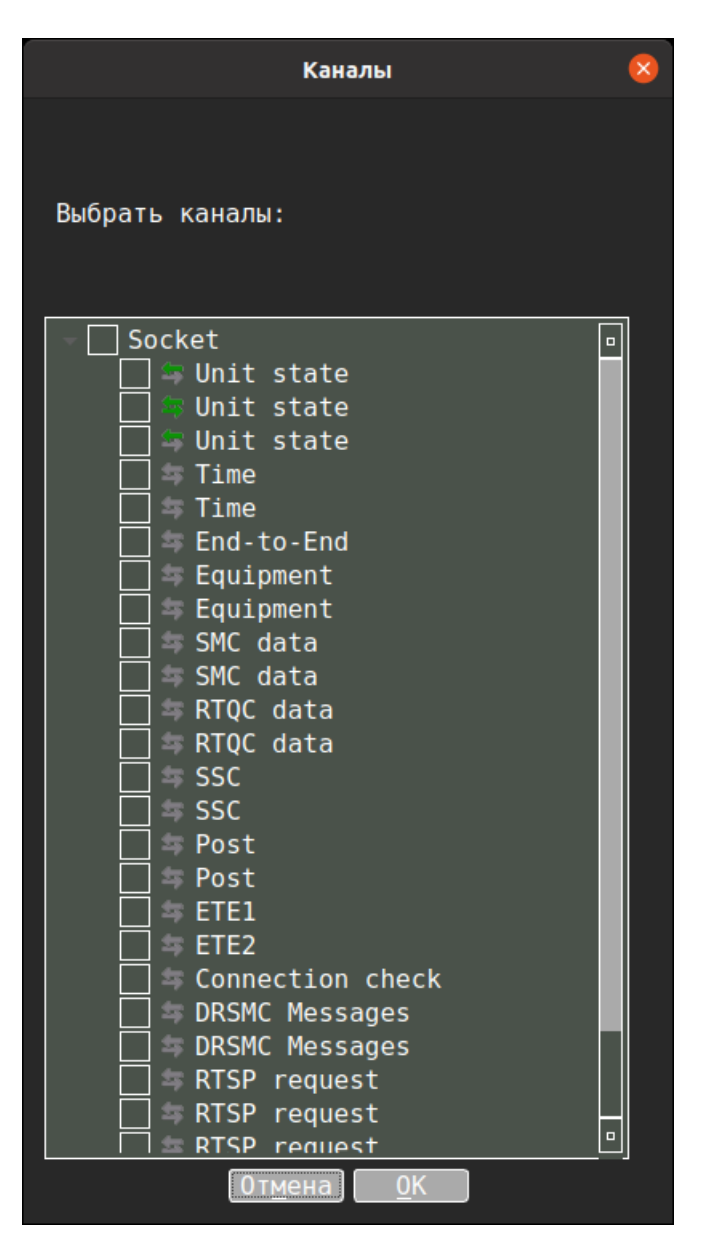

Рисунок 3.16 – Диалоговое окно «Каналы»/«Channels»

<span id="page-22-0"></span>После выбора нужных каналов нужно нажать кнопку «ОК». Для запуска отображения информации нужно нажать кнопку «Старт»/«Start», для завершения – кнопку «Стоп»/«Stop», для очистки окна – кнопку «Очистить»/«Clear».

При нажатии на выбранный в окне «Интерфейсы»/«Interfaces» [\(Рисунок 3.15\)](#page-21-0) пакет на экране отобразится диалоговое окно «Пакет»/«Packet», в котором есть возможность устанавливать различные виды отображения данных выбранного пакета [\(Рисунок 3.17\)](#page-23-0).

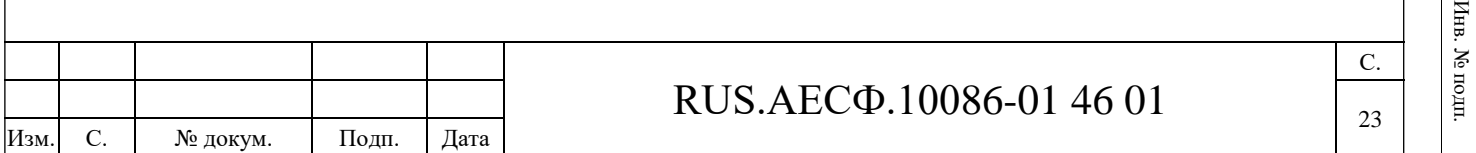

Подп. и дата

Подп. и дата

Инв. № дубл.

Инв. <br> М<br/>е $\rm{ny6m}$ 

Взам. инв. №

Взам. инв. №

Подп. и дата

Подп. и дата

<span id="page-23-0"></span>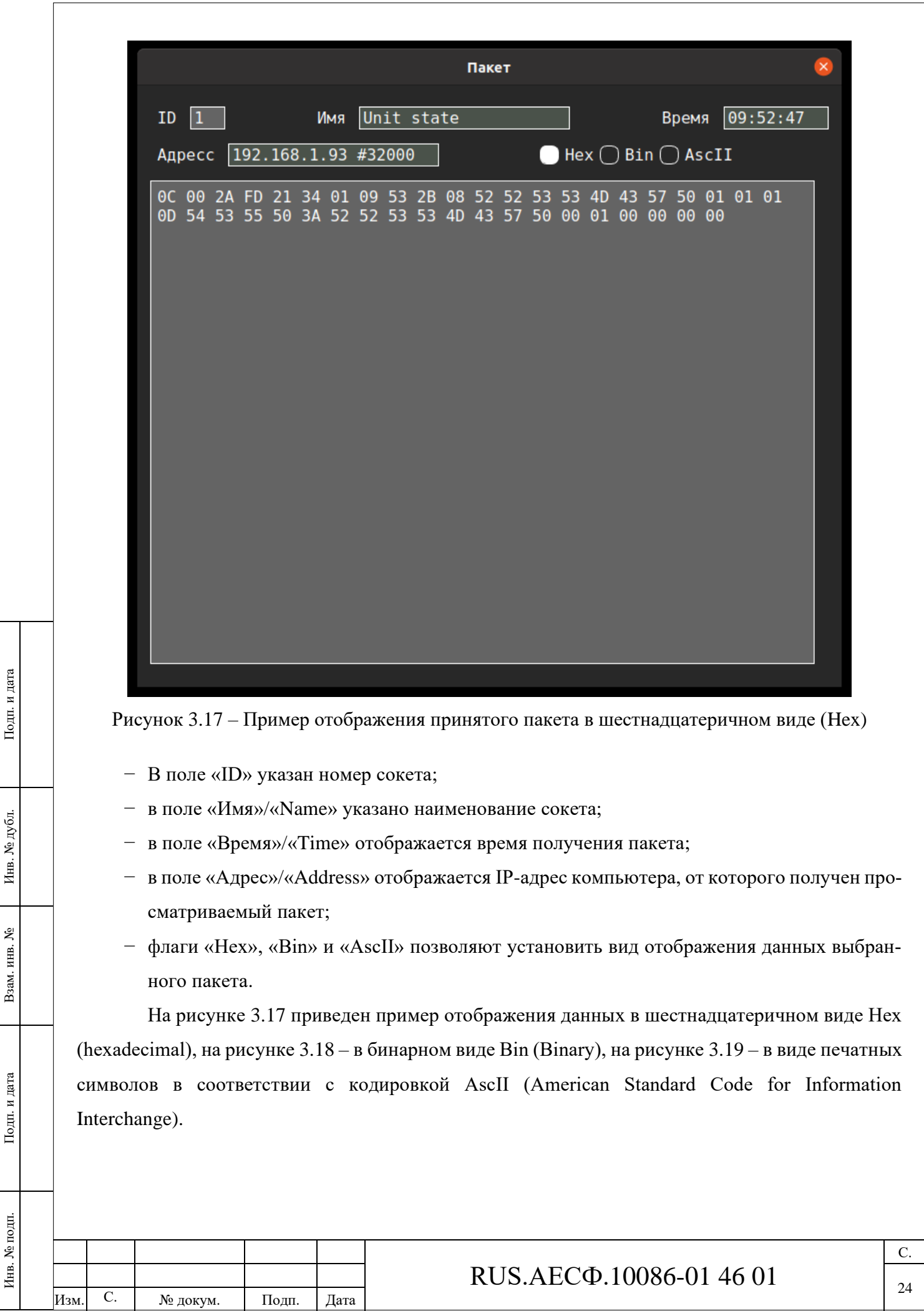

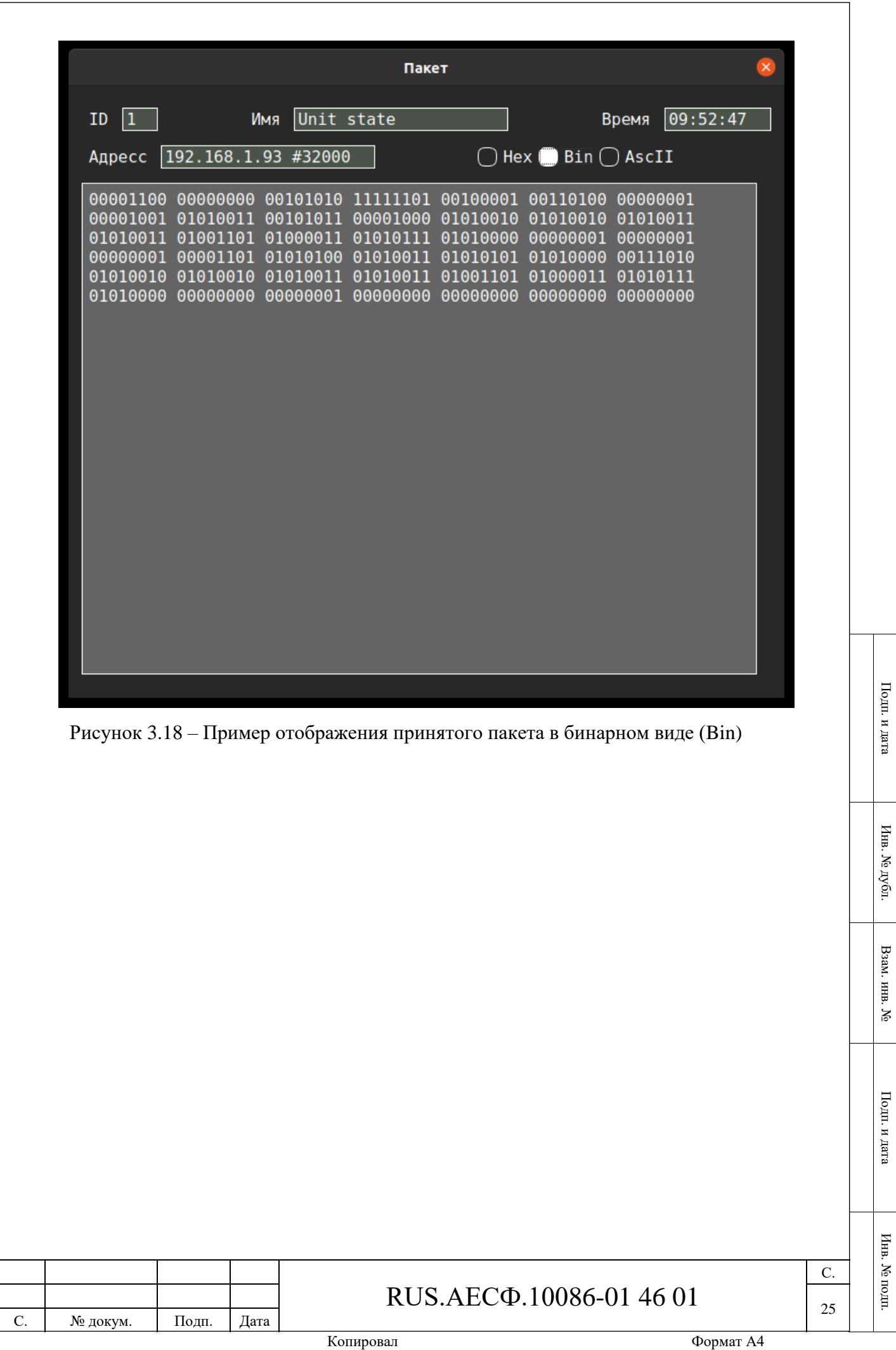

<span id="page-24-0"></span>Изм.

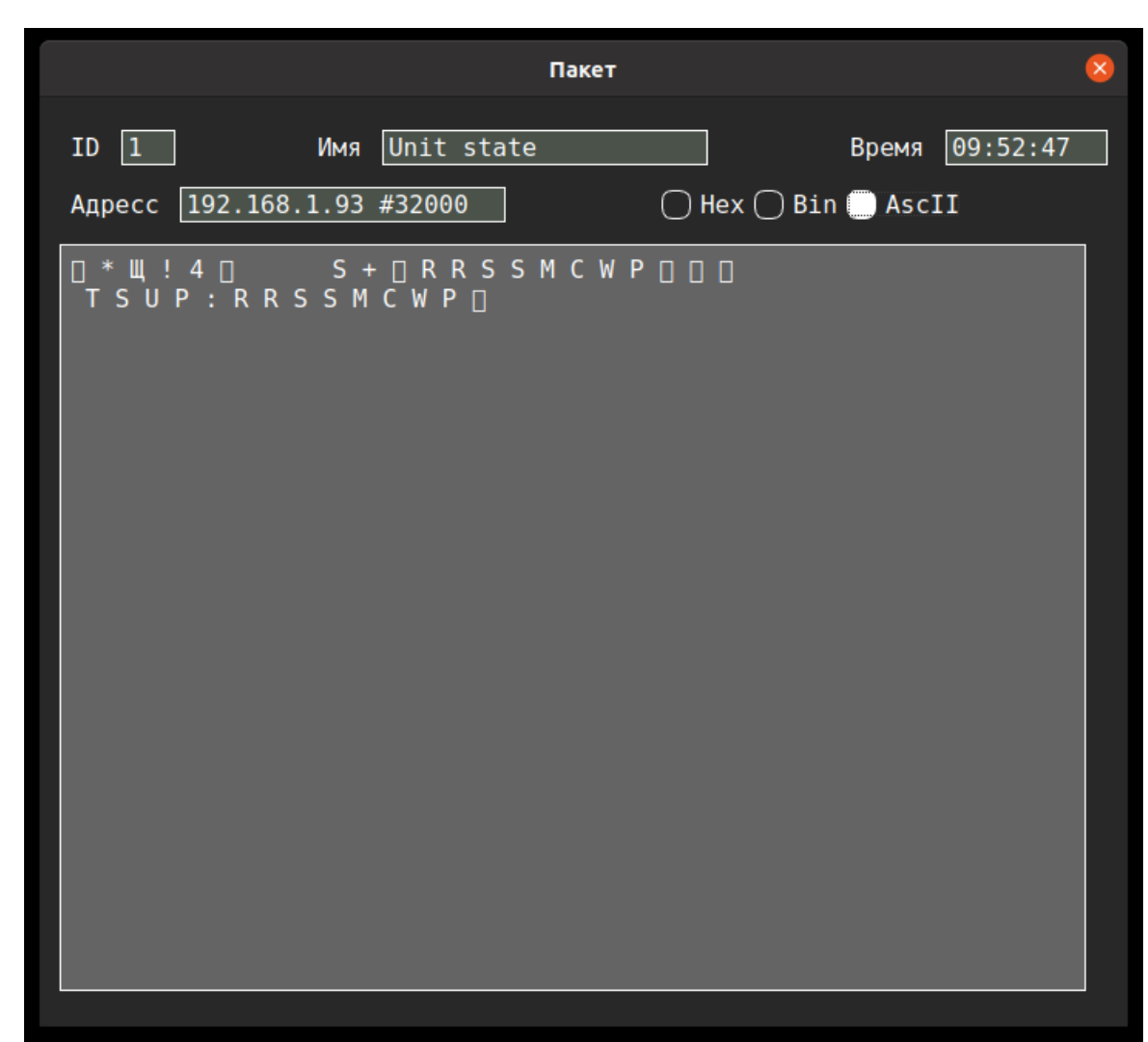

<span id="page-25-1"></span><span id="page-25-0"></span>Рисунок 3.19 – Пример отображения принятого пакета в виде печатных символов (ASCII)

### **3.4 Настройки потребителей информации**

Для просмотра настроек потребителей информации в диалоговом окне «Сеть»/«Network» [\(Рисунок 3.8\)](#page-13-1) следует выбрать опцию «Потребители»/«Outputs». Для удаленной настройки потребителей следует выбрать подпункт «Потребители»/«Outputs» той программы, интерфейсы которой должны быть настроены (на рисунке [3.8:](#page-13-1) SIF).

В результате выбора подпункта «Потребители»/«Outputs» на экране отобразится диалоговое окно «Потребители»/«Outputs», представленное на рисунке [3.20.](#page-26-0)

### RUS.АЕСФ.10086-01 46 01

Изм. С. № докум. Подп. Дата

Подп. и дата

Инв. № дубл.

Инв. № дубл.

Взам. инв. №

Подп. и дата

Инв. № подп.

Инв. № подп.

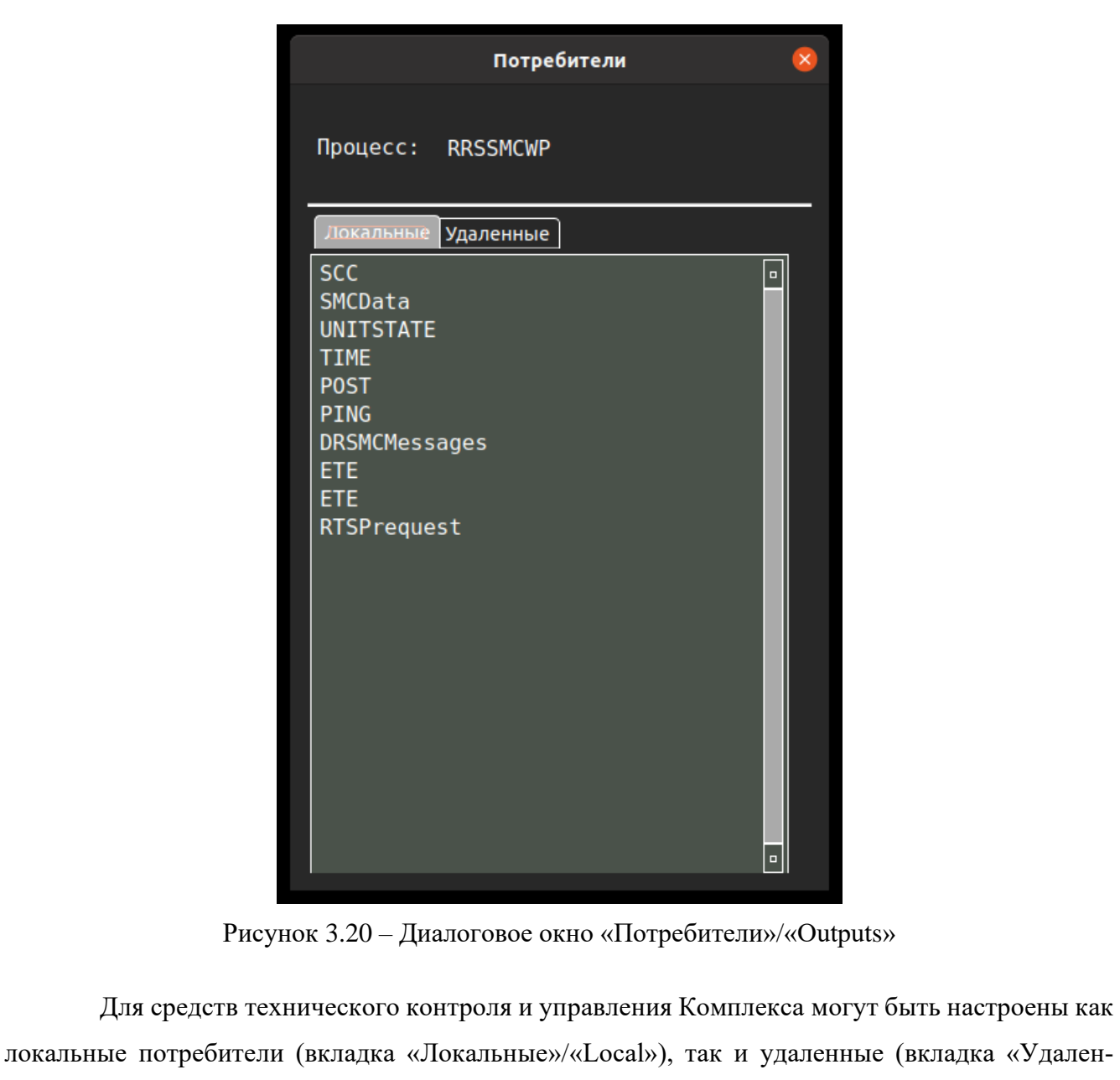

Для других программ могут быть настроены только удаленные потребители.

<span id="page-26-0"></span>ные»/«Remote»).

Для осуществления настройки потребителя необходимо осуществить двойной щелчок левой кнопкой мыши по его наименованию, после чего отобразится окно «Потребитель»/«Output», приведенное на рисунке [3.21.](#page-27-0)

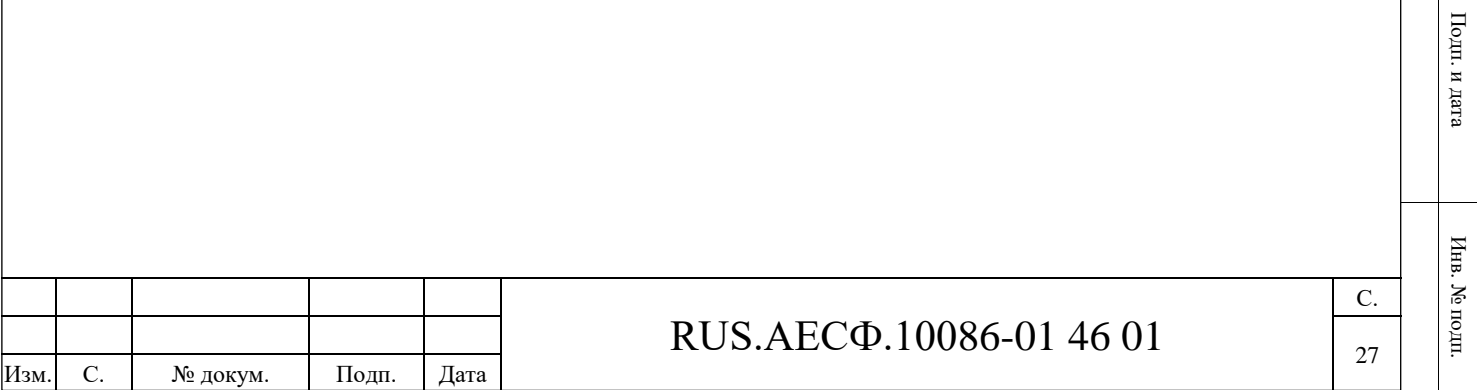

Подп. и дата

 $\Pi$ одп. и дата

Инв. № дубл.

Инв. <br> М<br/>е $\pi y$ бл.

Взам. инв. №

**Взам.** инв. №

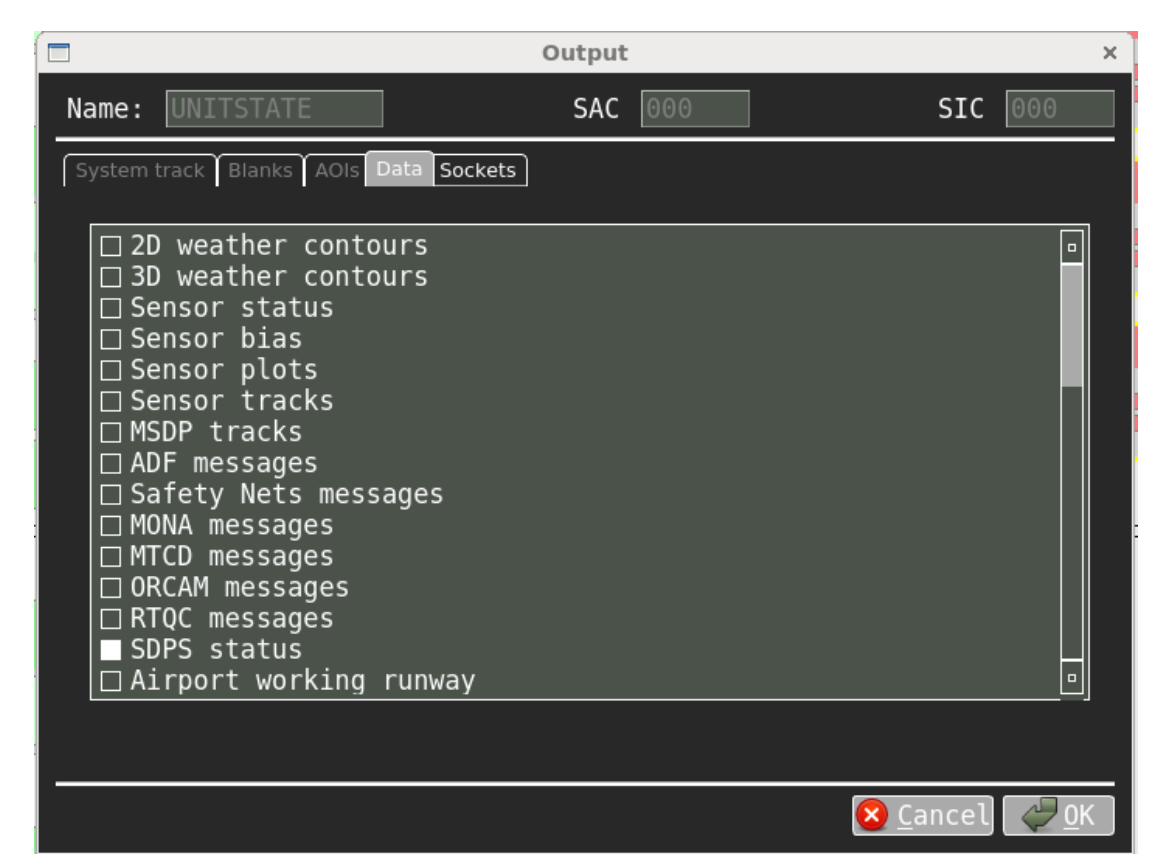

<span id="page-27-0"></span>Рисунок 3.21 – Диалоговое окно «Потребитель»/«Output», вкладка «Данные»/«Data»

В диалоговом окне «Потребитель»/«Output» на вкладке «Данные»/«Data» следует выбрать из предложенного списка информацию, отправляемую потребителю, а на вкладке «Sockets» – номера сокетов или COM-портов, по которым следует отправить информацию. На рисунке [3.22](#page-28-0) приведен пример списка сокетов, а также контекстного меню для добавления/удаления сокетов. Вызов контекстного меню осуществляется щелчком правой кнопки мыши.

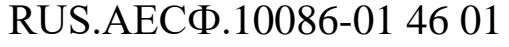

Изм. С. № докум. Подп. Дата

С.

28

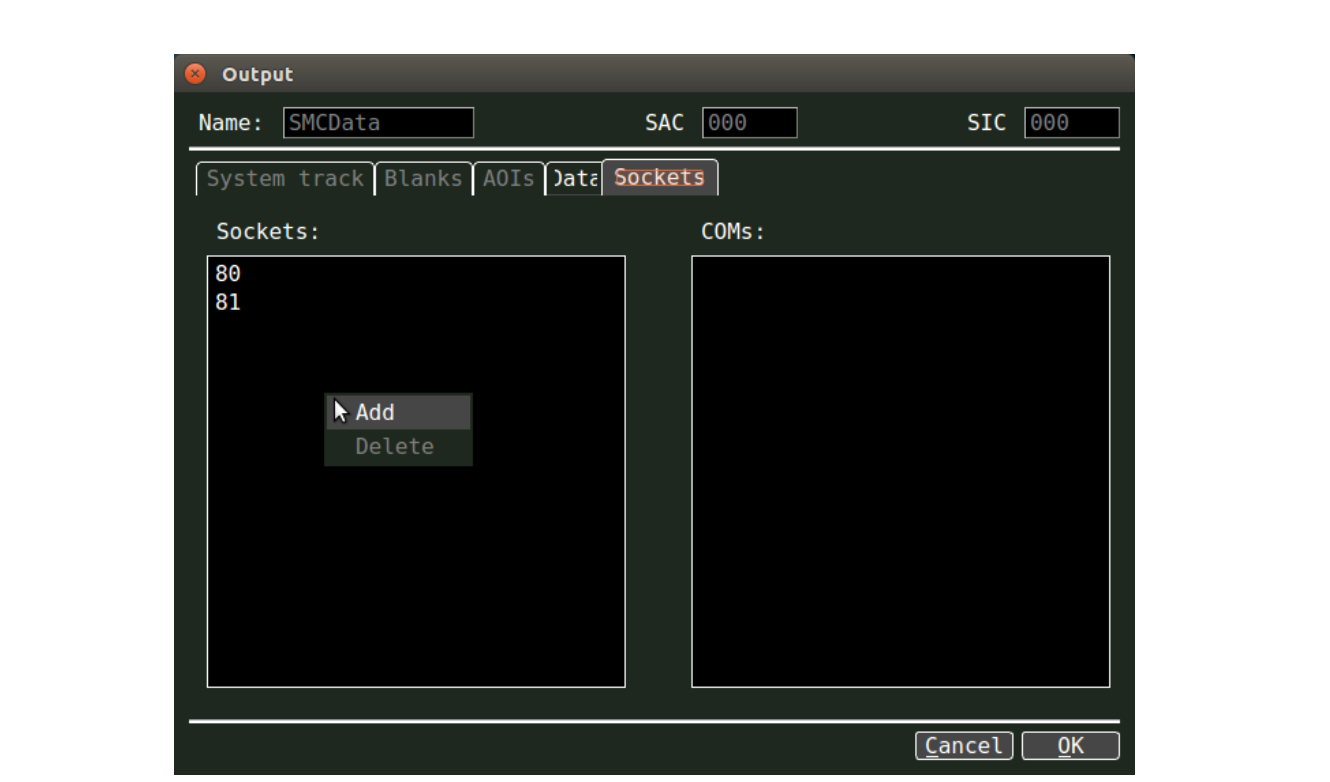

Рисунок 3.22 – Диалоговое окно «Потребитель»/«Output», вкладка «Sockets»

<span id="page-28-0"></span>Добавление новых и удаление существующих потребителей осуществляется с помощью контекстного меню диалогового окна «Потребители»/«Outputs», вызываемого щелчком правой клавиши мыши по полю, содержащему имена потребителей [\(Рисунок 3.23\)](#page-29-2).

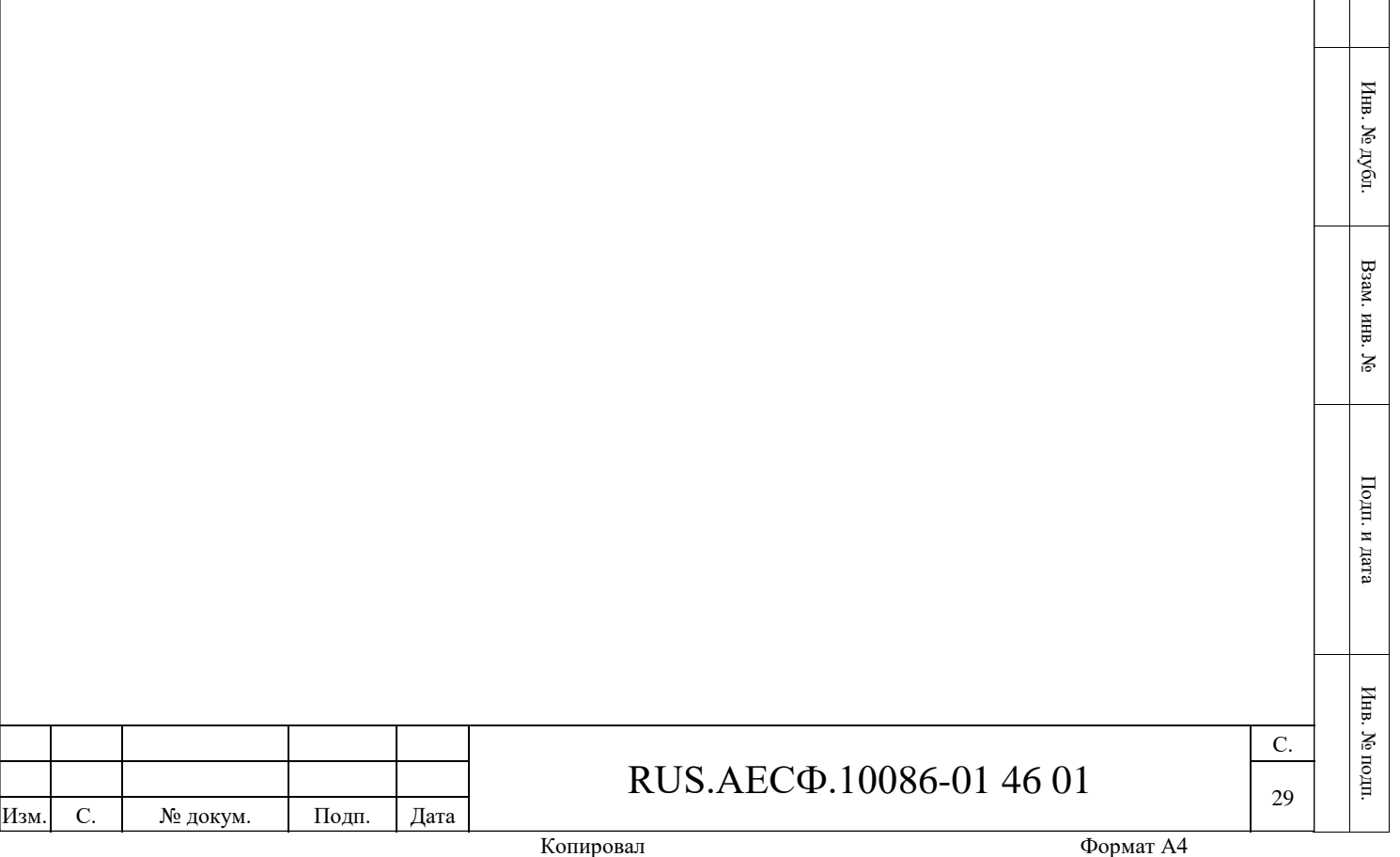

Подп. и дата

 $\Pi$ одп. и дата

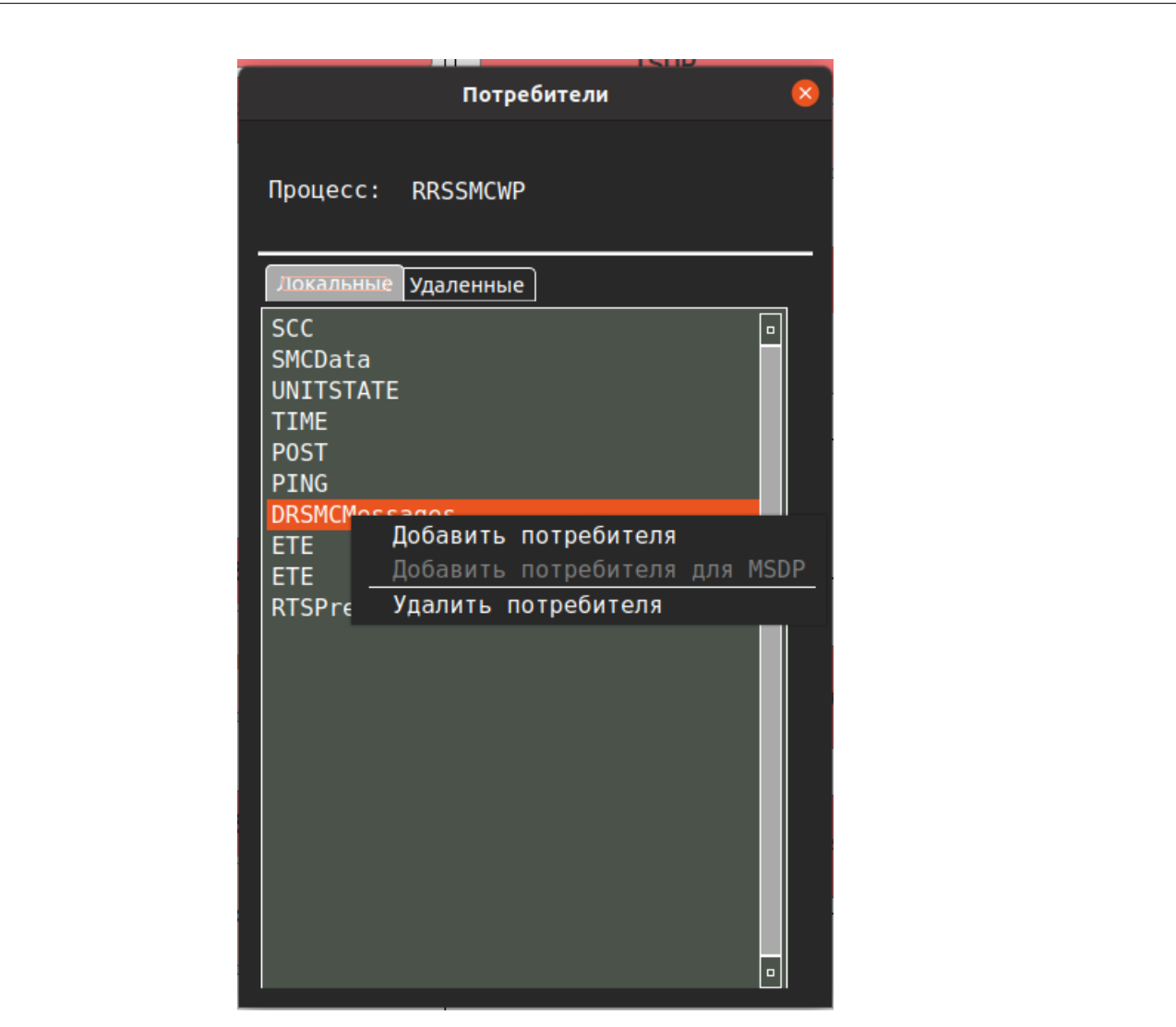

Рисунок 3.23 – Контекстное меню диалогового окна «Потребители»/«Outputs»

<span id="page-29-2"></span>При создании нового потребителя с помощью контекстного меню будет отображено пустое диалоговое окно «Потребитель»/«Output» [\(Рисунок 3.21\)](#page-27-0) для задания характеристик нового потребителя.

### **3.5 Просмотр журнала событий**

Подп. и дата

Инв. № дубл.

<span id="page-29-0"></span>Инв. Ј

. № дубл.

Взам. инв. №

Подп. и дата

<span id="page-29-1"></span>Для просмотра журнала событий и журнала данных о работе пользователей в системе необходимо нажать на кнопку «Архив»/«Archive» на нижней панели в основном окне.

### **3.5.1 Просмотр состояния оборудования**

Для того, чтобы просмотреть журнал системных сообщений, необходимо в появившемся окне отметить пункт «СИСТЕМНЫЕ СООБЩЕНИЯ»/«SYSTEM MESSAGES». Далее необходимо установить дату и время начала и конца периода для осуществления поиска. При нажатии кнопки «ПОИСК»/«SEARCH» на экране появится информация по служебным

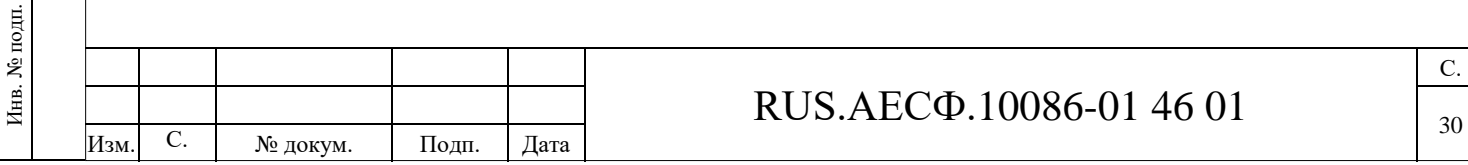

сообщениям, зарегистрированным за дату, установленную в поле «ДАТА»/«DATE», и времени, установленному в поле «ЧАС»/«HOUR». Пример вывода представлен на рисунке [3.24.](#page-30-0)

| $\Box$                                      |                             | <b>History View</b>                                                                    | $\times$         |
|---------------------------------------------|-----------------------------|----------------------------------------------------------------------------------------|------------------|
| O USERS @ SYSTEM MESSAGES                   |                             |                                                                                        |                  |
| <b>BEGIN:</b><br>$14/10/2020$ $\rightarrow$ | $\Rightarrow$ END:<br>09:00 | <b>SEARCH FILTER:</b><br>15/10/2020<br>09:00<br><b>SEARCH</b><br>PRINT<br>$\checkmark$ |                  |
| ۰<br>Time                                   | Host                        | Info                                                                                   | $\blacktriangle$ |
| 2020.10.14 10:12:11                         | <b>TSUP</b>                 | Command Open File Manager (DEF USER)                                                   |                  |
| 2020.10.14 10:14:41                         | <b>TSUP</b>                 | Command Open Terminal (DEF USER)                                                       |                  |
| 2020.10.14 10:18:33                         | ASYNC EXT #1                | State was changed. New State: FAIL                                                     |                  |
| 2020.10.14 10:18:33                         | ASYNC EXT #1                | Ethernet interface status was changed. Interfance: . New Status: OK                    |                  |
| 2020.10.14 10:18:33                         | ASYNC EXT #1                | State was changed. New State: OK                                                       |                  |
| 2020.10.14 10:18:33                         | ASYNC EXT #2                | State was changed. New State: FAIL                                                     |                  |
| 2020.10.14 10:18:33                         | ASYNC EXT #2                | Ethernet interface status was changed. Interfance: . New Status: OK                    |                  |
| 2020.10.14 10:18:33                         | ASYNC EXT #2                | State was changed. New State: OK                                                       |                  |
| 2020.10.14 10:18:33                         | BOARD #0                    | Board state was changed. New State: FAIL                                               |                  |
| 2020.10.14 10:18:33                         | BOARD #1                    | Board state was changed. New State: FAIL                                               |                  |
| 2020.10.14 10:18:33                         | BOARD #10                   | State was changed. New State: OK                                                       |                  |
| 2020.10.14 10:18:33                         | BOARD #10                   | Channel status was changed. Channel: 1. New Status: FAIL                               |                  |
| 2020.10.14 10:18:33                         | BOARD #10                   | Channel status was changed. Channel: 2. New Status: FAIL                               |                  |
| 2020.10.14 10:18:33                         | BOARD #10                   | Channel status was changed. Channel: 3. New Status: FAIL                               |                  |
| 2020.10.14 10:18:33                         | BOARD #10                   | Channel status was changed. Channel: 4. New Status: FAIL                               | ▼                |
|                                             |                             | OK,                                                                                    |                  |

Рисунок 3.24 – Журнал системных сообщений

<span id="page-30-0"></span>Для просмотра событий за другой интервал времени или по интересующей ключевой фразе необходимо ввести соответствующую дату в поле «ДАТА»/«DATE» и время в поле «ЧАС»/«HOUR», а для поиска по заданной фразе ввести фразу в поле «ФИЛЬТР ПО-ИСКА»/«SEARCH FILTER» и нажать кнопку «ПОИСК»/«SEARCH».

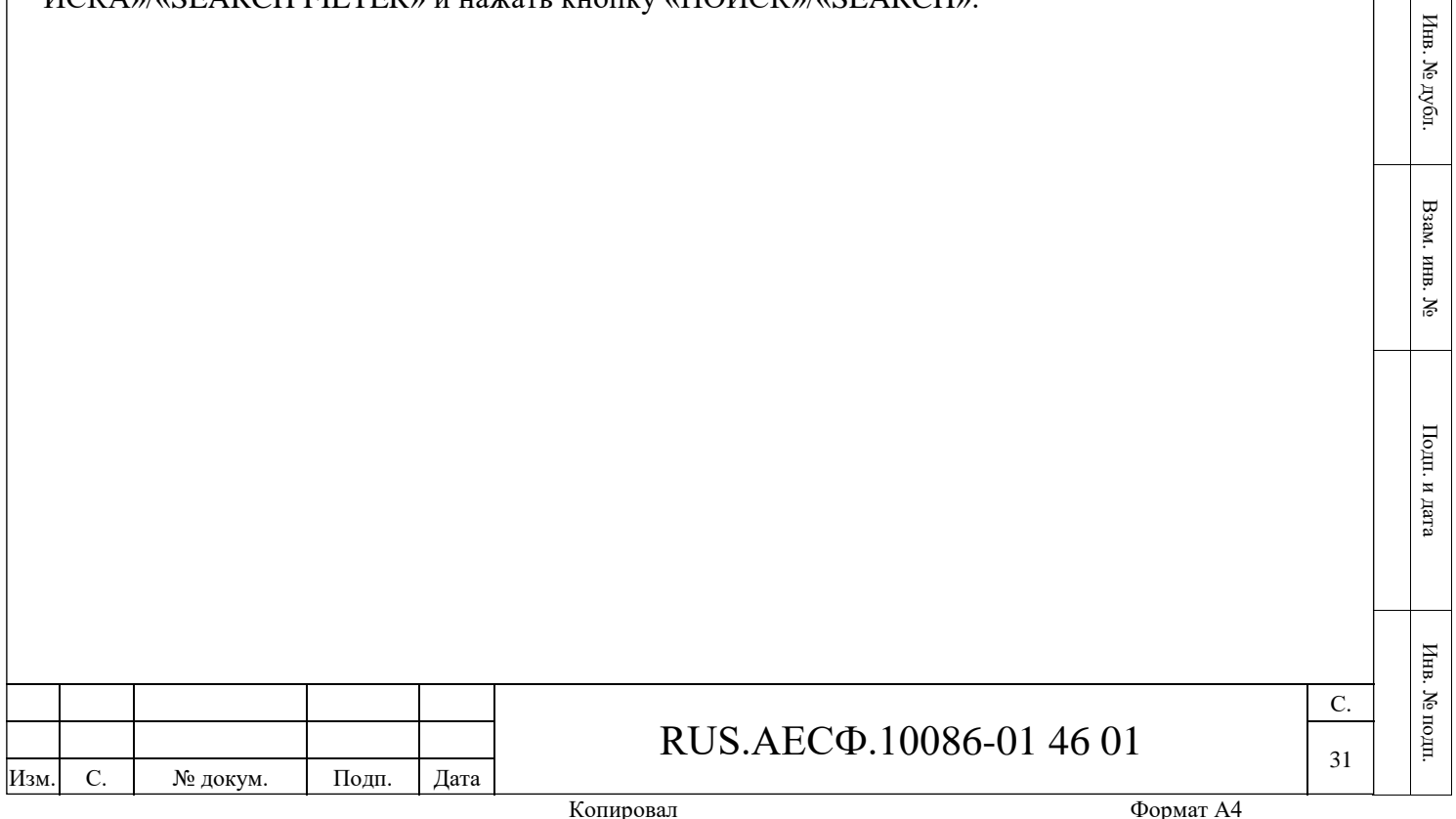

Подп. и дата

 $\Pi$ одп. и дата

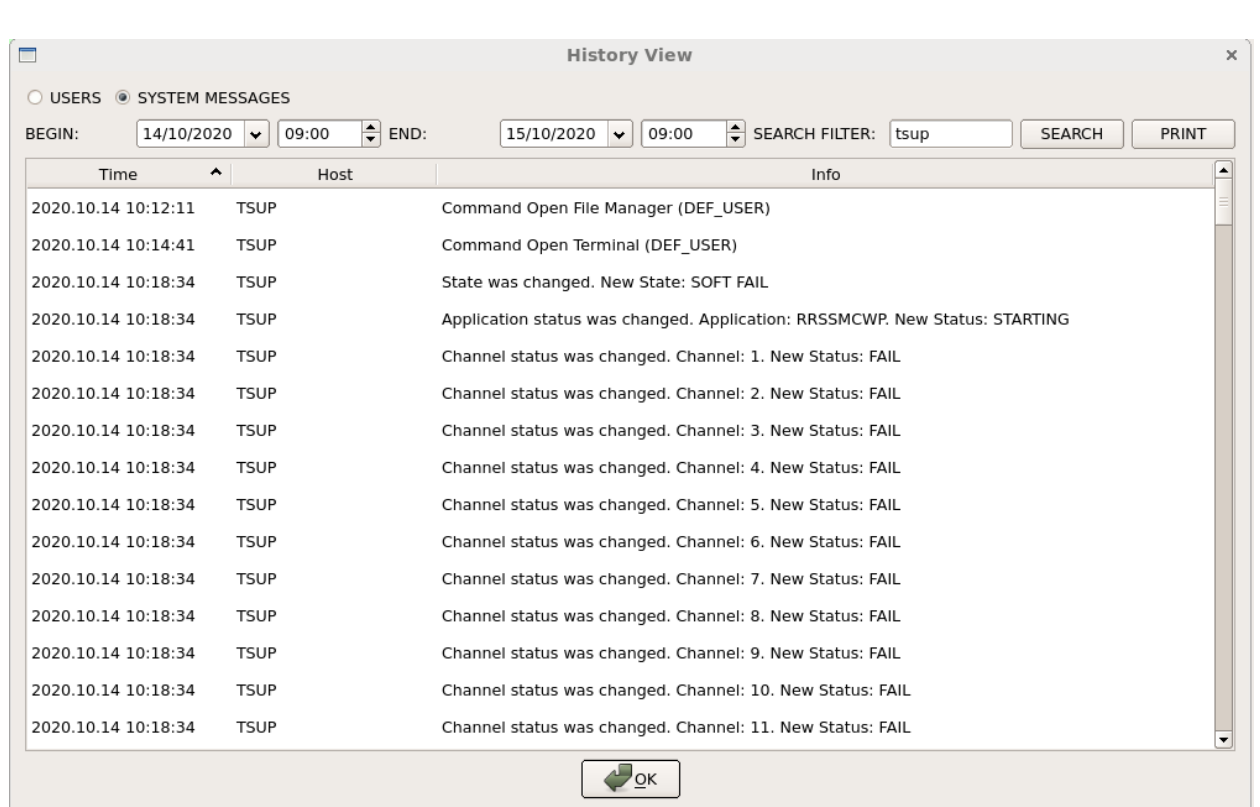

Рисунок 3.25 – Поиск системных сообщений с помощью фильтров

### **3.5.2 Просмотр данных о работе пользователей в системе**

<span id="page-31-0"></span>Для того, чтобы просмотреть журнал активности пользователей, необходимо в появившемся окне отметить пункт «ПОЛЬЗОВАТЕЛИ»/«USERS». При нажатии кнопки «ПО-ИСК»/«SEARCH» на экране появится информация по активности пользователей, зарегистрированной за дату, установленную в поле «ДАТА»/«DATE», и времени, установленному в поле «ЧАС»/«HOUR». Пример вывода представлен на рисунке [3.26.](#page-32-1)

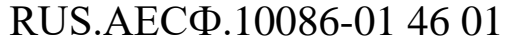

Изм. С. № докум. Подп. Дата

|                                  |                                             | <b>History View</b>                                             | ×                |
|----------------------------------|---------------------------------------------|-----------------------------------------------------------------|------------------|
| <b>C USERS C SYSTEM MESSAGES</b> |                                             |                                                                 |                  |
| <b>BEGIN:</b>                    | $\div$ END:<br>$07/03/2016$ $\bullet$ 00:00 | $31/03/2016$ $\bullet$ 00:00<br>SEARCH FILTER:<br><b>SEARCH</b> | PRINT            |
| Time                             | ▽<br>Host                                   | Info                                                            | $\blacktriangle$ |
| 2016.03.08 07:55:28              | ACC 2(N)                                    | Bushuev(Bushuev) LOGIN                                          |                  |
| 2016.03.08 07:56:08              | $ACC_2()$                                   | (admminin) REFUSED                                              |                  |
| 2016.03.08 07:56:26              | $ACC_2()$                                   | (admin) REFUSED                                                 |                  |
| 2016.03.08 07:58:20              | TSUP()                                      | (admin) REFUSED                                                 |                  |
| 2016.03.08 07:58:37              | OSUP (OSUP)                                 | Korolkov(Korolkov) LOGIN                                        |                  |
| 2016.03.08 08:06:07              | TWR (TWR)                                   | Butusov(Butusov) LOGIN                                          |                  |
| 2016.03.08 08:15:27              | APP ()                                      | (Amin) REFUSED                                                  |                  |
| 2016.03.08 08:40:46              | ACC 2(N)                                    | Udodov(Udodov) LOGIN                                            |                  |
| 2016.03.08 08:43:42              | OSUP (OSUP)                                 | Korolkov(Korolkov) LOGIN                                        |                  |
| 2016.03.08 08:45:58              | OSUP (OSUP)                                 | Korolkov(Korolkov) LOGIN                                        |                  |
| 2016.03.08 08:48:04              | OSUP (OSUP)                                 | Bushuev(Bushuev) LOGIN                                          |                  |
| 2016.03.08 08:48:47              | OSUP (OSUP)                                 | Arsentiev(Arsentiev) LOGIN                                      |                  |
| 2016.03.08 08:49:01              |                                             | Arsentiev(Arsentiev) LOGOUT                                     |                  |
| 2016.03.08 08:49:18              | OSUP (OSUP)                                 | Korolkov(Korolkov) LOGIN                                        |                  |
| 2016.03.08 09:10:50              | ACC1(W)                                     | Bushuev(Bushuev) LOGIN                                          |                  |
| 2016 03 08 14:15:55              | TWR()                                       | (admin) REFUSED                                                 |                  |

Рисунок 3.26 – Системный журнал активности пользователей

<span id="page-32-1"></span>Для просмотра событий за другой интервал времени или по интересующей ключевой фразе необходимо ввести соответствующую дату в поле «ДАТА»/«DATE» и время в поле «ЧАС»/«HOUR», а для поиска по заданной фразе ввести фразу в поле «ФИЛЬТР ПО-ИСКА»/«SEARCH FILTER» и нажать кнопку «ПОИСК»/«SEARCH».

### <span id="page-32-0"></span>**3.5.3 Печать архива служебных сообщений**

Для того, чтобы распечатать журнал событий, необходимо в окне «Архив»/«Archive» после поиска событий нажать на кнопку «ПЕЧАТЬ»/«PRINT». Откроется окно [\(Рисунок 3.27\)](#page-33-1), в котором можно выбрать принтер для печати, а также дополнительные настройки печати.

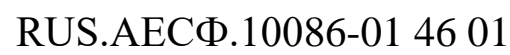

Изм. С. № докум. Подп. Дата

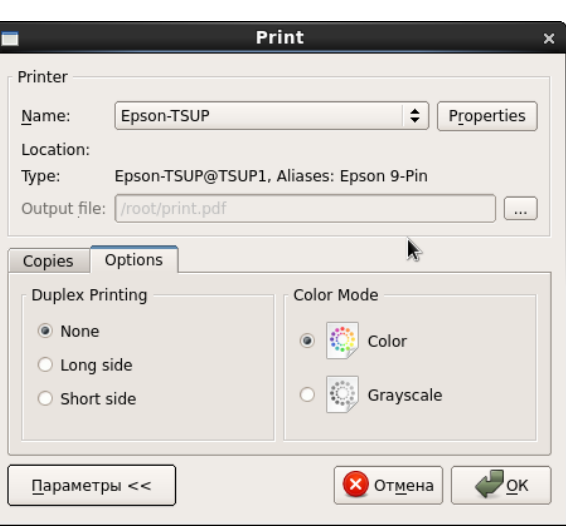

Рисунок 3.27 – Окно настройки печати

### <span id="page-33-1"></span>**3.5.4 Настройка фиксации системных событий**

<span id="page-33-0"></span>Для того, чтобы настроить, какие системные события должны фиксироваться в системе, а какие системные события должны печататься на рулонном принтере, необходимо открыть окно настройки фиксации системных сообщений, нажав кнопку «НАСТРОЙКИ»/«OPTIONS», которая располагается на нижней панели основного окна. Откроется окно, аналогичное представленному на рисунке [3.28.](#page-33-2) С помощью флажков «Показать»/«Show» в данном окне можно выбрать системные сообщения должны фиксироваться в системе, а с помощью флажков «Печать»/«Print» - какие должны печататься на рулонном принтере.

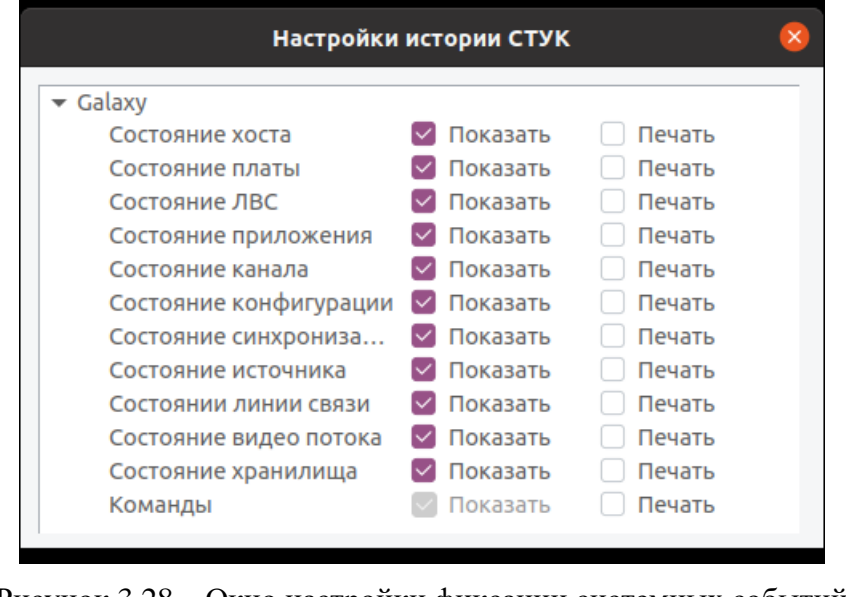

Рисунок 3.28 – Окно настройки фиксации системных событий

<span id="page-33-2"></span>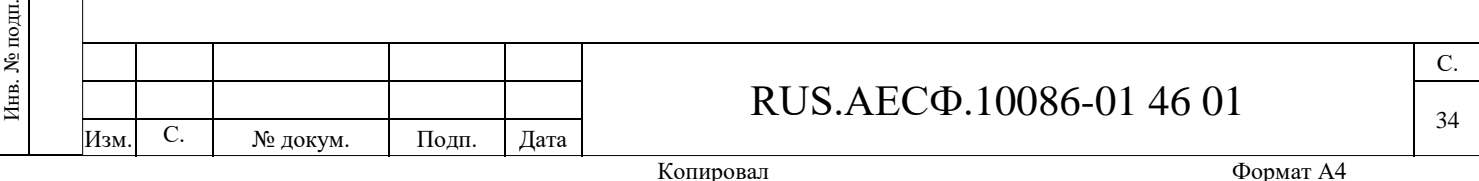

### <span id="page-34-0"></span>**3.6 Настройка системы и просмотр загруженности оборудования**

### **3.6.1 Просмотр загруженности оборудования**

<span id="page-34-1"></span>Для того, чтобы посмотреть загруженность серверного оборудования и рабочих станций (CPU, RAM, HDD), следует выбрать в меню «Вид»/«View» пункт «Состояние системных хостов»/«System Hosts Info» [\(Рисунок 3.29\)](#page-34-3).

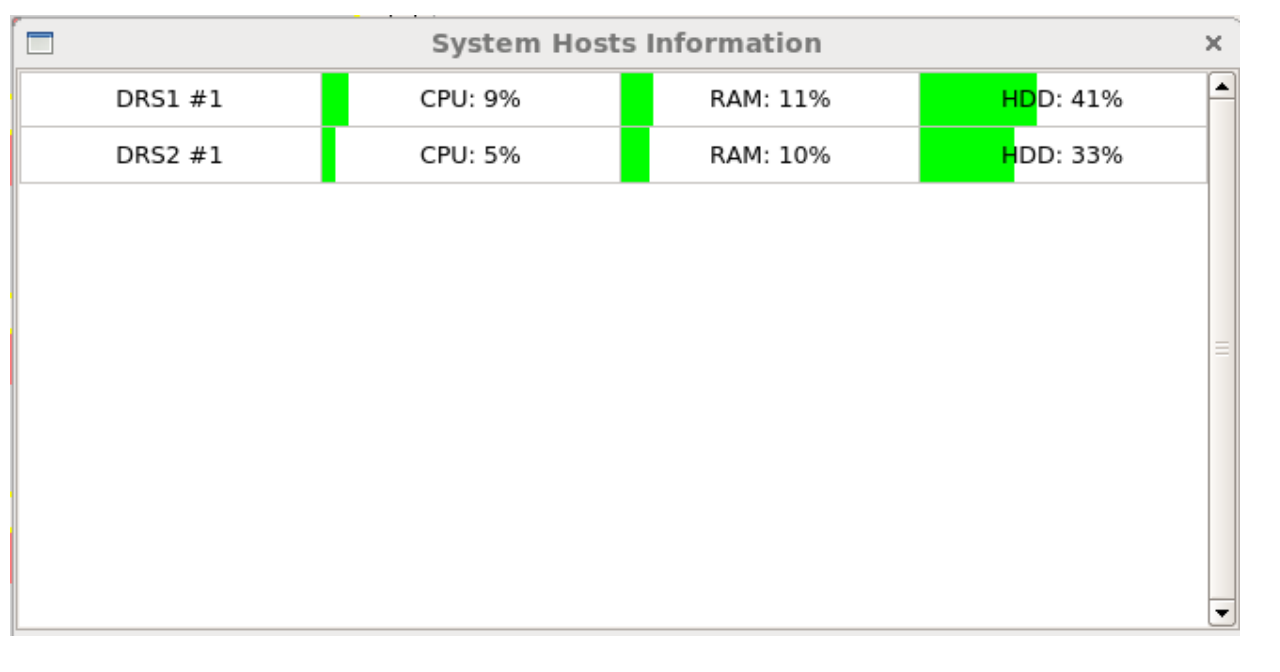

<span id="page-34-3"></span>Рисунок 3.29 – Окно «Состояние системных хостов»/«System hosts information»

### <span id="page-34-2"></span>**3.6.2 Просмотр настроек каналов интерфейсных плат с сервера**

Для того, чтобы открыть настройки каналов интерфейсных плат на экране с низким разрешением (c сервера), следует выбрать пункт меню «Вид»/«View» - «Компактный вид»/«Compact View» [\(Рисунок 3.30\)](#page-35-0).

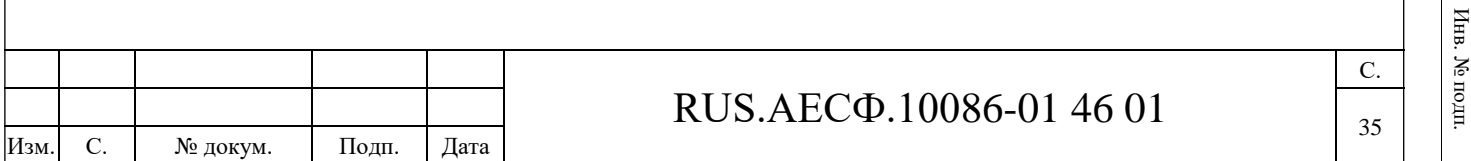

Подп. и дата

Подп. и дата

Инв. № дубл.

Инв. <br> М<br/>е $\rm{ny6m}$ 

Взам. инв. №

ूं

Baam. HHB.

Подп. и дата

Подп. и дата

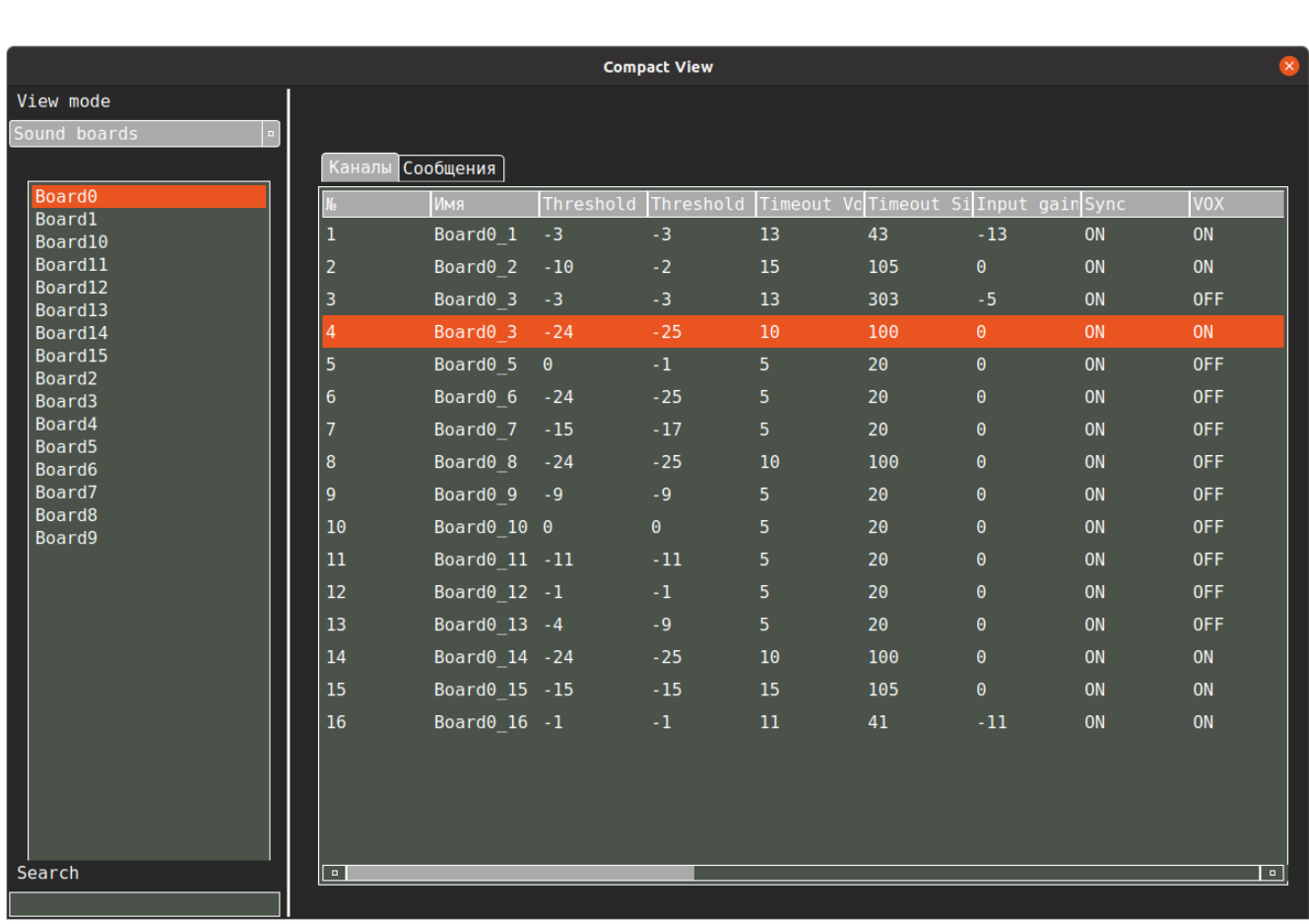

Рисунок 3.30 – Окно «Компактный вид», режим просмотра «Интерфейсные платы»

<span id="page-35-0"></span>В открывшемся окне дублируются настройки звуковых плат и аудио каналов. При помощи выпадающего меню «Режим просмотра»/«View mode» можно выбрать пункт «Интерфейсные платы»/«Sound boards» или «Звуковые каналы»/«Audio Channels» для настройки соответствующих параметров.

#### **Пункт меню «Интерфейсные платы»/«Sound boards»:**

В левой части окна будет отображен список доступных интерфейсных звуковых плат. В правой части окна по каждой плате можно просмотреть их параметры.

Вкладка «Каналы»/«Channels»:

− # - номер платы в списке;

Подп. и дата

Инв. № дубл.

Инв. № дубл.

Взам. инв. №

Подп. и дата

Инв. № подп.

Инв. № подп.

Изм. С. № докум. Подп. Дата

- − Name/Имя имя платы в системе;
- − Threshold Voice/Порог обнаружения голоса;
- − Threshold Silence/Порог обнаружения тишины;
- − Timeout Voice/Тайм-аут обнаружения голоса;
- − Timeout Silence/Таймаут обнаружения тишины;
- − Input gain/Усиление входного сигнала;
- Sync/Синхр. состояние синхронизации (On/Off);

### RUS.АЕСФ.10086-01 46 01

С. 36
- − VOX признак использования встроенного активируемого голосом коммутатора VOX;
- − Codec/Кодек используемый кодек;
- − Critical level/Критич. уровень критический уровень громкости;
- − Relay/Реле (600 Ом) признак использования реле (600 Ом);
- − SD;
- − AGC: status/АРУ (автоматическая регулировка усиления): состояние;
- − AGC: max level/АРУ: максимальный уровень;
- − AGC: max gain/АРУ: максимальное усиление;
- − AGC: response time/АРУ: время срабатывания;
- − AGC: Recovery time/АРУ: время восстановления;
- − T (info) период отправки сообщений Info от плат (сек.);
- − IP (info) IP-адреса для отправки сообщений Info от плат;
- − IP (RTP) IP-адреса для отправки RTP-пакетов.

Вкладка «Сообщения/Messages»:

- − Команда/Command номер команды пользователя;
- − ID идентификатор команды;
- − Тип/Type тип команды.

При щелчке правой кнопкой мыши по записи в строке таблицы во вкладке «Каналы» появится контекстное меню, представленное на рисунке [3.31.](#page-36-0)

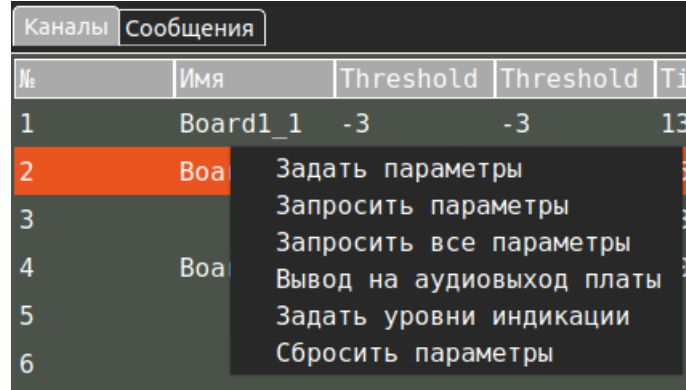

Рисунок 3.31 – Контекстное меню вкладки «Каналы»

<span id="page-36-0"></span>При выборе опции «Задать параметры»/«Set parameters» откроется окно для редактирования параметров каналов, представленное на рисунке [3.34](#page-38-0) (см. описание под данным рисунком).

Опция «Запросить параметры»/«Get parameters» позволит обновить выбранные в появившемся окне параметры канала [\(Рисунок 3.32\)](#page-37-0).

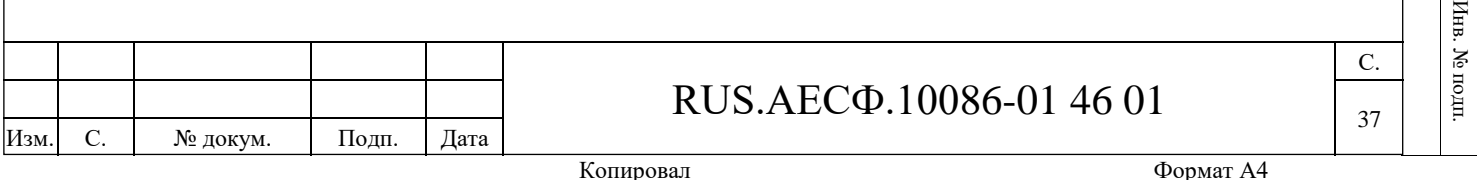

Подп. и дата

Подп. и дата

Инв. № дубл.

Инв. № дубл

Взам. инв. №

ूरु

Baam. HHB.

Подп. и дата

 $\rm HII$ 

Подп. и дата

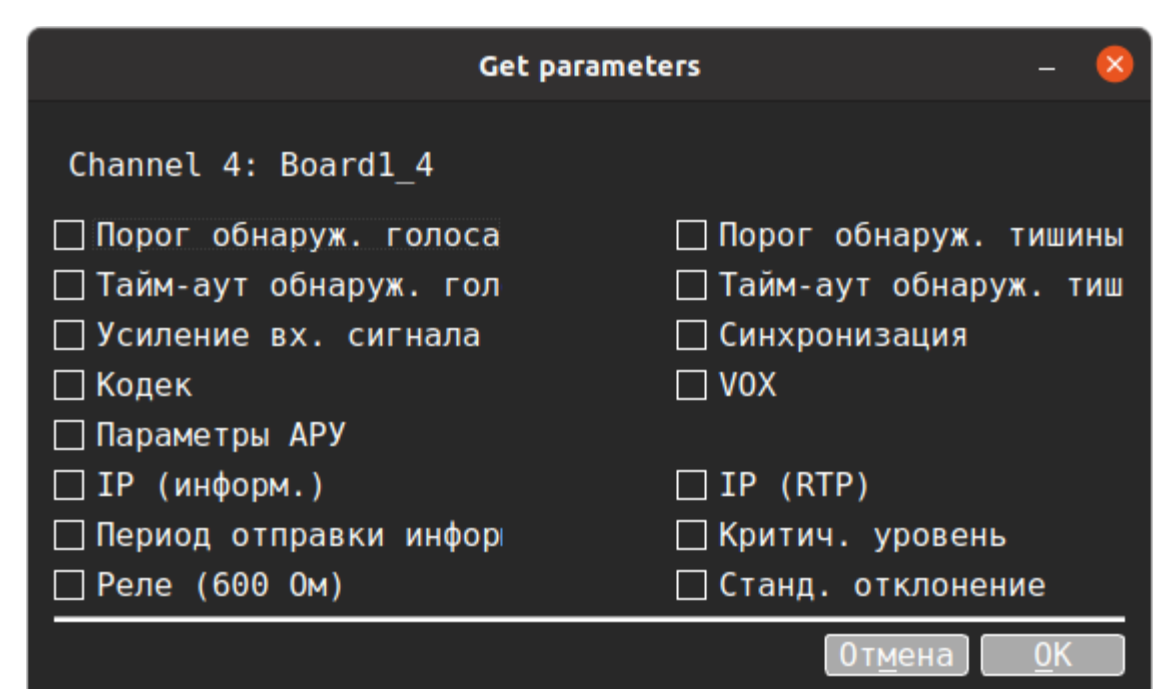

Рисунок 3.32 – Окно для обновления параметров канала

Выберите требуемые параметры и нажмите кнопку «ОК».

Подп. и дата

Инв. № дубл.

Инв. № дубл.

Взам. инв. №

<span id="page-37-1"></span>Подп. и дата

<span id="page-37-0"></span>Опция контекстного меню «Запросить все параметры»/«Get all parameters» обновит все параметры выбранного канала.

Опция «Вывод на аудиовыход платы»/«Set out» позволит вывести выбранный канал на аудиовыход платы для осуществления сквозного контроля (3.5 разъем на плате)/вывести сигнал в наушники.

Опция «Задать уровни индикации»/«Set indication levels» откроет окно, представленное на рисунке [3.33,](#page-37-1) которое позволяет задать уровни цветовой индикации на платах.

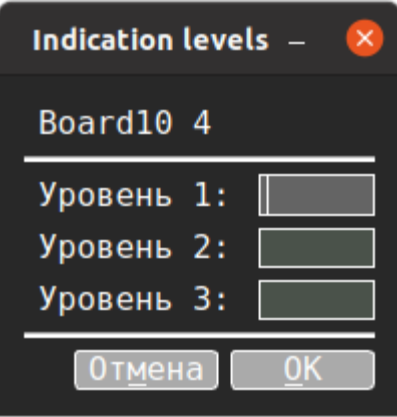

Рисунок 3.33 – Окно для задания уровней индикации

Опция «Сбросить все параметры»/«Reset» перезапускает плату.

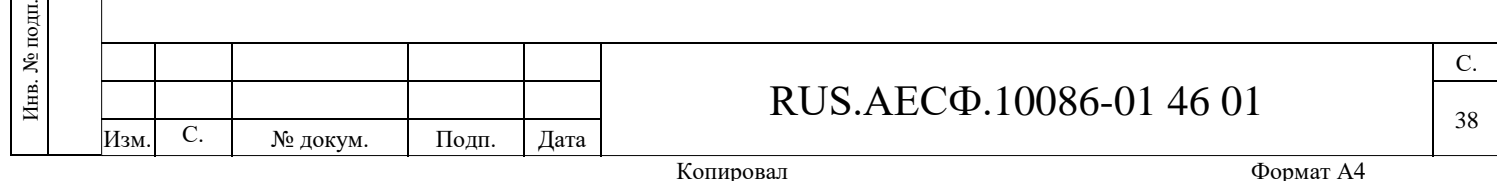

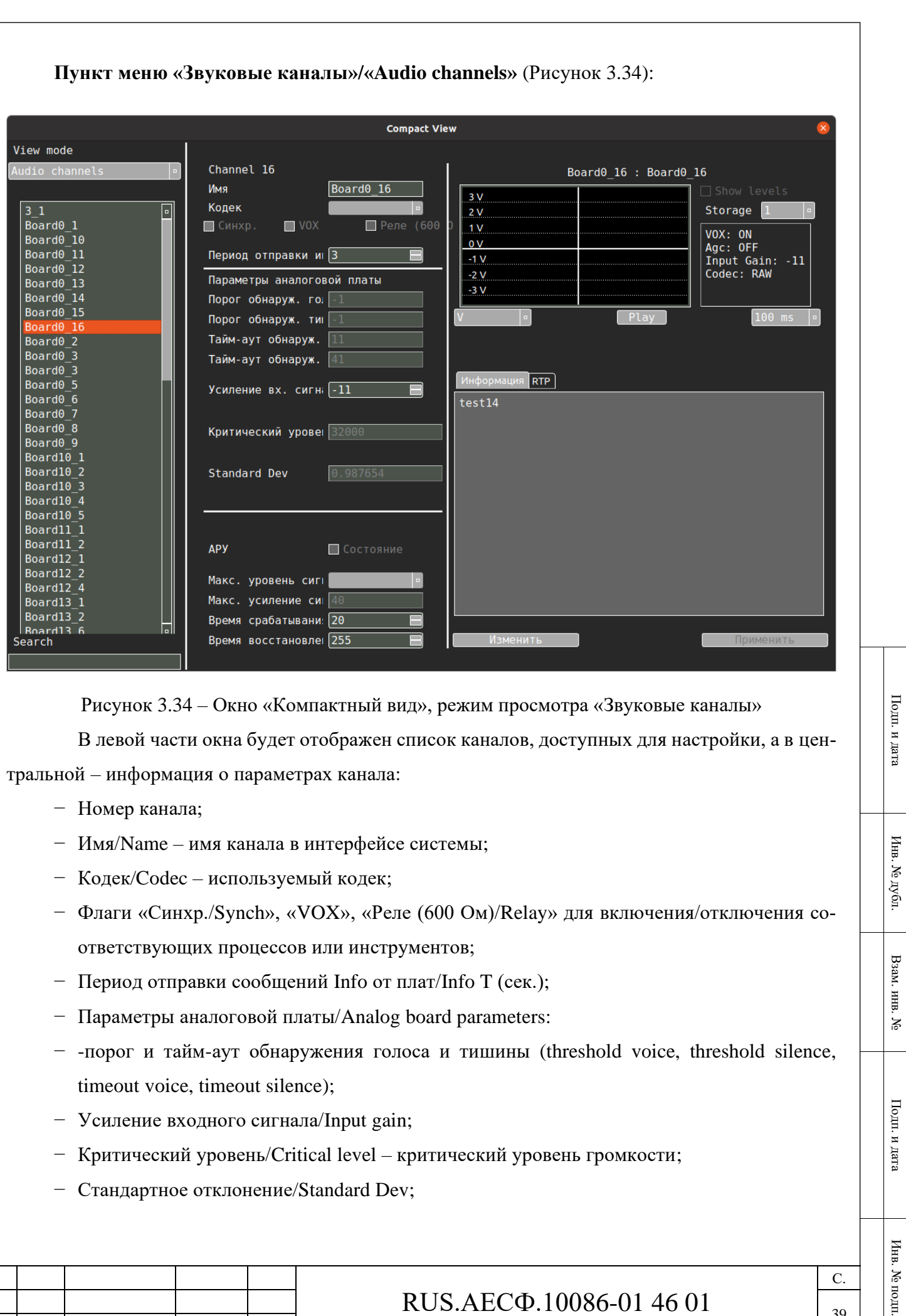

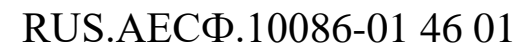

<span id="page-38-0"></span>Изм. С. № докум. Подп. Дата

− Параметры автоматической регулировки усиления (АРУ/AGC): максимальный уровень и усиление сигнала, время срабатывания АРУ и время восстановления (max level, max gain, response time, recovery time).

В правой части окна представлена область для сквозного мониторинга с визуализацией проигрываемых по данному каналу аудио данных в виде осциллограммы (для ее запуска следует нажать кнопку «Play»). Тип визуального представления информации можно выбрать в выпадающем списке ниже (db - децибелы, V - вольты, V sym – симметрично отраженные вольты). Справа от осциллограммы отображаются данные об используемых инструментах: VOX, АРУ, усилении входного сигнала и кодеке. В выпадающем списке выше выбирается хранилище для выбора данных для воспроизведения, а также в данном окне есть возможность настроить рассматриваемый диапазон (ширина по оси Х – 100, 200, 500 или 1 мс).

Во вкладках «Info»/«Информация» и «RTP» под осциллограммой отображаются IPадреса для отправки сообщений Info и IP-адреса для отправки RTP-пакетов.

Чтобы иметь возможность редактировать параметры в данном окне, нажмите кнопку «Изменить»/«Edit» в его нижней части.

### **3.7 Настройки источников данных наблюдения**

#### **3.7.1 Список источников данных наблюдения**

Для того, чтобы просмотреть список всех источников информации наблюдения, необходимо в меню «Сенсоры»/«Sensors» выбрать пункт «Список»/«List». При этом на экране отобразится диалоговое окно «Список сенсоров»/«List of sensors». Пример отображения диалогового окна «Список сенсоров»/«List of sensors» приведен на рисунке [3.35.](#page-40-0)

Изм. С. № докум. Подп. Дата

Подп. и дата

Инв. № дубл.

Инв. № дубл.

Взам. инв. №

Подп. и дата

Инв. № подп.

Инв. № подп.

| List of sensors                                                                                           |                     |                           |                                         |        |
|----------------------------------------------------------------------------------------------------|---------------------|---------------------------|-----------------------------------------|--------|
| <b>Name</b><br>ID                                                                                         | <b>SAC</b>          | <b>SIC</b>                | <b>Type</b>                             | o      |
| DOMODEDOVO<br>LIRA<br>0<br>車<br>DOMODEDOVO UTES<br>6<br>車"<br>ADS CROMY<br>16<br>車 一<br><b>METEO</b><br>2 | 80<br>80<br>80<br>0 | 61<br>1<br>12<br>$\Theta$ | Radar<br>Radar<br>ADS-B<br><b>METEO</b> | $\Box$ |

Рисунок 3.35 – Диалоговое окно «Список сенсоров»/«List of sensors»

<span id="page-40-0"></span>В окне «Список сенсоров»/«Sensors list» отображены следующие параметры:

- − Номер источника данных наблюдения в списке «ID»;
- − Имя источника «Имя»/«Name»;
- − Код зоны источника РЛИ «SAC»;
- − Идентификационный код источника РЛИ в зоне «SIC»;
- <span id="page-40-1"></span>− Тип источника «Тип»/«Type».

## **3.7.2 Редактирование источников данных наблюдения**

Предусмотрена возможность добавления новых источников данных наблюдения и редактирования параметров уже существующих источников.

Для добавления нового источника необходимо в диалоговом окне «Список сенсоров»/«Sensors list» [\(Рисунок 3.35\)](#page-40-0) нажать на правую кнопку мыши и во всплывающем меню выбрать «Новый»/«New» [\(Рисунок 3.36\)](#page-41-0).

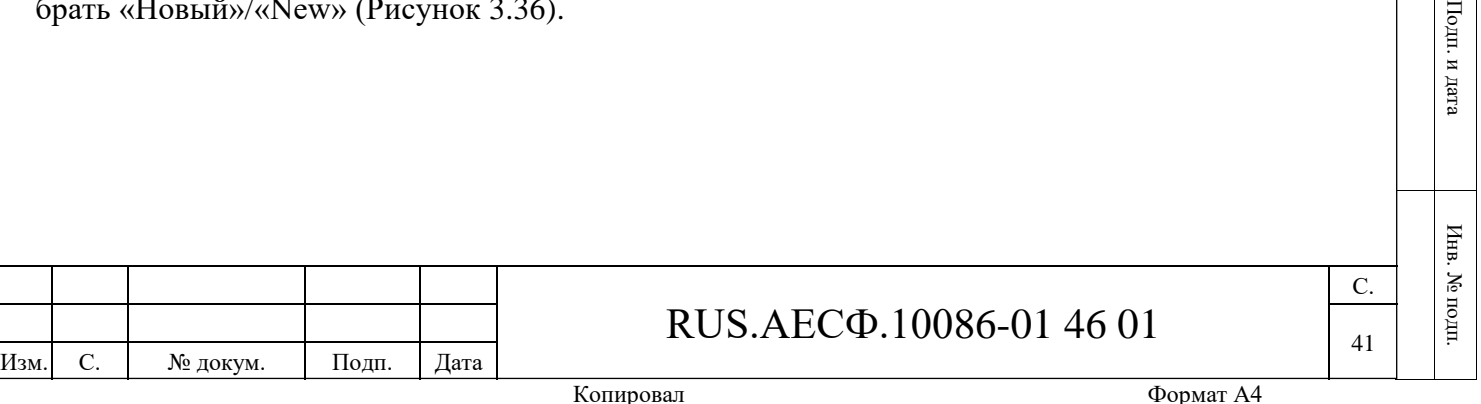

Подп. и дата

Подп. и дата

Инв. № дубл.

Инв. № дубл

Взам. инв. №

Baam. mm. No

Подп. и да

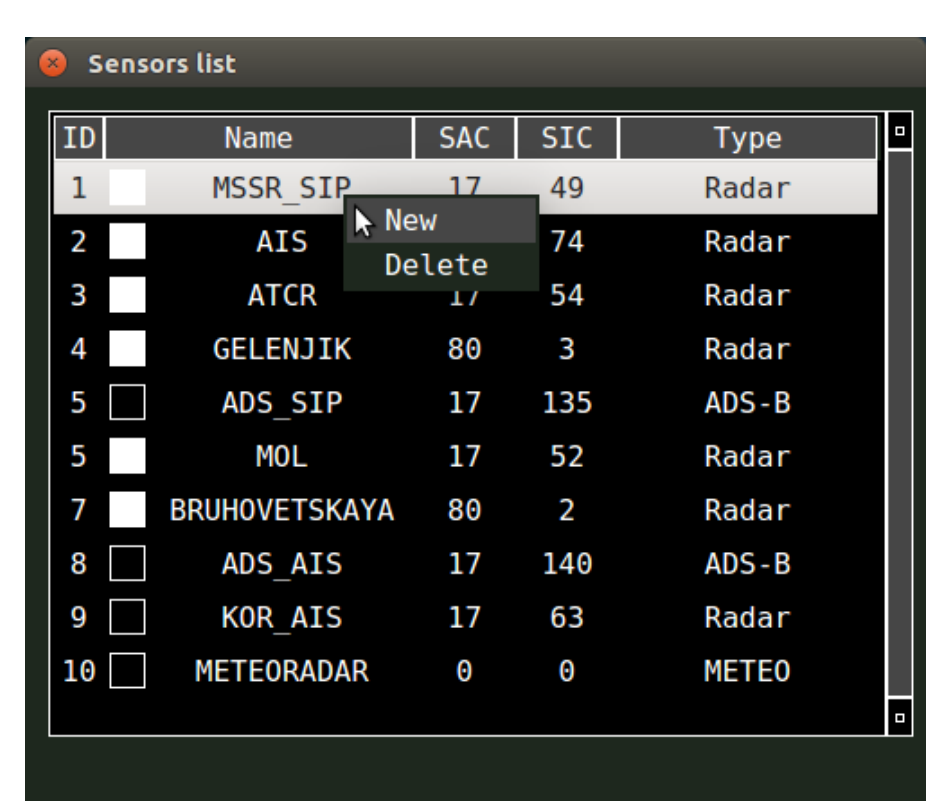

<span id="page-41-0"></span>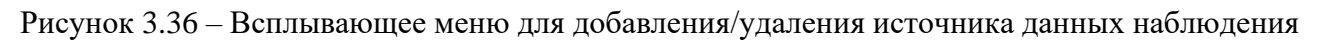

При этом откроется диалоговое окно «Сенсор»/«Sensor» [\(Рисунок 3.37\)](#page-42-0).

Для редактирования параметров уже существующих источников нужно в диалоговом окне «Список сенсоров»/«Sensors list» [\(Рисунок 3.36\)](#page-41-0) двойным нажатием левой кнопки мыши по требуемой строке открыть диалоговое окно «Сенсор»/«Sensor» [\(Рисунок 3.37\)](#page-42-0).

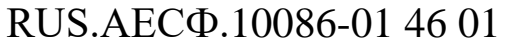

Изм. С. № докум. Подп. Дата

<span id="page-42-0"></span>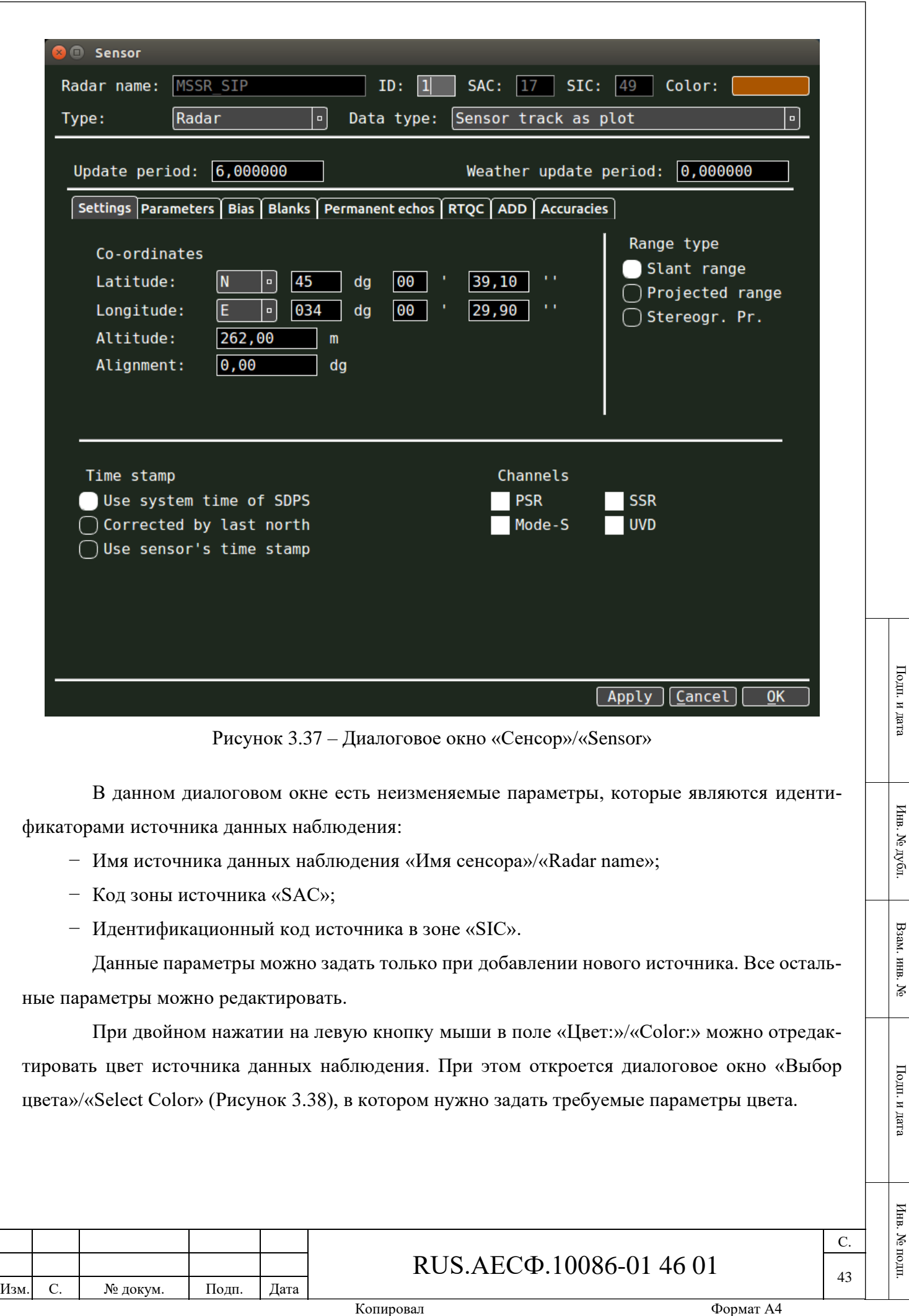

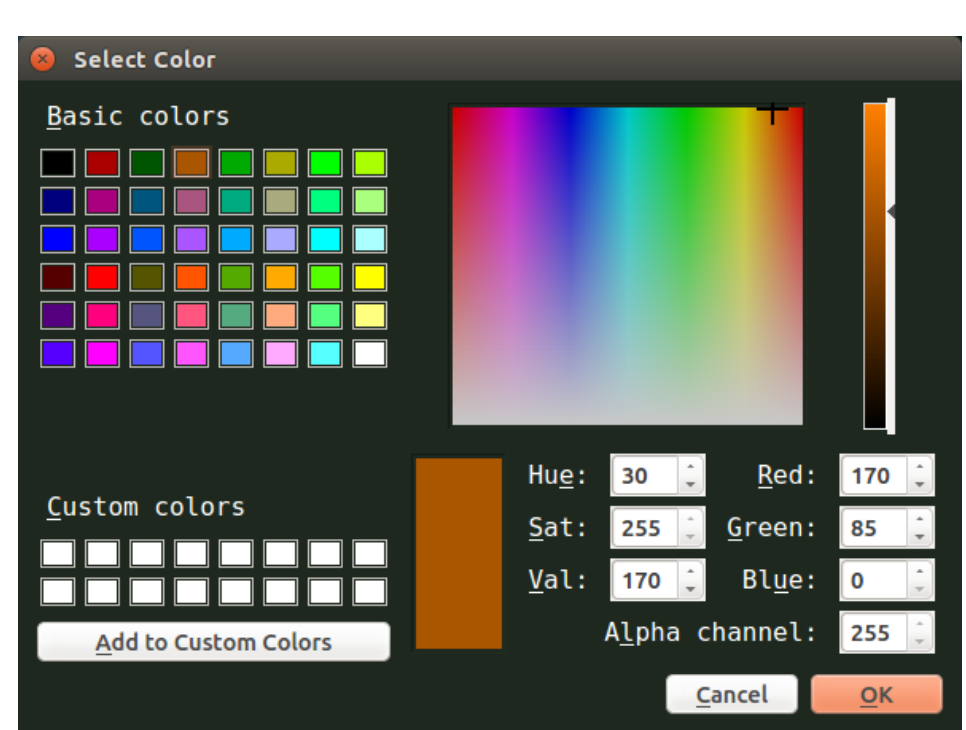

<span id="page-43-0"></span>Рисунок 3.38 – Диалоговое окно для настройки параметров цвета источника данных наблюдения «Выбор цвета»/«Select Color»

Тип источника данных наблюдения можно изменить в поле «Тип:»/«Type:». При нажатии на левую кнопку мыши появится список типов источников [\(Рисунок 3.39\)](#page-43-1), в котором нужно выбрать требуемый тип.

Подп. и дата

Инв. № дубл.

Инв. № дубл.

Взам. инв. №

Подп. и дата

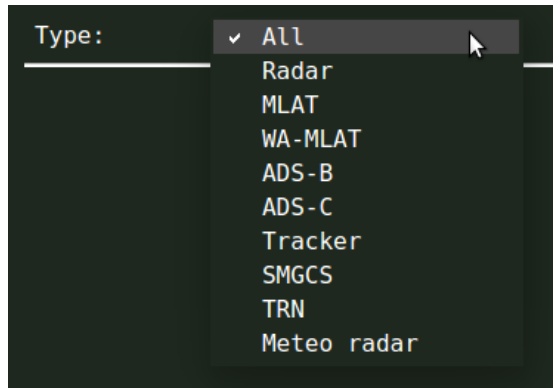

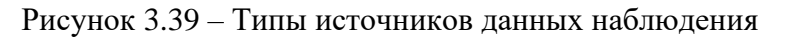

<span id="page-43-1"></span>Тип данных источника данных наблюдения задается в поле «Тип данных:»/«Data type:». При нажатии на левую кнопку мыши появится список типов данных источника [\(Рисунок 3.40\)](#page-44-0), в котором нужно выбрать требуемый тип.

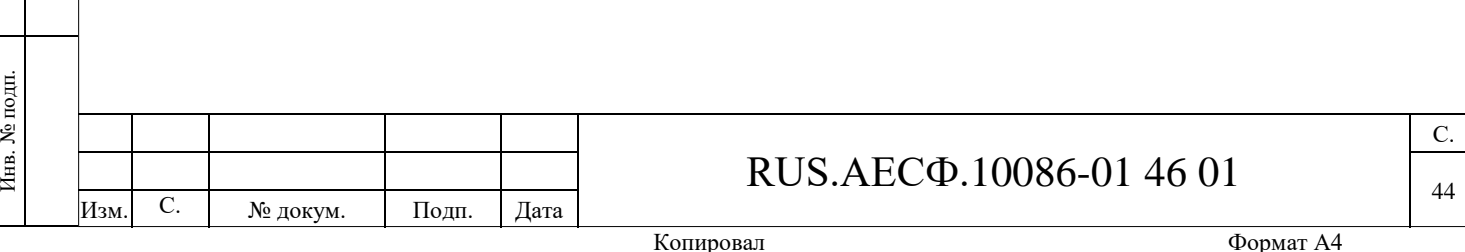

<span id="page-44-0"></span>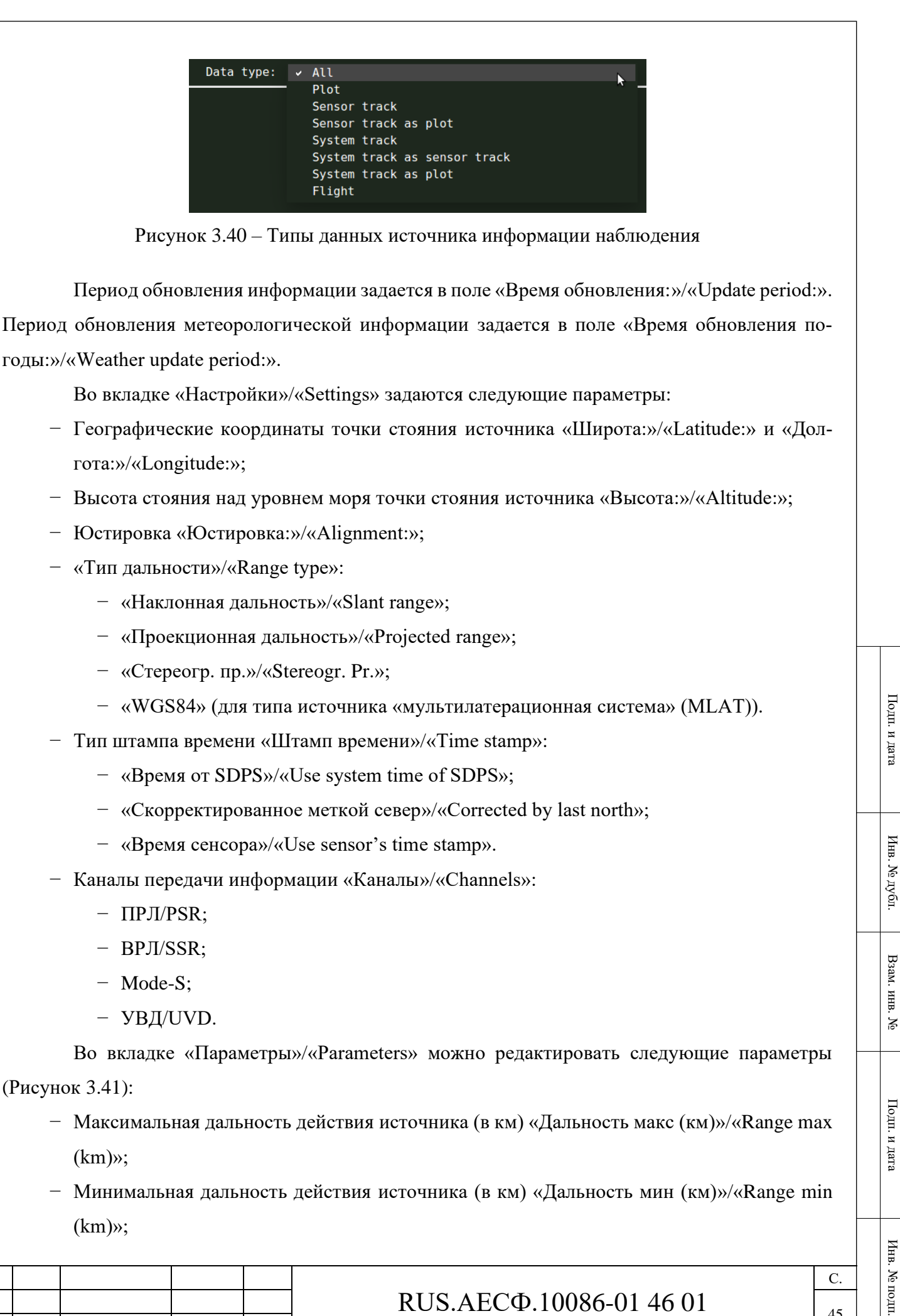

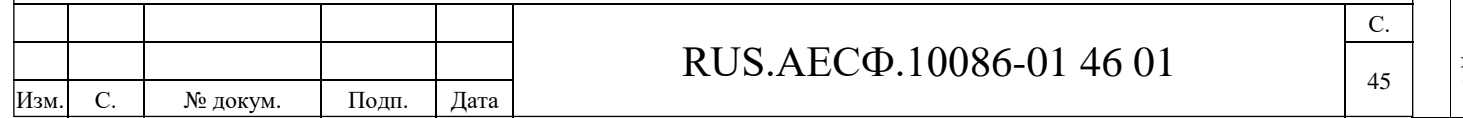

- − Вероятность обнаружения «Вер-ть обнар»/«P detection»;
- Вероятность ложной тревоги «Вер-ть ложн»/«P false alarm»;
- − Количество ложных тревог «Кол-во ложн»/«N false alarm»;
- − Минимальный угол места установки источника «Betta мин»/«Betta min»;
- − Максимальный угол места установки источника «Betta макс»/«Betta max»;
- − СКО по азимуту (в градусах) «Sigma азимут»/«Sigma azimuth»;
- − СКО по дальности (в метрах) «Sigma дальность»/«Sigma range»;
- − Типы отметок, которые нужно исключить из отображения (недостоверные, искаженные, экстраполированные, с нулевым кодом ВРЛ).

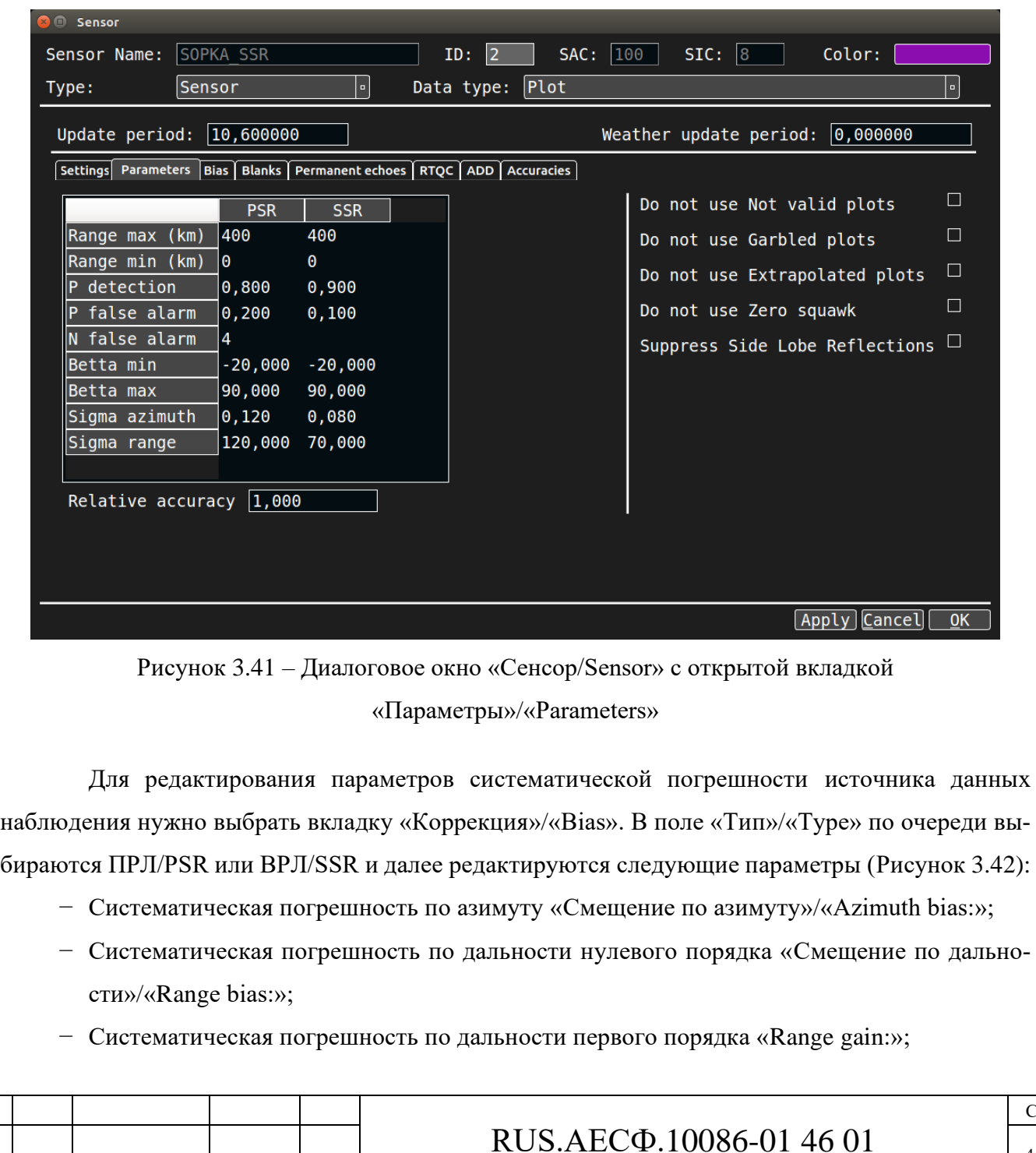

Изм. С. № докум. Подп. Дата

Подп. и дата

Инв. № дубл.

Инв. № дубл.

<span id="page-45-0"></span>Взам. инв. №

Подп. и дата

Инв. № подп.

Инв. № подп.

- − Систематическая погрешность синхронизации «Смещение по времени»/«Time bias:»;
- − «Коллимационная коррекция»/«Collimation correction»:
- − «Ошибка по азимуту:»/«Azimuth error:»;
- − «Ошибка по дальности:»/«Range error:».

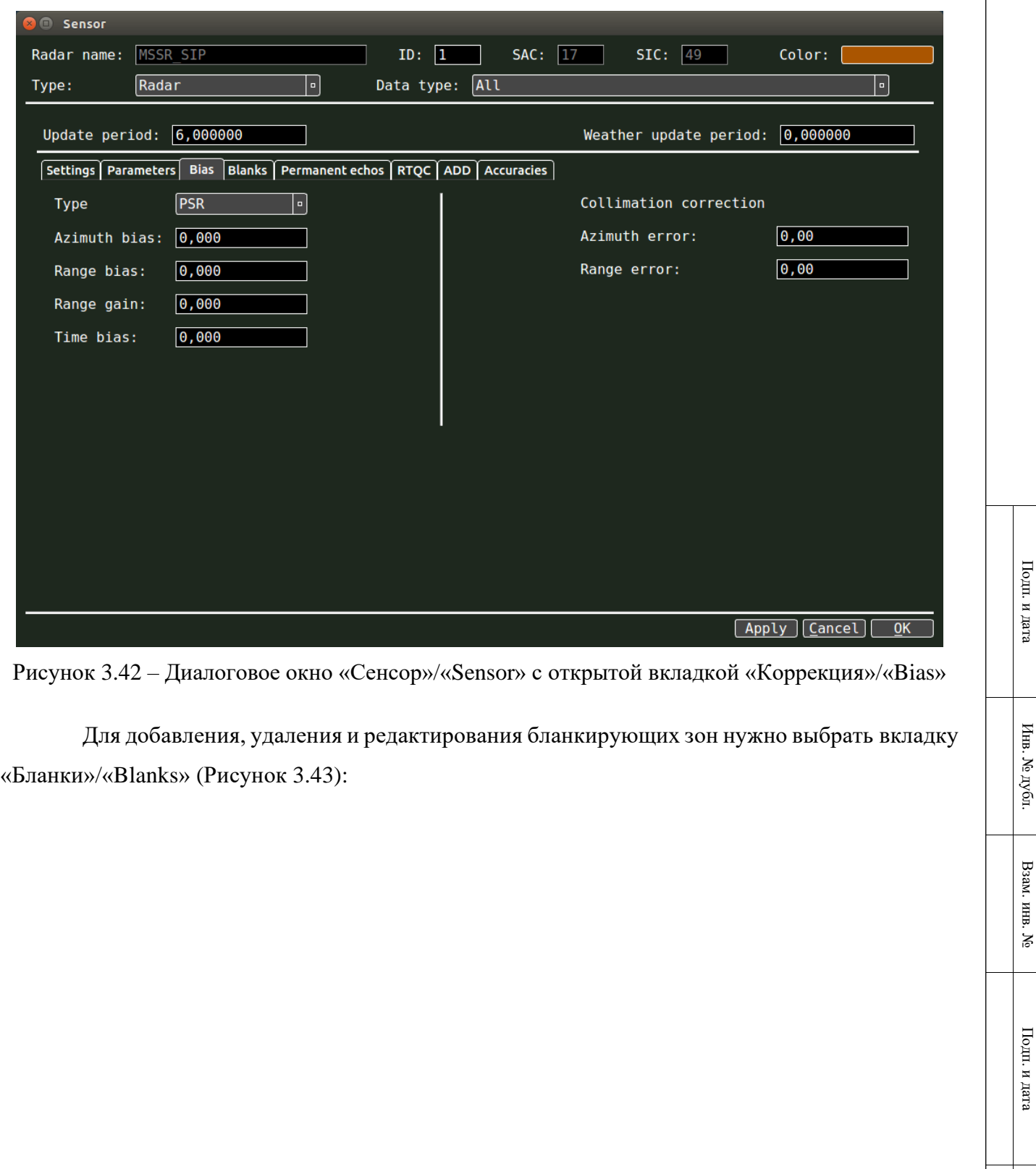

<span id="page-46-0"></span>Изм. С. № докум. Подп. Дата

С. 47 Инв. № подп.

Инв. № подп.

Взам. инв. №

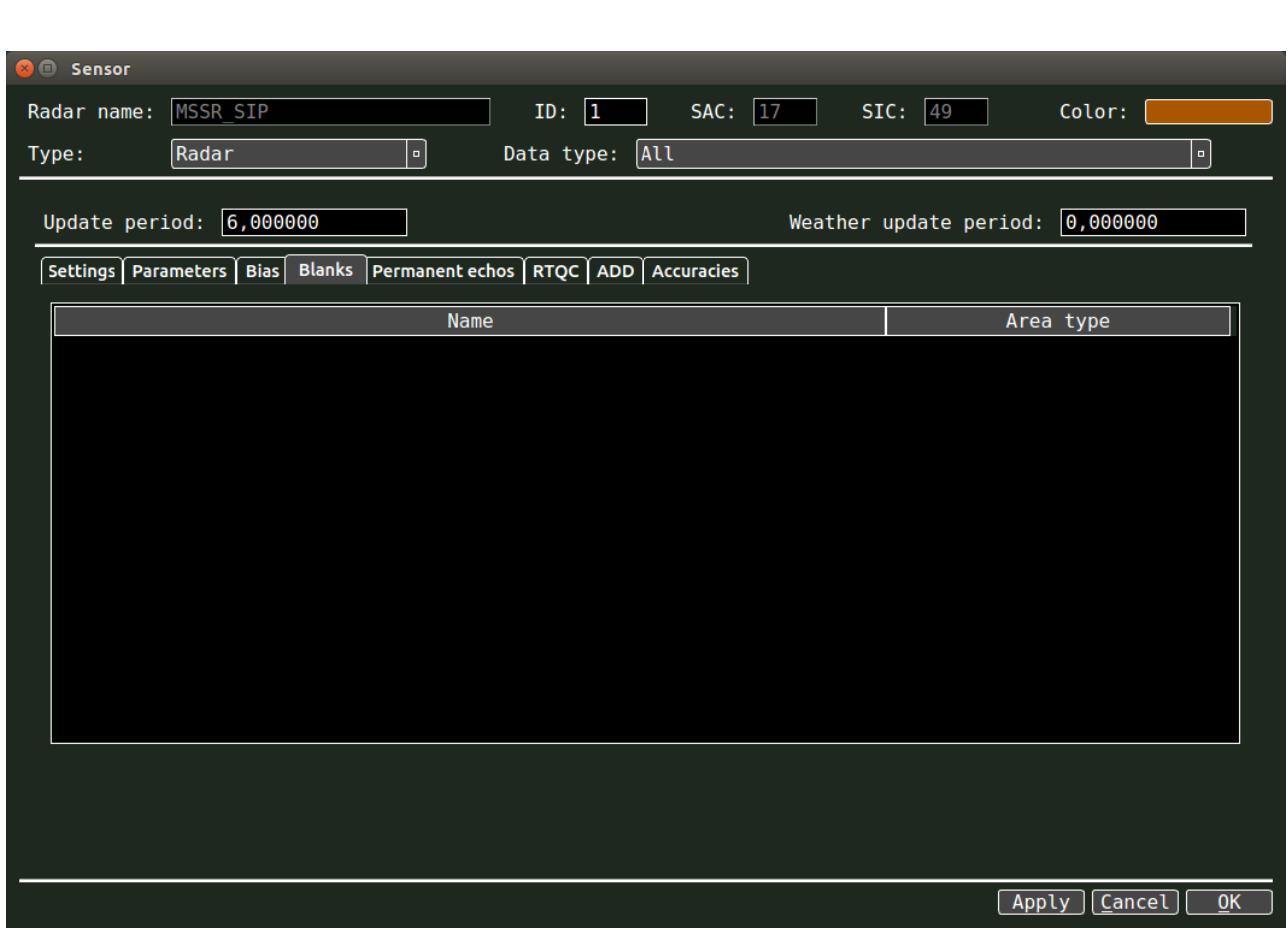

<span id="page-47-0"></span>Рисунок 3.43 – Диалоговое окно «Сенсор»/«Sensor» с открытой вкладкой «Бланки»/«Blanks»

В данном окне отображен список бланкирующих зон с именем «Имя»/«Name» и типом зоны «Тип зоны»/«Area type». Здесь возможно включить/выключить бланкирующую зону.

Для создания и добавления уже существующей бланкирующей зоны нужно при помощи правой кнопки мыши вызвать всплывающее меню и выбрать пункт «Создать бланк»/«New blank» или «Добавить существующий бланк»/«Add» соответственно.

Для того, чтобы отредактировать имеющуюся бланкирующую зону, необходимо открыть диалоговое окно «Бланк» при помощи двойного щелчка левой кнопкой мыши по наименованию бланкирующей зоны.

При выборе вкладки «Контрольные точки»/«Permanent echos» открывается список контрольных точек (Рисунок 3.44). В этом списке можно добавлять, удалять и редактировать контрольные точки. В списке отображены следующие параметры:

− «Азимут»/«Azimuth»;

Подп. и дата

Инв. № дубл.

Инв. № дубл.

Взам. инв. №

Подп. и дата

Инв. № подп.

Инв. № подп.

- − «Дальность»/«Range»;
- − Режим «Mode 3/A»;
- − Высота «ModeС».

Изм. С. № докум. Подп. Дата

## RUS.АЕСФ.10086-01 46 01

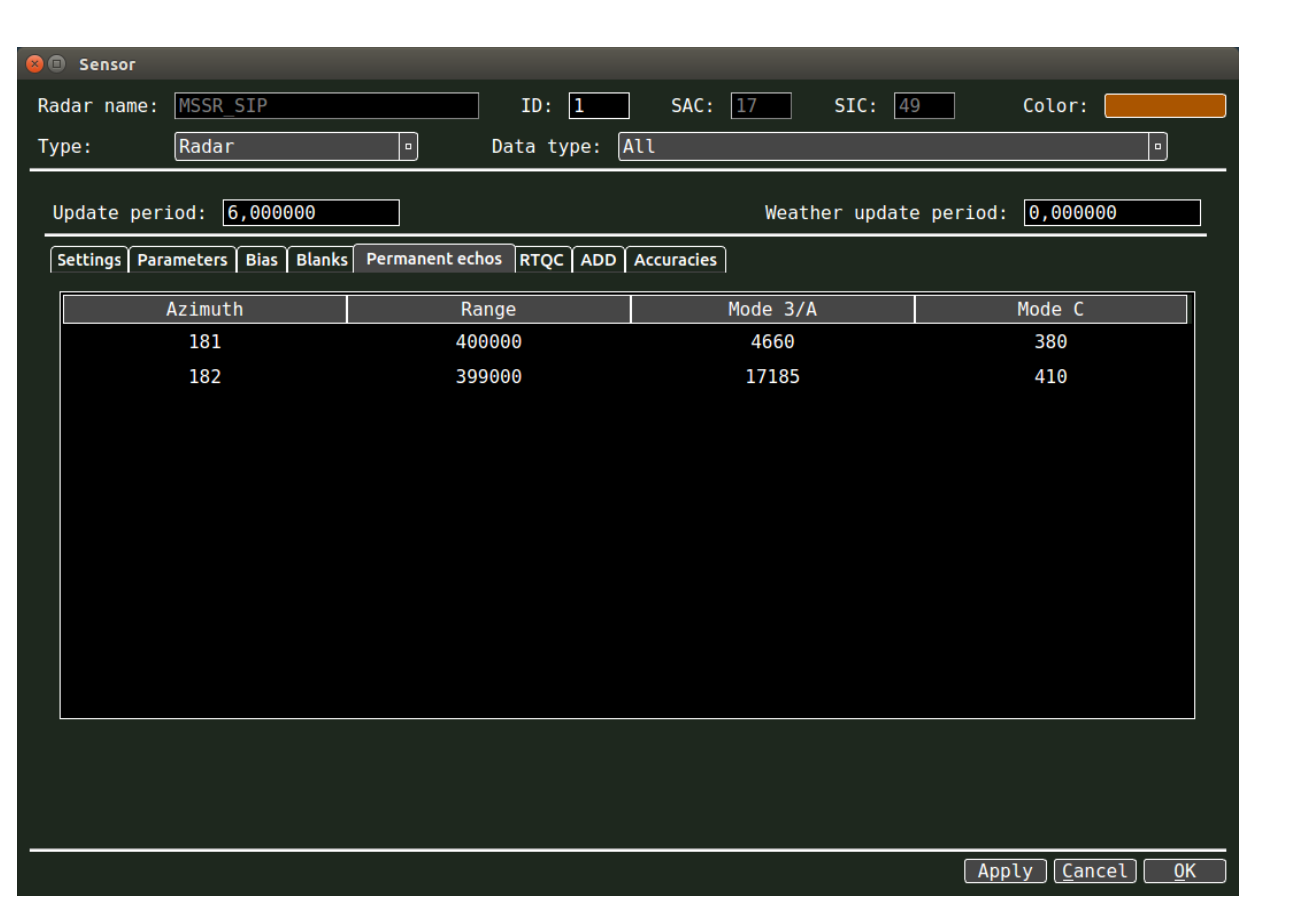

Рисунок 3.44 – Диалоговое окно «Сенсор/Sensor» с открытой вкладкой «Контрольные точки»/«Permanent echoes»

Для редактирования контрольных точек нужно открыть диалоговое окно «Контрольная точка»/«Permanent echo» [\(Рисунок 3.45\)](#page-48-0) при помощи двойного нажатия левой кнопки мыши на контрольной точке в списке.

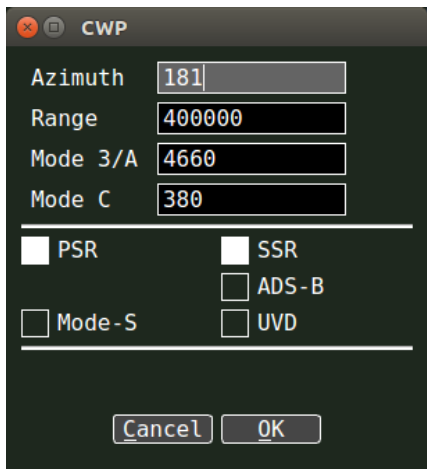

Рисунок 3.45 – Диалоговое окно «Контрольная точка»/«Permanent echo»

<span id="page-48-0"></span>В диалоговом окне вводится следующая информация:

− «Азимут»/«Azimuth»;

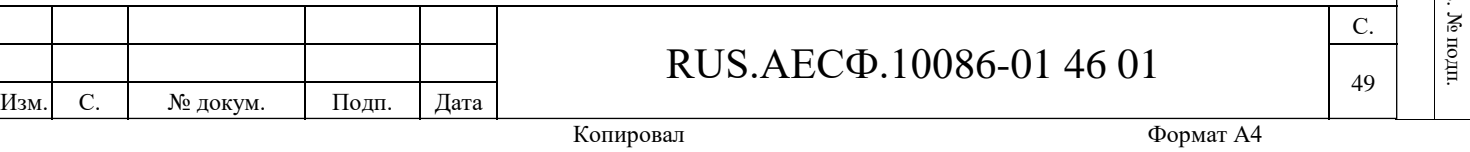

- − «Дальность»/«Range»;
- − Номер контрольной точки «Mode 3/A»;
- − Высота «Mode С»;
- − Канал обнаружения контрольной точки:
- − ПРЛ/PSR;
- − ВРЛ/SSR;
- − ADS-B;
- − УВД/UVD;
- − Mode-S.

Подп. и дата

Инв. № дубл.

Инв. № дубл.

Взам. инв. №

Подп. и дата

Инв. № подп.

Инв. № подп.

Для добавления и удаления контрольных точек нужно нажать на правую кнопку мыши и во всплывающем меню выбрать «Добавить»/«Add» или «Удалить»/«Delete».

Для редактирования параметров конфигурации подсистемы контроля качества источников данных наблюдения в реальном масштабе времени нужно выбрать вкладку «RTQC», в которой можно включить/отключить следующие параметры [\(Рисунок 3.46\)](#page-50-0):

- − Включение/выключение источника «Сенсор вкл/выкл»/«Sensor enable mode»;
- − Статус источника «Учитывать статус сенсора»/«Sensor status analysis configuration»;
- − Контрольные точки источника «Учитывать Контрольные точки»/«Permanent echo analysis configuration»;
- − Число источников «Учитывать число сенсоров»/«Radar count analysis configuration»;
- − Коррекция смещения «Учитывать коррекцию смещения»/«Bias correction analysis configuration»:
- − «Автоматически»/«Automatic»;
- − «Вручную»/«Manual».

Изм. С. № докум. Подп. Дата

На вкладке «RTQC» также можно задать количество обзоров, используемых для RTQC анализа с помощью элемента «Количество обзоров:»/«Number of scans:».

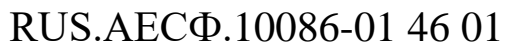

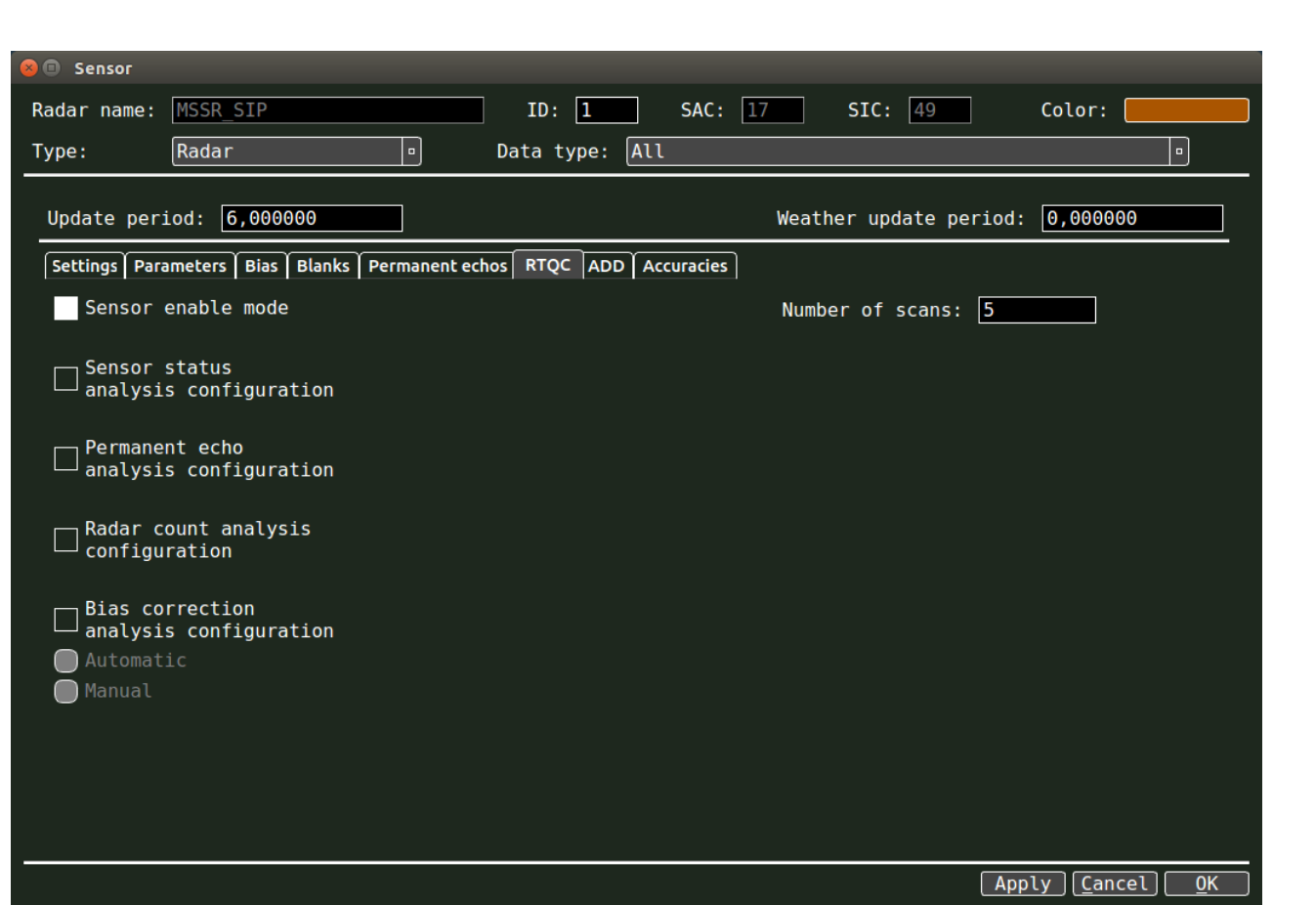

Рисунок 3.46 – Диалоговое окно «Сенсор»/«Sensor» с открытой вкладкой «RTQC»

<span id="page-50-0"></span>При выборе вкладки «Доп инф»/«ADD» можно включить/отключить прием/передачу следующих параметров [\(Рисунок 3.47\)](#page-51-0):

- − Выбранная высота MCP/FCU (Selected altitude MCP/FCU);
- − Выбранная высота FMS (FMS selected altitude);
- − Истинная скорость (True track and ground speed);
- − Магнитный курс (Magnetic heading);
- − Приборная скорость (Indicated air speed);
- − Число Маха (Mach number);
- − Рекомендации по разрешению угрозы столкновения ACAS (ACAS resolution advisory);
- − Оценка барометрической высоты (Barometric altitude rate);
- − Настройка барометрической высоты (Barometric pressure settings);
- − Курс и скорость ветра (Wind course and velocity);
- − Температура (Temperature);

Изм. С. № докум. Подп. Дата

− Турбулентность (Turbulence).

## RUS.АЕСФ.10086-01 46 01

С. 51 Подп. и дата

Подп. и дата

Инв. № дубл.

Инв. № дубл

Взам. инв. №

 $\geq$ 

Baam. HHB.

Подп. и дата

Подп. и дата

Инв. № подп.

Инв. № подп

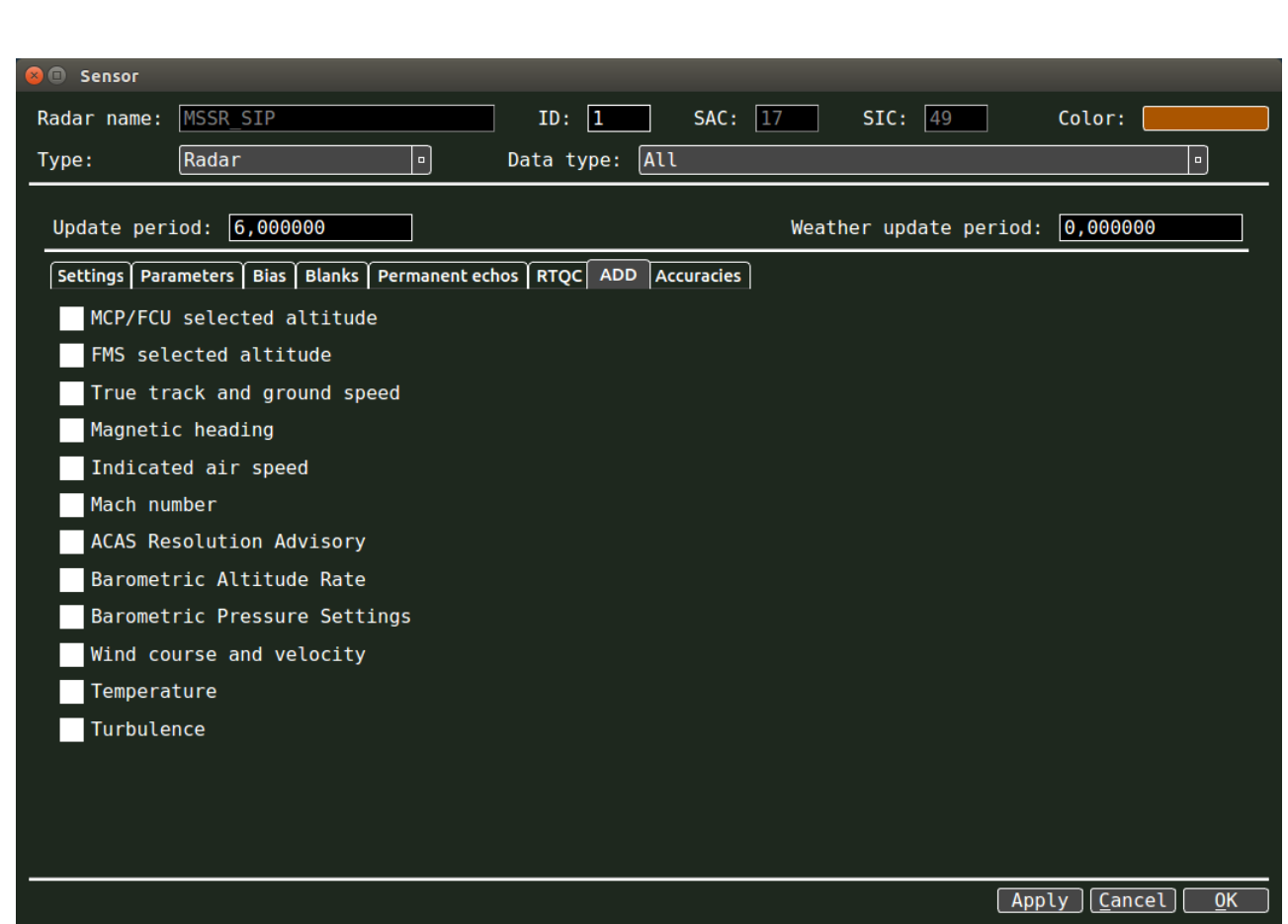

<span id="page-51-0"></span>Рисунок 3.47 – Диалоговое окно «Сенсор»/«Sensor» с открытой вкладкой «Доп инф»/«ADD»

При выборе вкладки «Зоны точности»/«Accuracies» можно добавить, удалить и отредактировать точностные характеристики источника данных наблюдения. При этом различаются три вида вкладок: для РЛС [\(Рисунок 3.48\)](#page-52-0), для мультилатерации [\(Рисунок 3.49\)](#page-53-0) и для АЗН [\(Рисунок](#page-54-0)  [3.50\)](#page-54-0).

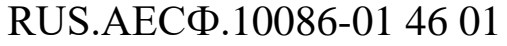

Изм. С. № докум. Подп. Дата

<span id="page-52-0"></span>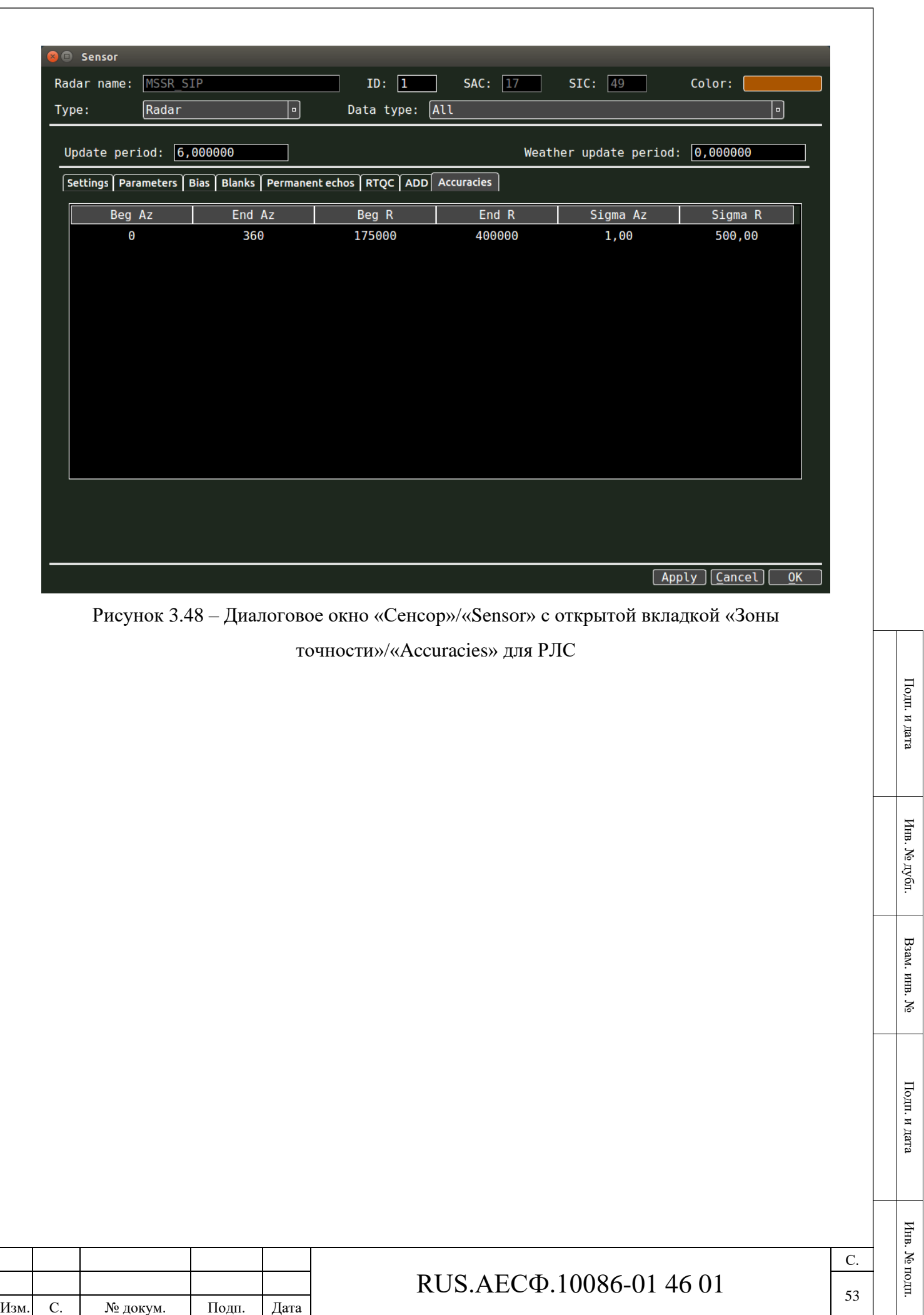

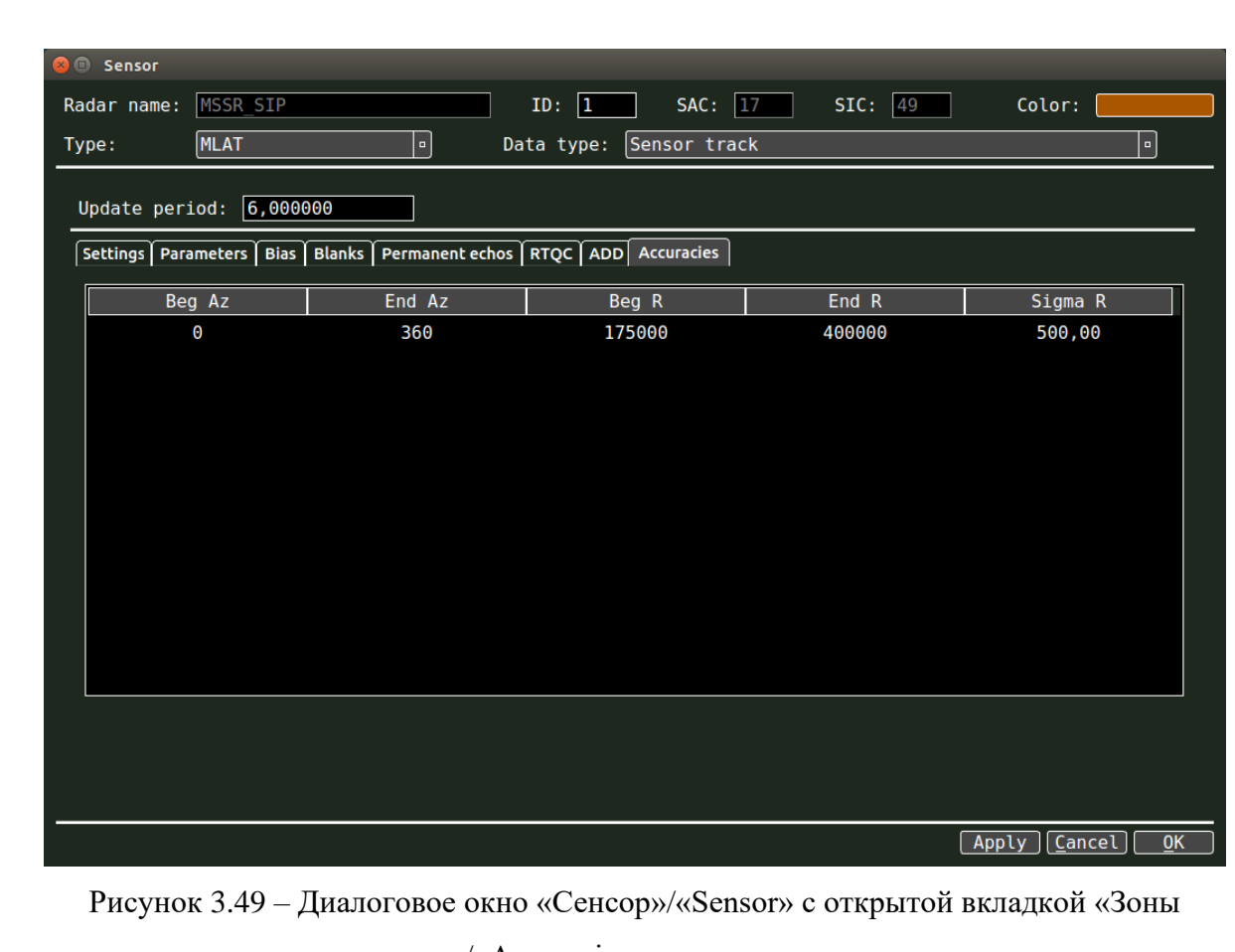

точности»/«Accuracies» для мультилатерации

<span id="page-53-0"></span>Подп. и дата

Инв. № дубл.

Инв. № дубл.

Взам. инв. №

Подп. и дата

Инв. № подп.

Инв. № подп.

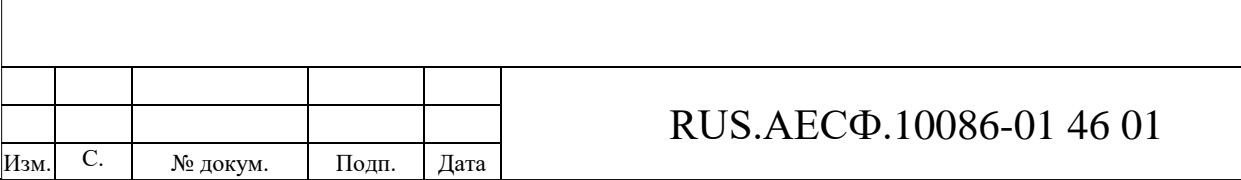

<span id="page-54-0"></span>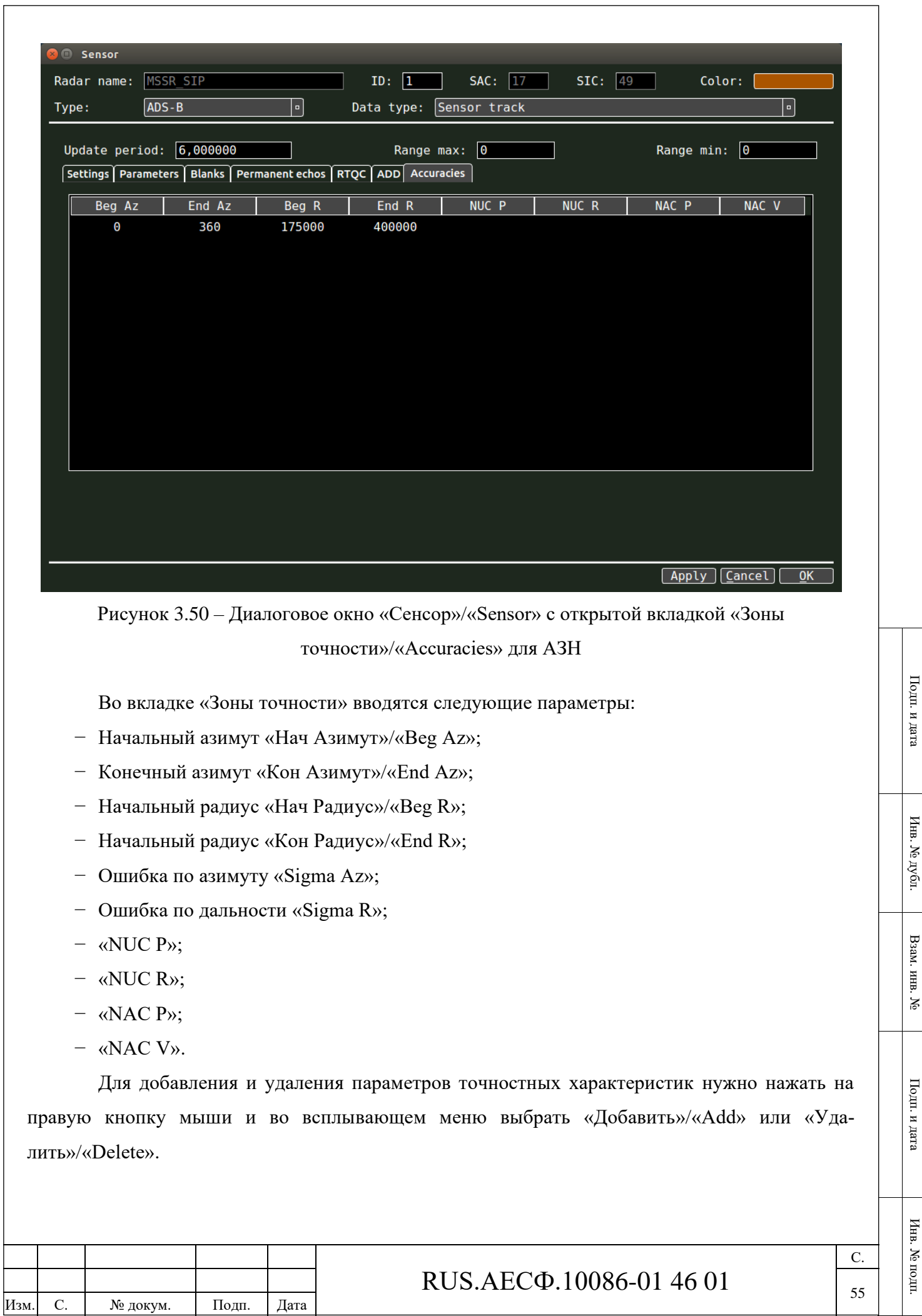

Для редактирования параметров точностных характеристик необходимо при помощи двойного нажатия на левую кнопку мыши в нужном поле ввести требуемое значение [\(Рисунок](#page-55-0)  [3.51\)](#page-55-0).

|       | <b>O</b> Sensor |                           |                   |                                                                     |           |                                           |                     |
|-------|-----------------|---------------------------|-------------------|---------------------------------------------------------------------|-----------|-------------------------------------------|---------------------|
|       | Radar name:     | MSSR SIP                  |                   | $ID:$ 1                                                             | SAC: $17$ | SIC: 49                                   | Color:              |
| Type: |                 | Radar                     | $\vert$ ¤ $\vert$ | Data type:                                                          | Plot      |                                           | $\lceil$ - $\rceil$ |
|       |                 | Update period: $6,000000$ |                   |                                                                     |           | Weather update period: $\boxed{0,000000}$ |                     |
|       |                 |                           |                   | Settings Parameters Bias Blanks Permanent echos RTQC ADD Accuracies |           |                                           |                     |
|       | Beg Az          |                           | End Az            | Beg R                                                               | End R     | Sigma Az                                  | Sigma R             |
|       | $\pmb{\Theta}$  |                           | 360               | 175000<br>7                                                         | 400000    | 1,00                                      | 500,00              |
|       |                 |                           |                   |                                                                     |           |                                           |                     |
|       |                 |                           |                   |                                                                     |           |                                           |                     |
|       |                 |                           |                   |                                                                     |           |                                           |                     |
|       |                 |                           |                   |                                                                     |           |                                           |                     |
|       |                 |                           |                   |                                                                     |           |                                           |                     |
|       |                 |                           |                   |                                                                     |           |                                           |                     |
|       |                 |                           |                   |                                                                     |           |                                           |                     |
|       |                 |                           |                   |                                                                     |           |                                           |                     |
|       |                 |                           |                   |                                                                     |           |                                           |                     |
|       |                 |                           |                   |                                                                     |           |                                           |                     |
|       |                 |                           |                   |                                                                     |           |                                           |                     |
|       |                 |                           |                   |                                                                     |           |                                           |                     |
|       |                 |                           |                   |                                                                     |           | Apply                                     | Cancel<br><b>OK</b> |

Рисунок 3.51 – Редактирование точностных характеристик

<span id="page-55-0"></span>Для того, чтобы вступили в силу все изменения, необходимо нажать кнопку «Применить»/«Apply».

#### **3.7.3 Системные треки**

Подп. и дата

Инв. № дубл.

Инв. № дубл.

Взам. инв. №

Подп. и дата

Инв. № подп.

Инв. № подп.

Для того, чтобы просмотреть данные о системных треках, необходимо в меню «Сенсоры»/«Sensors» выбрать пункт «Системные треки»/«System tracks». При этом на экране отобразится диалоговое окно «Системные треки»/«System tracks», пример отображения которого приведен на рисунке [3.52.](#page-56-0)

С.

56

|                       |                    | Системные треки |            |                | $\times$            |
|-----------------------|--------------------|-----------------|------------|----------------|---------------------|
| ID<br>Имя             |                    | <b>SAC</b>      | <b>SIC</b> | Тип            | a                   |
| $10$                  | <b>SYSTEMTRACK</b> | 200             | 201        | <b>TRACKER</b> |                     |
| 21                    | SYSTEMTRACKLOCAL   | 200             | 202        | <b>TRACKER</b> |                     |
|                       |                    |                 |            |                |                     |
| $\lceil \cdot \rceil$ |                    |                 |            |                | a<br>$\blacksquare$ |

Рисунок 3.52 – Окно «Системные треки»/«System tracks»

<span id="page-56-0"></span>В диалоговом окне «Системные треки»/«System tracks» расположена таблица, содержащая информацию об используемых источников данных о треках. Поля таблицы в окне «Системные треки»/«System tracks» аналогичны полям в окне «Сенсоры»/«Sensors». При двойном нажатии левой кнопкой мыши по нужной строке или выборе опции «Новый»/«New» в контекстном меню окна, откроется диалоговое окно для редактирования параметров источника данных наблюдения «Сенсор», описанное в разделе [3.7.2.](#page-40-1)

## **3.8 Настройка ролей рабочих мест и ввод информации о пользовате-**

#### **лях**

Технический специалист с правами доступа администратора КДВИ может с помощью пункта меню «Роли/Пользователи» («Roles/Users») изменять текущую конфигурацию рабочих мест, а также добавлять и редактировать список пользователей и уровень их допуска к работе.

#### **3.8.1 Настройка ролей рабочих мест**

При выборе опции «Роли PC»/«PC Roles» на экране должно отобразиться окно «Роли PC»/«PC Roles», представленное на рисунке [3.53.](#page-57-0)

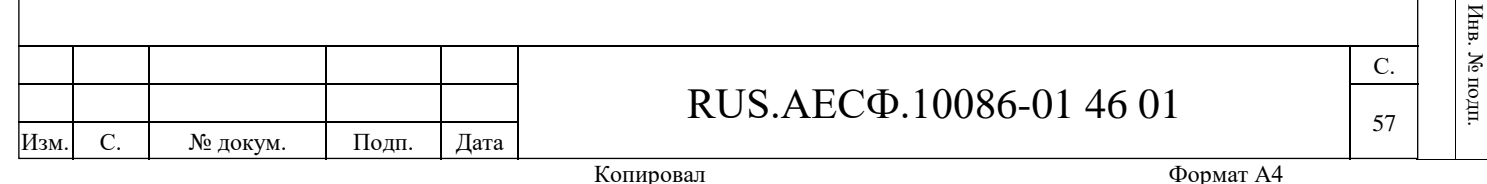

Подп. и дата

Подп. и дата

Инв. № дубл.

ι. Νε $\pi$ γ<br/>  $\alpha$ 

Инв

Взам. инв. №

 $\geqslant$ 

Baam. HHB.

Подп. и дата

Подп. и дата

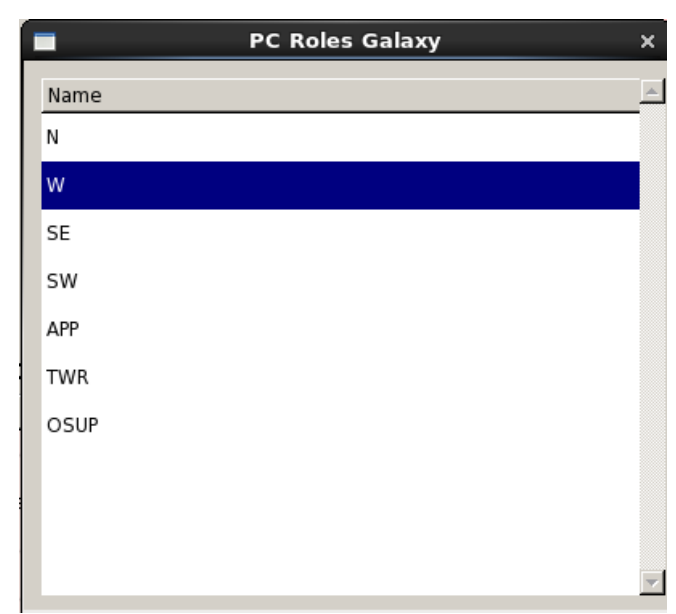

Рисунок 3.53 – Окно для добавления и редактирования ролей ПК в КДВИ

<span id="page-57-0"></span>Для выполнения каких-либо действий с выбранной ролью ПК необходимо навести на неё курсор мыши и нажать на правую кнопку. При этом появится выпадающее меню, в котором можно выбрать создание новой роли, редактирование или удаление выбранной роли. Пример отображения выпадающего меню приведен на рисунке [3.54.](#page-57-1)

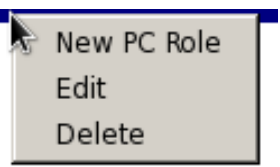

Рисунок 3.54 – Выпадающее меню для создания, редактирования, удаления роли

<span id="page-57-1"></span>При выборе пунктов меню «Новая роль ПК»/«New PC Role» и «Изменить»/«Edit» на экране появится диалоговое окно «Роль ПК»/«PC Role», представленное на рисунке [3.55.](#page-58-0) При выборе пункта меню «Удалить»/«Delete» соответствующая роль будет удалена.

Изм. С. № докум. Подп. Дата

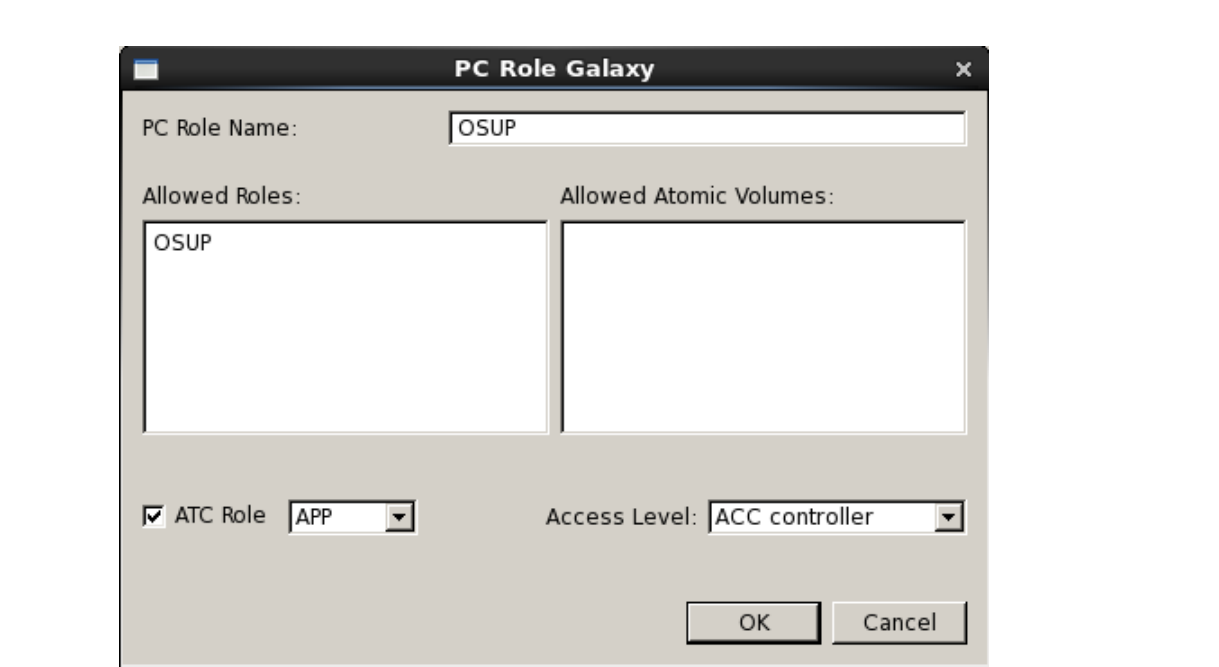

Рисунок 3.55 – Окно редактирования ролей ПК

<span id="page-58-0"></span>В поле «Имя роли ПК»/«PC Role Name» указывается название типа рабочего места, например, TSUP-1, основное рабочее место сменного инженера.

В разделе «Доступные роли»/«Allowed Roles» записывается список доступных для выбранного компьютера ролей. В поле «Уровень доступа»/«Access Level» выбирается тип пользователя (Воспроизведение, Инженер, Администратор), который может работать на рабочем месте с установленной ролью.

## **3.8.2 Настройка доступа пользователей**

Для настройки доступа пользователей необходимо выбрать опцию «Пользователи»/ «Users» меню «Роли/Пользователи» («Roles/Users»), при этом на экране отобразится окно «Пользователи»/«Users», представленное на рисунке [3.56.](#page-59-0)

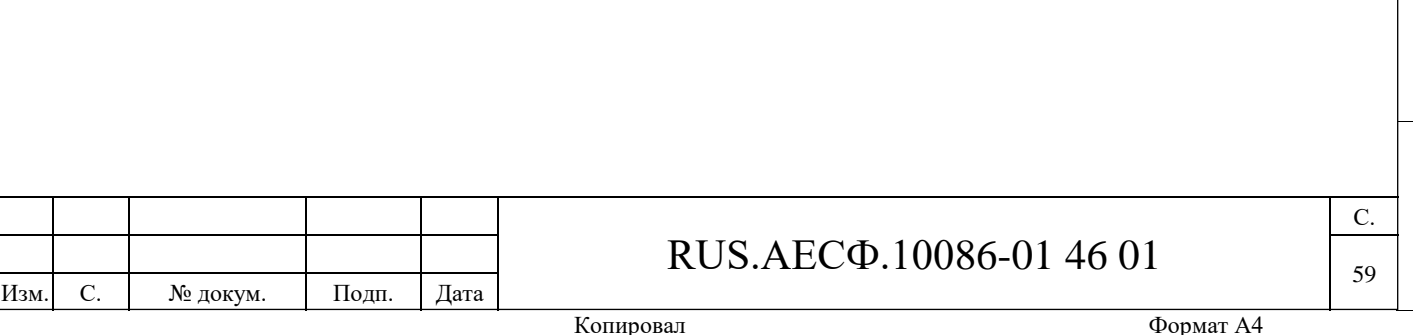

Подп. и дата

Подп. и дата

Инв. № дубл.

Инв. № дубл

Взам. инв. №

 $\geq$ 

Baam. HHB.

Подп. и дата

Подп. и дата

Инв. № подп.

Инв. № подп.

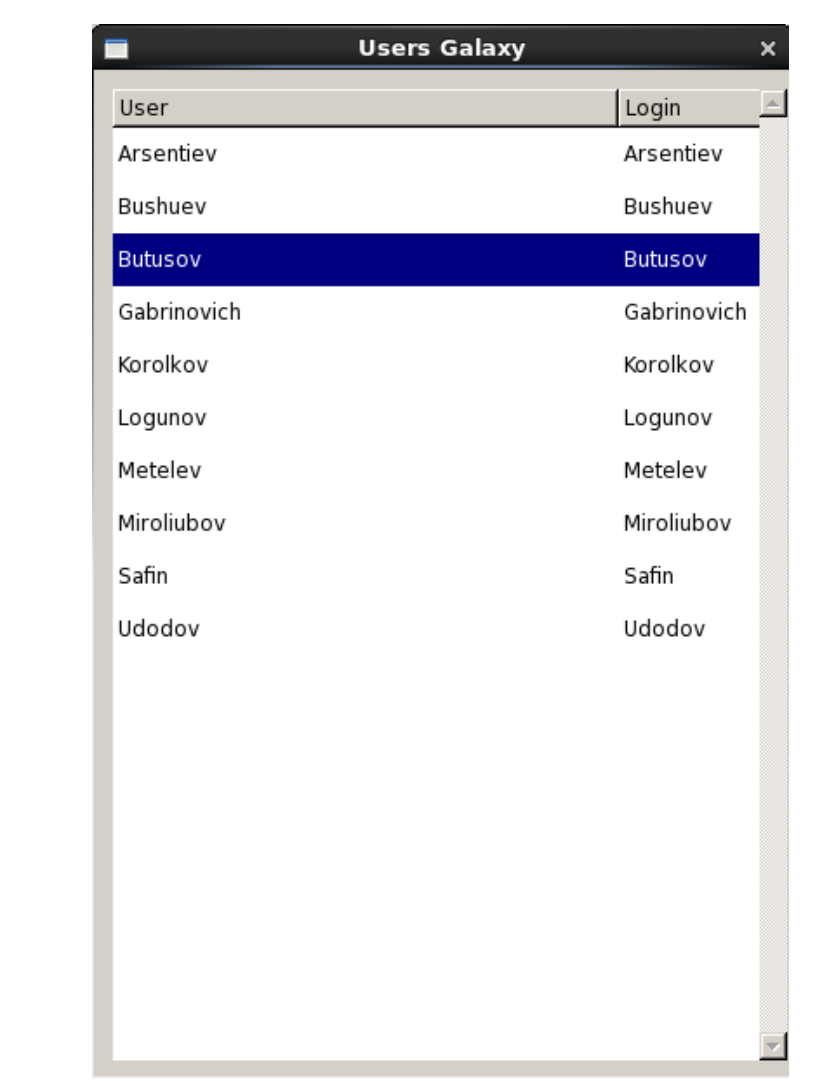

Рисунок 3.56 – Список пользователей КДВИ

Подп. и дата

Инв. № дубл.

Инв. № дубл.

Взам. инв. №

Подп. и дата

 $\overline{E}$ 

<span id="page-59-0"></span>При нажатии правой кнопкой мыши по любому элементу списка данного окна появится выпадающее меню [\(Рисунок 3.57\)](#page-59-1), пункты меню которого позволяют создавать нового пользователя, редактировать существующего и удалять выбранного пользователя.

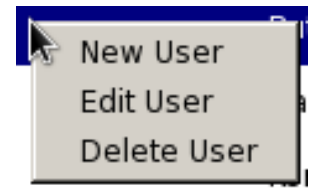

Рисунок 3.57 – Пример выпадающего меню для работы с пользователями

<span id="page-59-1"></span>При выборе опции «Новый пользователь»/«New user» или «Изменить пользователя»/«Edit User» на экране отобразится окно «Пользователь»/«User», представленное на рисунке [3.58.](#page-60-0)

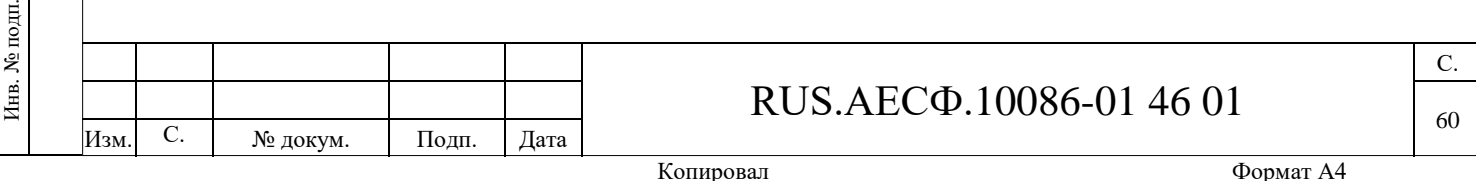

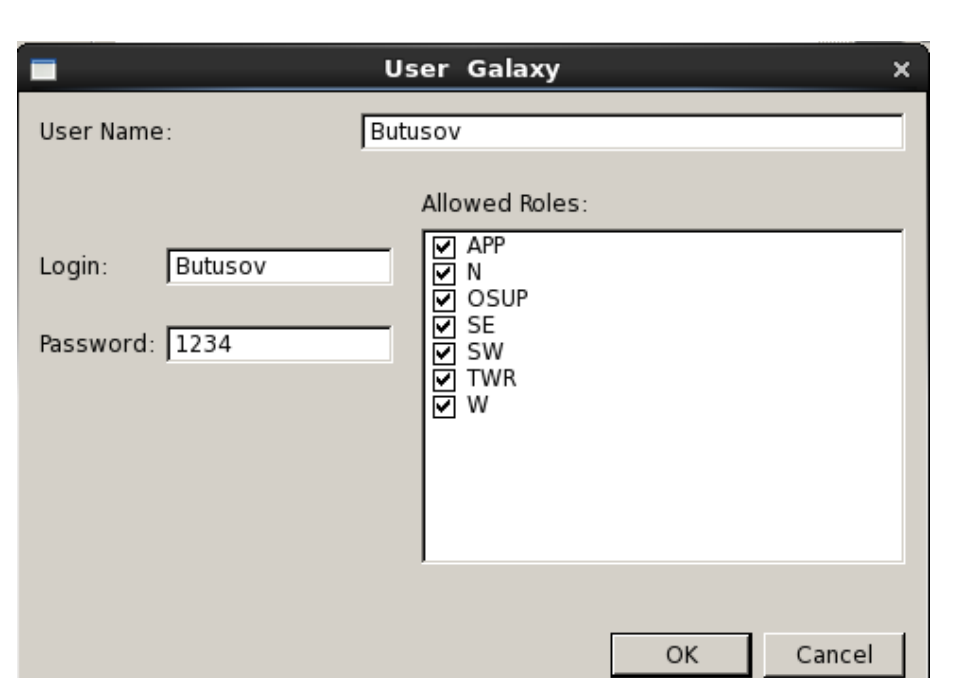

Рисунок 3.58 – Окно для редактирования параметров пользователя

<span id="page-60-0"></span>В поле «Имя пользователя»/«User Name» указывается фамилия и инициалы пользователя. В поле «Логин»/«Login» указывается логин пользователя, под которым он будет авторизоваться при доступе к рабочему месту. В поле «Пароль»/«Password» указывается пароль пользователя для авторизации. В разделе «Доступные роли»/«Allowed Roles» выбираются роли рабочих мест, к которым разрешен доступ данному пользователю.

## **3.9 Мнемосхема оборудования КДВИ**

## **3.9.1 Серверное оборудование**

Изм. С. № докум. Подп. Дата

Раздел серверного оборудования («Rack») состоит из нескольких групп компонентов оборудования, скомпонованных так, что схематично они повторяют размещение стоек с серверами в месте их установки. На рисунке [3.59](#page-61-0) показана группа серверного оборудования.

С.

61

## RUS.АЕСФ.10086-01 46 01

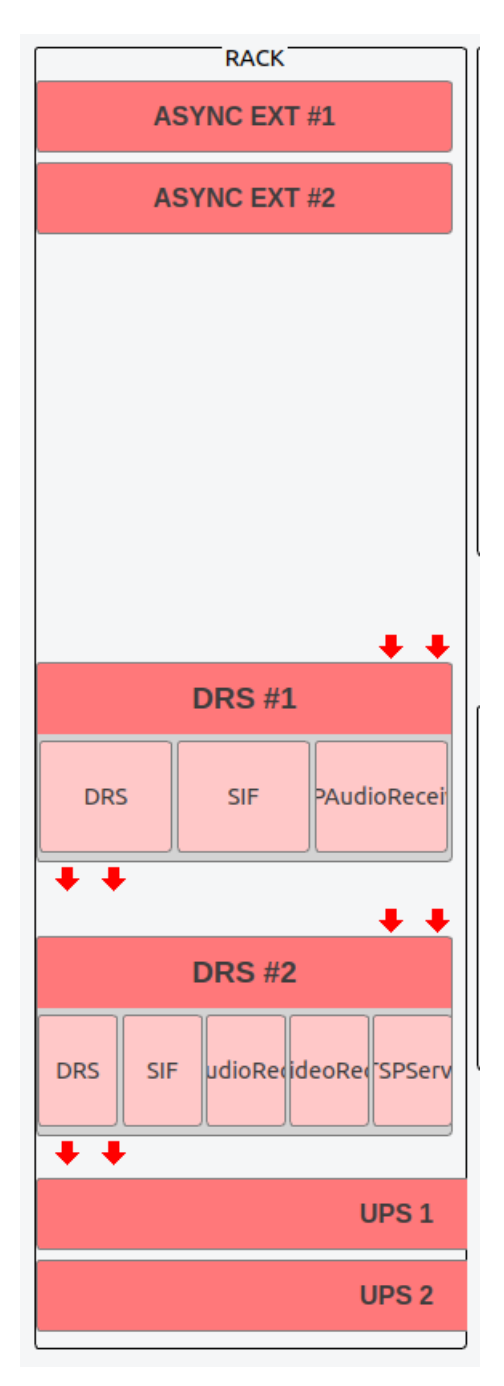

Рисунок 3.59 – Схема серверного оборудования

<span id="page-61-0"></span>В данной группе представлены серверы КДВИ с установленным на них программным обеспечением, а также дополнительное оборудование – источники бесперебойного питания, асинхронные коммутаторы для внешних подключений. Также для каждого сервера стрелками обозначены сетевые интерфейсы [\(Рисунок 3.60\)](#page-61-1).

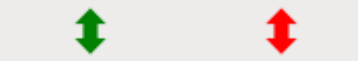

Рисунок 3.60 – Сетевые интерфейсы

Изм. С. № докум. Подп. Дата

Подп. и дата

Инв. № дубл.

Инв. № дубл.

Взам. инв. №

Подп. и дата

<span id="page-61-1"></span>Инв. № подп.

Инв. № подп.

Вид мнемосхемы отдельного сервера представлен на рисунке [3.61.](#page-62-0) Блок программного обеспечения сервера описан в сером прямоугольнике.

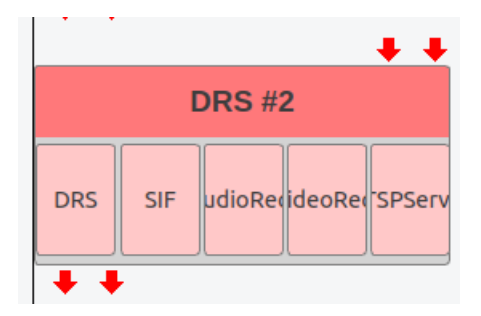

Рисунок 3.61 – Вид мнемосхемы сервера «DRS2»

<span id="page-62-0"></span>Цветовая индикация состояния программного обеспечения описана в Приложении А.

Состояние серверов также кодируется цветами. Все возможные состояния серверов описаны в Приложении Б.

Все возможные состояния сетевых интерфейсов с цветовыми обозначениями описаны в Приложении В.

### **3.9.2 Рабочие станции**

**Workstations TSUP UPS TSUP** RRSPbWP **RRSSMCWP Playback UPS PBCK RRSPbWP**  $\ddot{\phantom{a}}$  $\ddot{\phantom{a}}$ 

Раздел «АРМ» («Workstations») содержит схему оборудования рабочих станций.

Рисунок 3.62 – Пример схемы оборудования рабочих станций

В данной группе представлены рабочие станции КДВИ с установленным на них программным обеспечением, а также дополнительное оборудование – источники бесперебойного питания. Также для каждой рабочей станции стрелками обозначены ее сетевые интерфейсы [\(Ри](#page-61-1)[сунок 3.60\)](#page-61-1).

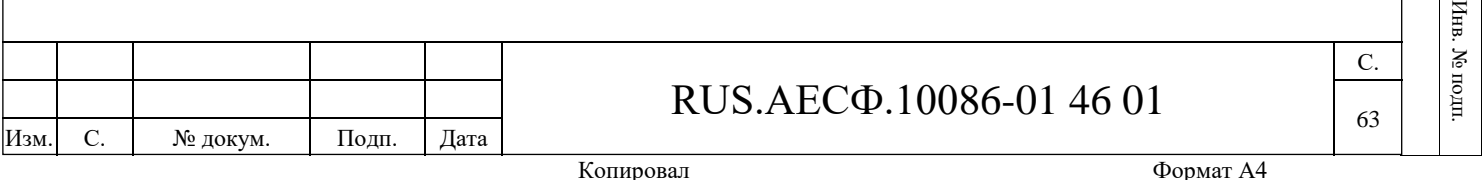

Подп. и дата

Подп. и дата

Инв. № дубл.

.. Ν⊵ дубл

Инв

Взам. инв. №

 $\cdot$  HHB.

 $\geqslant$ 

Baam.

Подп. и дата

Подп. и дата

 $\rm HII$ 

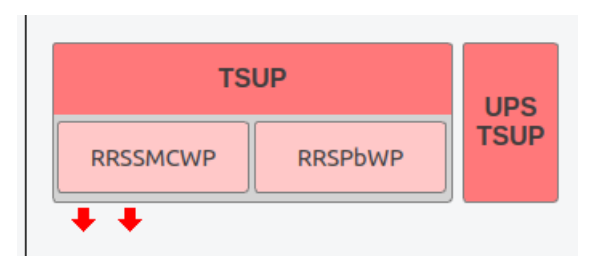

Рисунок 3.63 – Схема отдельной рабочей станции

<span id="page-63-0"></span>Вид мнемосхемы отдельной рабочей станции с ее ИБП представлен на рисунке [3.63.](#page-63-0) Блок программного обеспечения рабочей станции описан в сером прямоугольнике.

Все возможные состояния программного обеспечения описаны в Приложении А.

Состояние рабочей станции также кодируется цветом. Все возможные состояния блоков рабочих станций описаны в Приложении 2.

Все возможные состояния сетевых интерфейсов описаны в Приложении В.

## **3.9.3 Интерфейсные платы**

Изм. С. № докум. Подп. Дата

В разделе мнемосхемы «Интерфейсные платы»/«Sound boards» отображается состояние всех подключенных источников звука.

На рисунке [3.64](#page-64-0) представлен пример раздела интерфейсных плат.

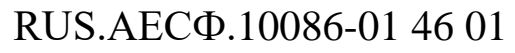

Подп. и дата Инв. № дубл. Инв. № дубл. Взам. инв. № Подп. и дата Инв. № подп. Инв. № подп.

С.

64

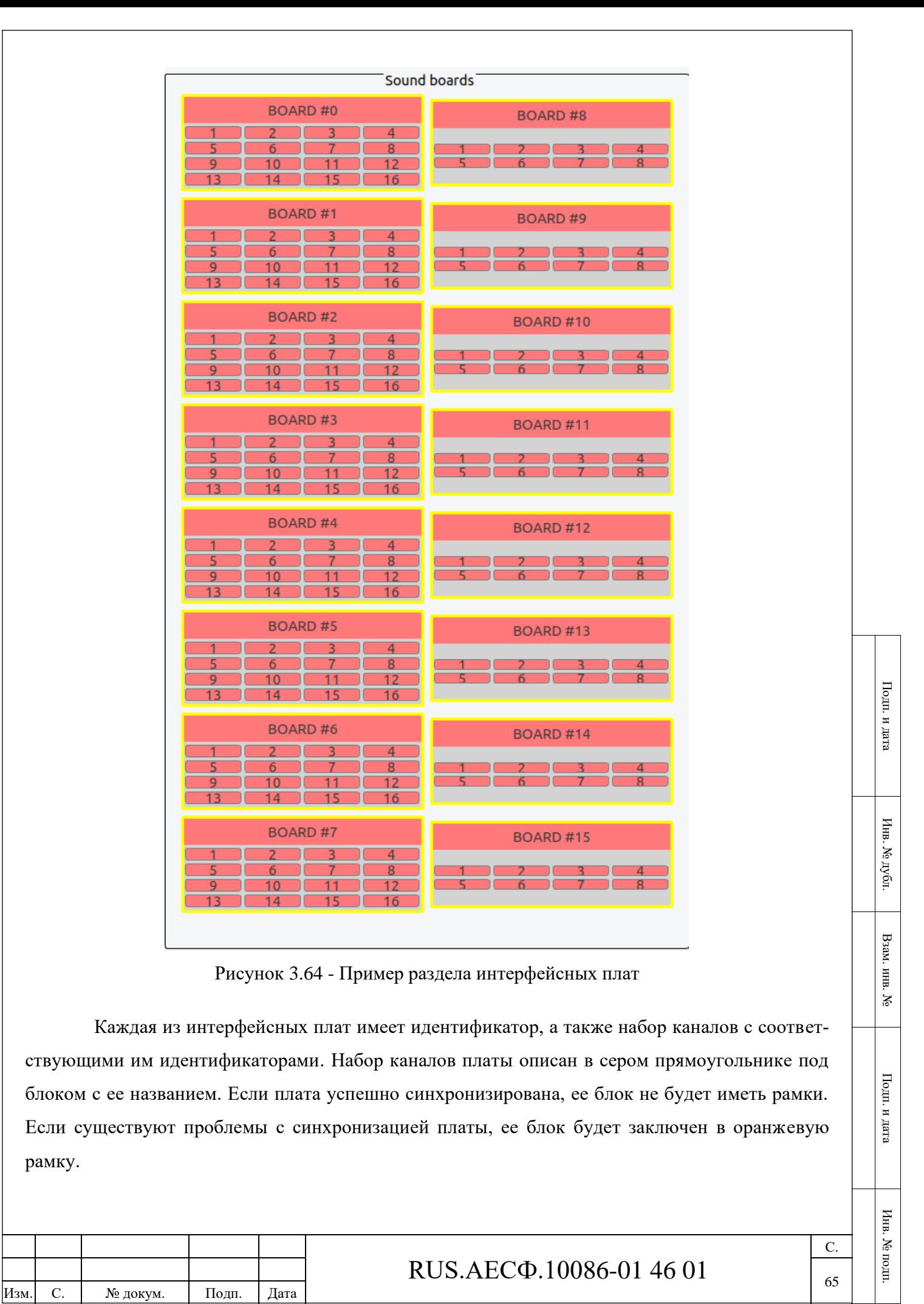

<span id="page-64-0"></span>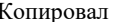

Формат А4

Состояния каналов кодируются цветами в соответствии с принятыми в системе обозначениями.

## **3.9.4 Источники информации**

В разделе мнемосхемы «Источники информации»/«Video» отображается состояние всех подключенных внешних источников информации КДВИ.

На рисунке [3.65](#page-65-0) представлен пример раздела источников информации.

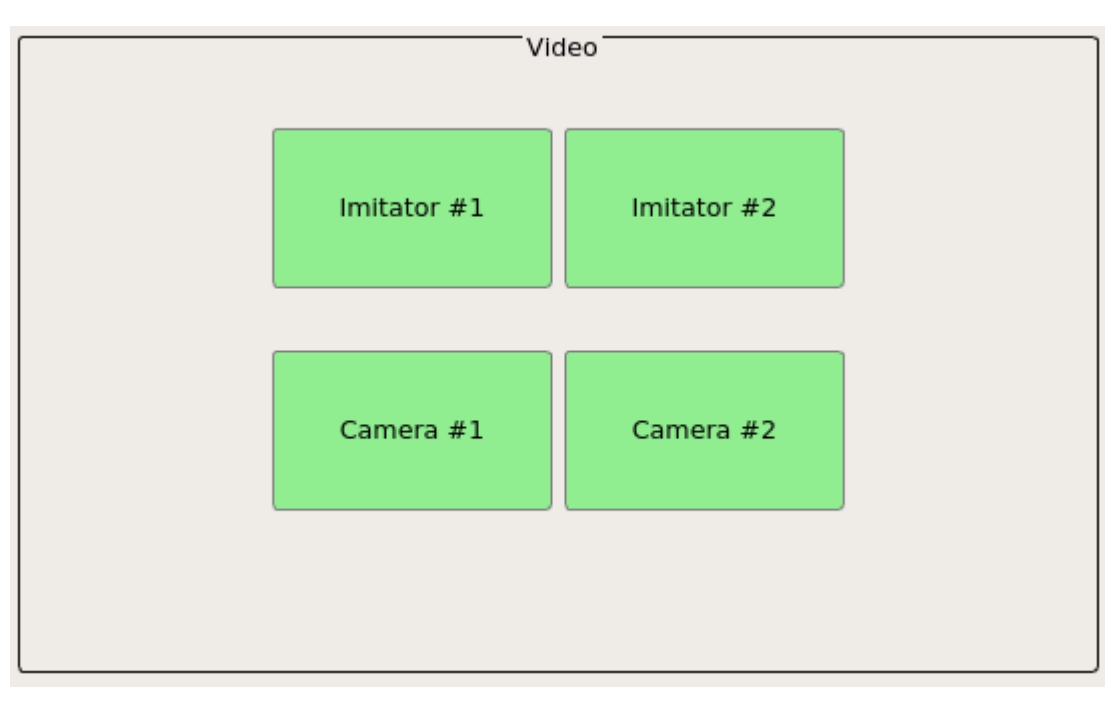

Рисунок 3.65 – Пример раздела источников информации

<span id="page-65-0"></span>Раздел источников информации содержит блоки, каждый из которых представляет собой один источник (источник радиолокационной информации, камера видеонаблюдения и т.п.).

Состояние линий связи кодируются цветами. Все возможные состояния линий описаны в Приложении Г.

## **3.9.5 Раздел «История»**

В разделе «История»/«History» справа от мнемосхемы выводятся все изменения состояний серверов, рабочих станций, программ, интерфейсов и линий связи в КДВИ, информация о командах пользователя и иных событиях Комплекса. Пример вывода истории показан на рисунке [3.66.](#page-66-0)

|                     | $\overline{\nabla}$ | 'HIS I ORY'                                                            |             |
|---------------------|---------------------|------------------------------------------------------------------------|-------------|
| <b>TIME</b>         | HOST                |                                                                        | <b>INFO</b> |
| 2016.03.31 09:37:46 | ACC 2(N)            | Application status was changed. Application: CWP. New Status: OK       |             |
| 2016.03.31 09:37:45 | PWP                 | Application status was changed. Application: PWP. New Status: OK       |             |
| 2016.03.31 09:37:45 | ACC 2(N)            | Application status was changed. Application: CWP. New Status: STARTING |             |
| 2016.03.31 09:37:44 | ACC 2(N)            | Application status was changed. Application: CWP. New Status: OFF      |             |
| 2016.03.31 09:37:42 | PWP                 | Application status was changed. Application: PWP. New Status: STARTING |             |
| 2016.03.31 09:37:41 | PWP                 | Application status was changed. Application: PWP. New Status: OFF      |             |
| 2016.03.31 09:37:38 | ACC 1(W)            | Application status was changed. Application: CWP New Status: OK        |             |
| 2016.03.31 09:37:36 | ACC 1(W)            | Application status was changed. Application: CWP. New Status: STARTING |             |
| 2016.03.31 09:37:35 | ACC 1(W)            | Application status was changed. Application: CWP. New Status: OFF      |             |
| 2016.03.31 09:37:23 | ACC 2(N)            | Application status was changed. Application: CWP. New Status: STOPPING |             |
| 2016.03.31 09:37:22 | ACC 2(N)            | Command Restart Application: CWP ()                                    |             |
| 2016.03.31 09:37:20 | PWP                 | Application status was changed. Application: PWP. New Status: STOPPING |             |
| 2016.03.31 09:37:20 | PWP                 | Application status was changed. Application: PWP. New Status: OFF      |             |
| 2016.03.31 09:37:17 | ACC 2(N)            | Command Open Terminal ()                                               |             |
| 2016.03.31 09:37:14 | ACC 1(W)            | Application status was changed. Application: CWP. New Status: STOPPING |             |
| 2016.03.31 09:37:13 | $ACC_1(W)$          | Command Restart Application: CWP ()                                    |             |
| 2016.03.31 09:37:04 | ACC 1(W)            | Command Open Remote Desktop ()                                         |             |
| 2016.03.31 09:36:50 | PWP                 | Command Open Terminal ()                                               |             |
| 2016.03.31 09:36:45 | PWP                 | Command Restart Application: PWP ()                                    |             |

Рисунок 3.66 – История состояний модулей КДВИ

#### <span id="page-66-0"></span>**3.10 Просмотр состояния контролируемых компонентов**

Для просмотра состояния сервера, рабочей станции, или иного контролируемого компонента оборудования необходимо подвести компьютерную мышь к нужному блоку на схеме и зажать и удерживать ее правую кнопку.

При этом появится всплывающее окно, в котором, в зависимости от выбранного компонента, могут отображаться следующие данные:

- − Хост/Host: имя сервера или рабочей станции;
- − Состояние/State статус сервера или рабочей станции;
- − Список IP-адресов для сетевых подключений с обозначением их состояния.

Примеры отображения состояния различных модулей представлены на рисунках [3.67](#page-66-1) -

[3.72.](#page-67-0)

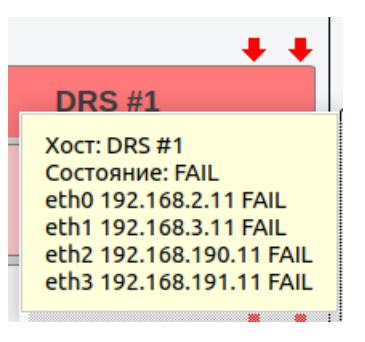

Рисунок 3.67 – Отображение состояния сервера документирования

<span id="page-66-1"></span>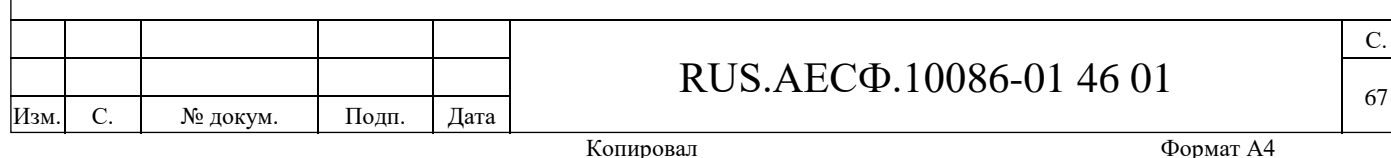

Подп. и дата

Подп. и дата

Инв. № дубл.

. Nº дубл

Инв

Взам. инв. №

 $\cdot$  HHB.

 $\geq$ 

BaaM.

Подп. и дата

Подп. и дата

Инв. № подп.

Инв. № подп

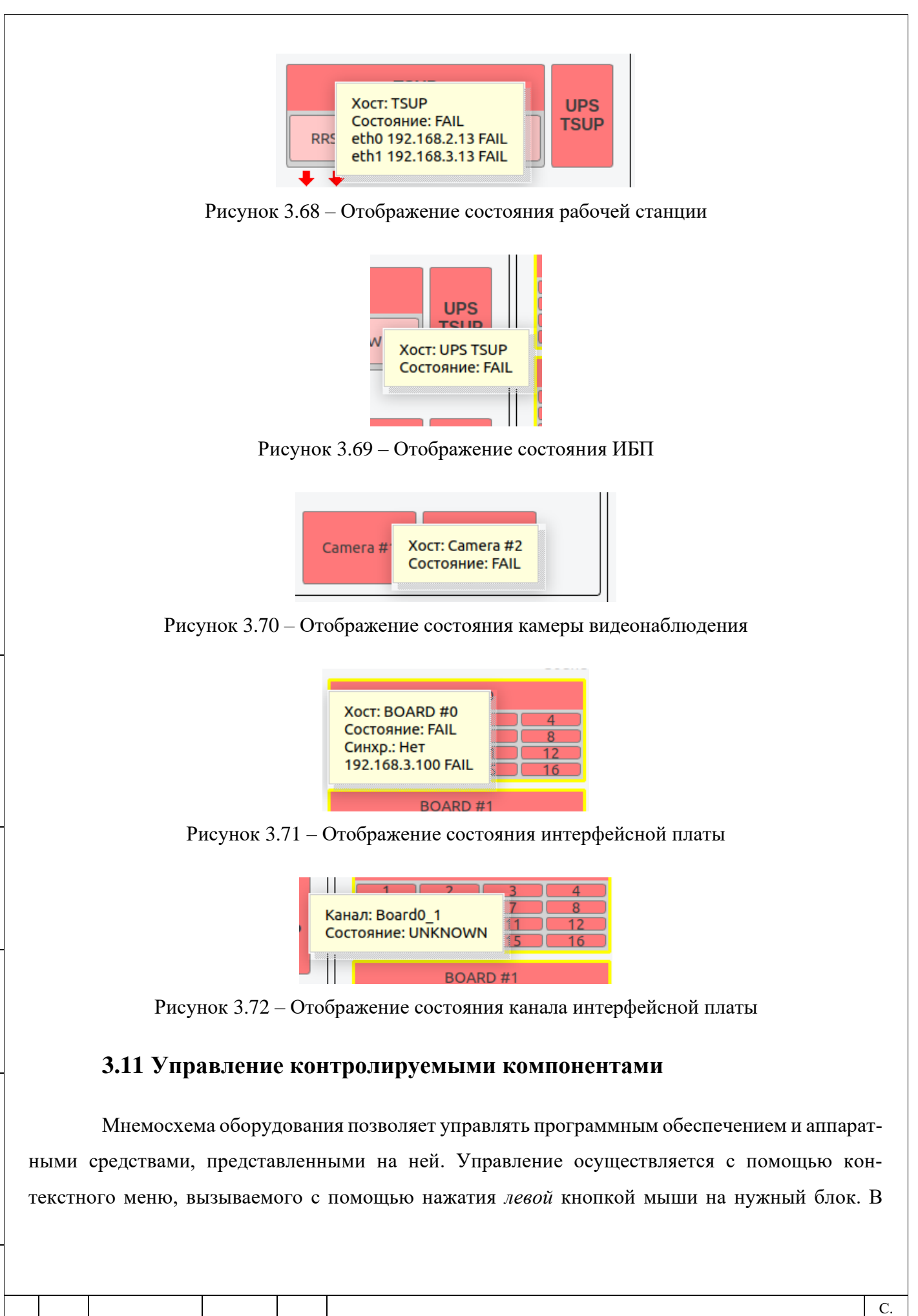

Изм. С. № докум. Подп. Дата

Подп. и дата

Инв. № дубл.

Инв. № дубл.

<span id="page-67-0"></span>Взам. инв. №

Подп. и дата

Инв. № подп.

Инв. № подп.

# RUS.АЕСФ.10086-01 46 01

68

подразделах ниже описаны опции контроля, доступные для каждого представленного на схеме компонента.

## **3.11.1 Управление серверами**

Вид меню управления серверами представлен на рисунке [3.73.](#page-68-0) С помощью выпадающего подменю «Приложения» можно запустить или остановить работу всех программ, установленных на сервере, одновременно. Для перезагрузки, запуска или остановки работы отдельной программы необходимо нажать левой кнопкой мыши на блок с ее именем и в открывшемся меню управления выбрать пункт «Запустить приложение»/«Start application», «Остановить приложение»/«Stop application» или «Перезапустить приложение»/«Restart application», как показано на рисунке [3.74](#page-68-1).

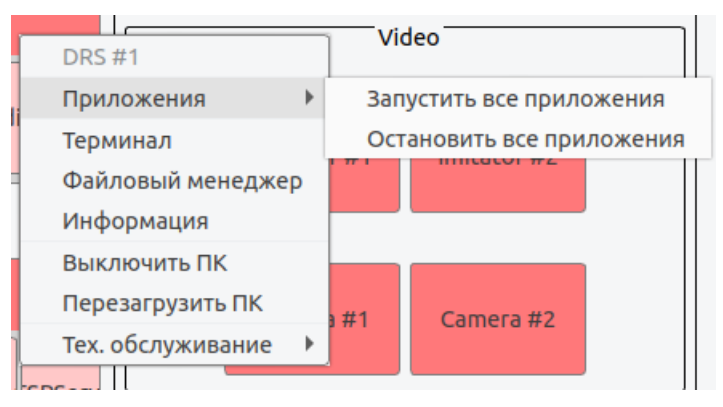

<span id="page-68-0"></span>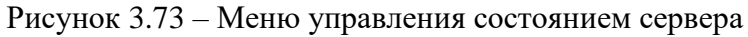

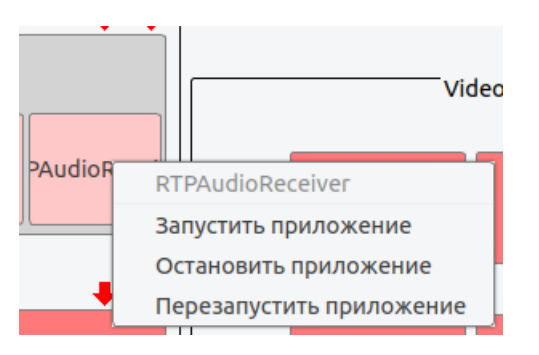

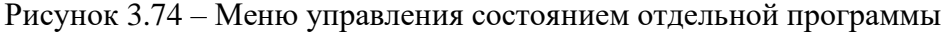

<span id="page-68-1"></span>Для открытия удаленного терминала необходимо в меню управления сервером выбрать пункт «Терминал»/«Terminal». При этом на экране должно отобразиться окно терминала для удаленного доступа к серверу. Для открытия файлового менеджера следует выбрать в меню управления соответствующий пункт.

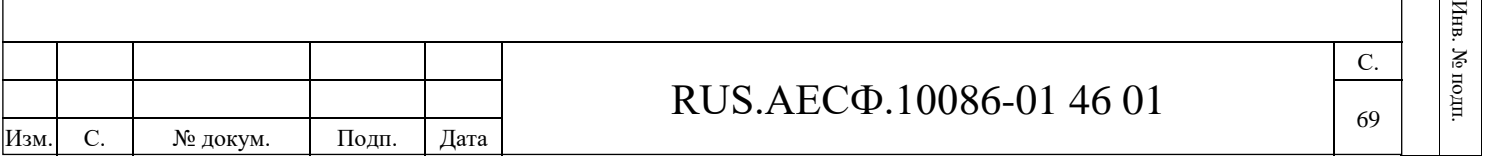

Подп. и дата

Подп. и дата

Инв. № дубл.

. Ne  $\pi$ y Gr

И

Взам. инв. №

Baam.  $\cdot$  HHB.  $\geq$ 

Подп. и дата

Подп. и дата

Опция «Информация»/«Information» меню управления сервером позволит открыть окно для просмотра данных по загрузке CPU, оперативной памяти, SWAP и используемой памяти жесткого диска сервера [\(Рисунок 3.75\)](#page-69-0).

|                                                                     | ×                                                                                                    |  |
|---------------------------------------------------------------------|----------------------------------------------------------------------------------------------------|--|
| CPU [##<br>22.62%<br>$Mem[$ ##<br>Swp[<br>HDD [<br>Name: /var/Data/ | 20.74 %] Total: 16.25Gb Free: 12.88Gb<br>0.08 %] Total: 12.58Gb Free: 12.57Gb<br>0.85 %] Total: 634.14Gb Free: 628.77Gb |  |

Рисунок 3.75 – Пример отображения загрузки сервера

<span id="page-69-0"></span>Также с помощью меню управления сервером есть возможность «Выключить ПК»/«Shutdown PC» и «Перезагрузить ПК»/«Reboot PC».

Для того, чтобы начать техническое обслуживание на сервере, необходимо выбрать пункт меню «Тех. обслуживание»/«Maintenance», далее в выпадающем под-меню выбрать пункт «Начать тех. обслуживание»/«Start maintenance» или «Закончить тех. обслуживание»/«Stop maintenance» [\(Рисунок 3.76\)](#page-69-1).

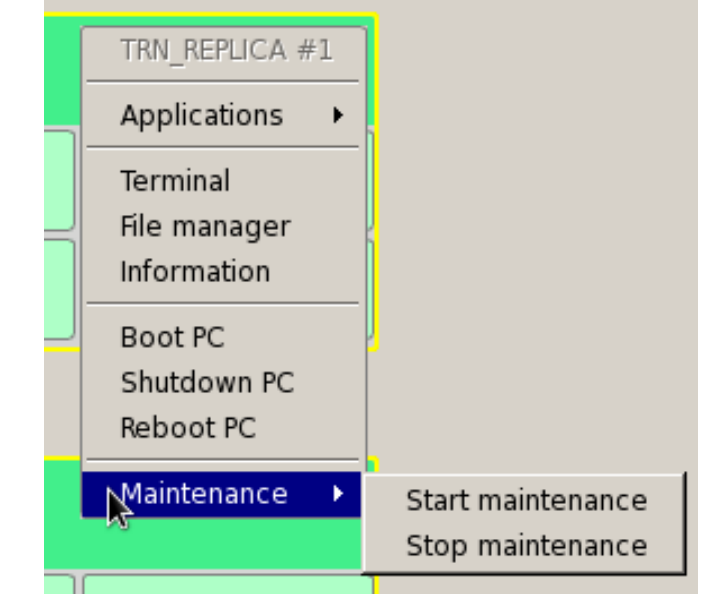

<span id="page-69-1"></span>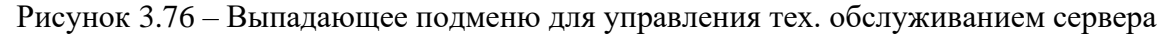

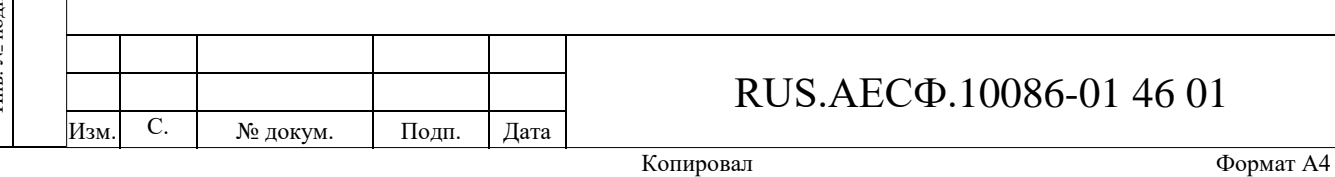

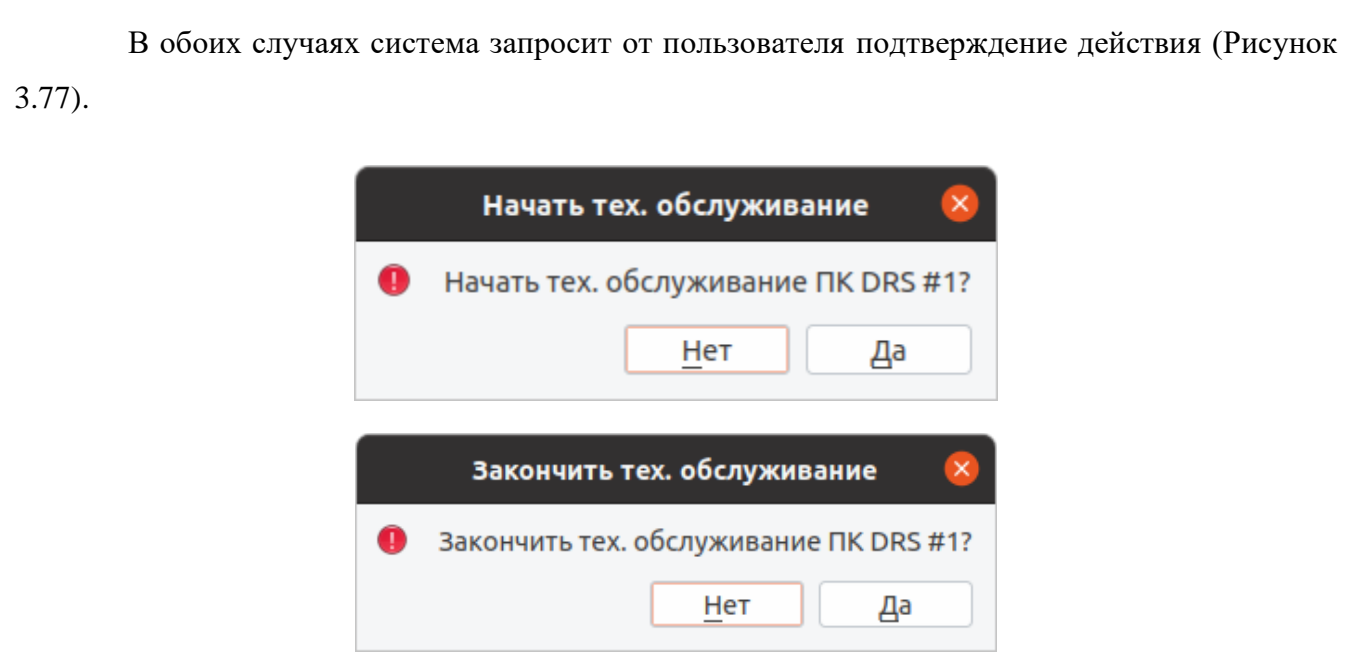

Рисунок 3.77 – Запросы подтверждения действий по тех. обслуживанию сервера

<span id="page-70-0"></span>Пока сервер выведен из работы для проведения технического обслуживания, его блок будет иметь серый цвет на мнемосхеме.

#### **3.11.2 Управление рабочими станциями**

Вид меню управления рабочими станциями представлен на рисунке [3.73.](#page-68-0) Так же, как и в случае с серверными приложениями, для перезагрузки, запуска или остановки работы отдельной программы, установленной на рабочей станции, необходимо нажать левой кнопкой мыши на блок с ее именем и в открывшемся меню управления выбрать пункт «Запустить приложение»/«Start application», «Остановить приложение»/«Stop application» или «Перезапустить приложение»/«Restart application», как показано на рисунке [3.74](#page-68-1).

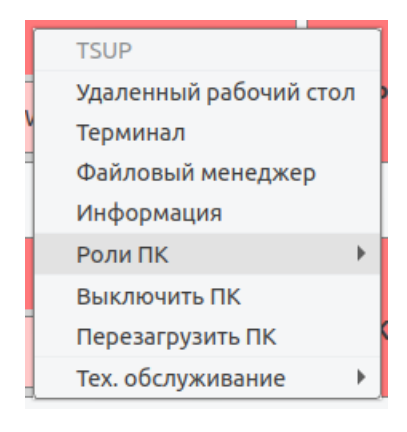

Рисунок 3.78 – Меню управления состоянием рабочей станции

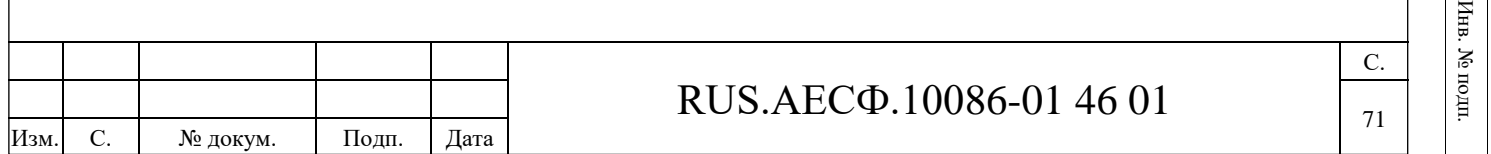

Подп. и дата

Подп. и дата

Инв. № дубл.

Инв. № дубл

Взам. инв. №

 $\geq$ 

Baam. HHB.

Подп. и дата

Подп. и дата

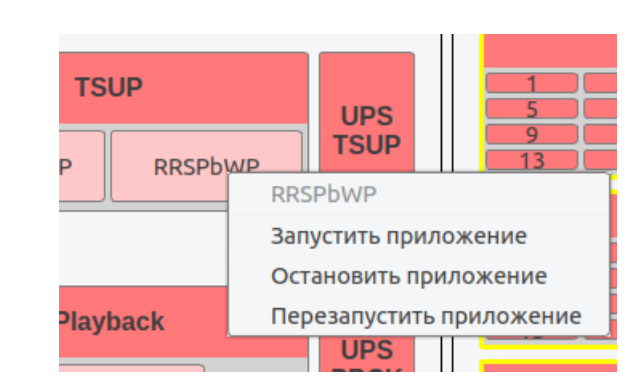

Рисунок 3.79 – Меню управления состоянием отдельной программы

Для получения доступа к удаленному рабочему столу выберите пункт меню управления рабочей станцией «Удаленный рабочий стол»/«Remote desktop». При этом на экране откроется удаленный рабочий стол выбранной рабочей станции, как показано на рисунке [3.80.](#page-71-0)

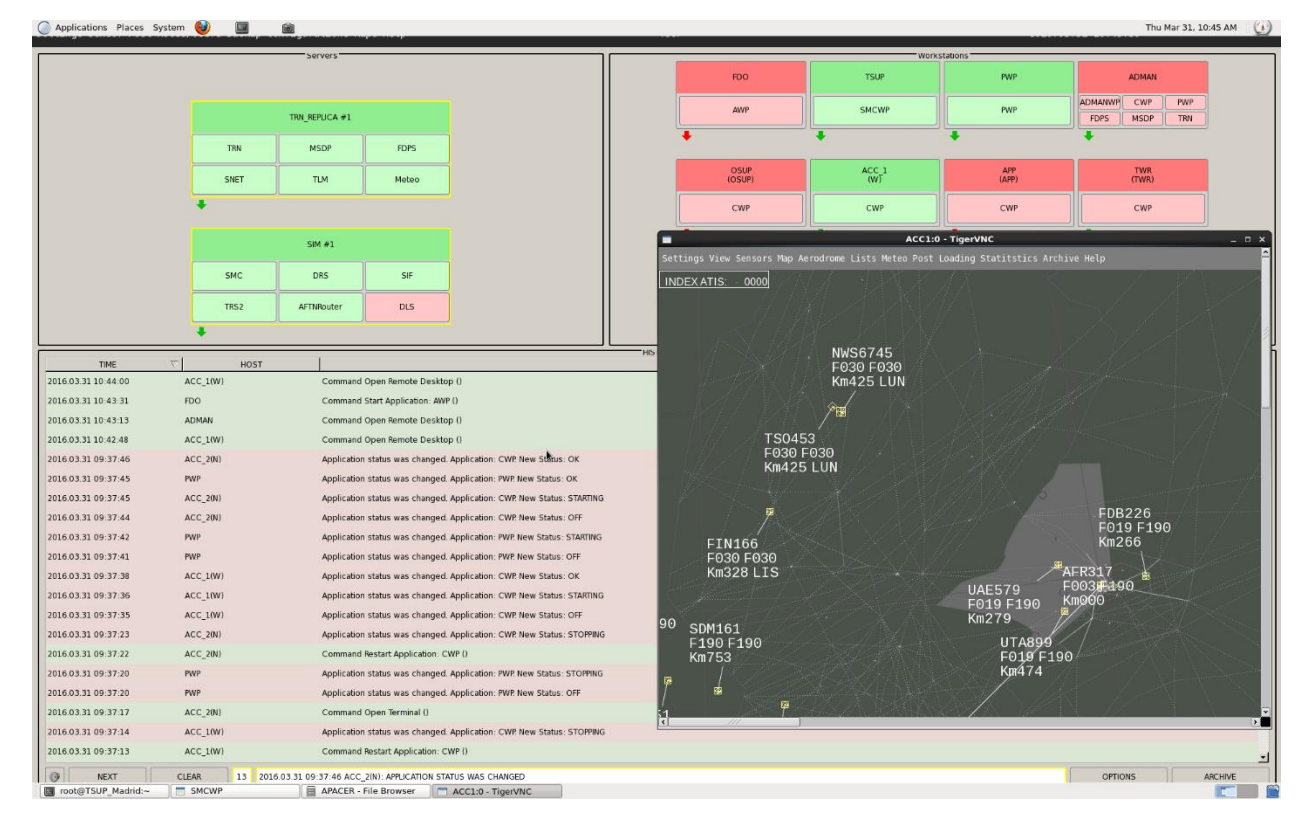

Подп. и дата

Инв. № дубл.

Инв.

№ дубл.

Взам. инв. №

Подп. и дата

 $\ddot{H}$ 

Рисунок 3.80 – Пример открытия удаленного рабочего стола

<span id="page-71-0"></span>Для запуска удаленного терминала необходимо в меню управления сервером выбрать пункт «Терминал»/«Terminal». При этом на экране должно отобразиться окно терминала для удаленного доступа к серверу. Для открытия файлового менеджера следует выбрать в меню управления соответствующий пункт.

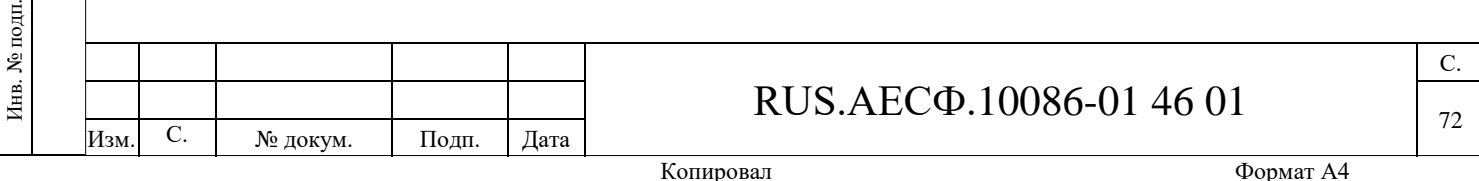
Опция «Информация»/«Information» меню управления сервером позволит открыть окно для просмотра данных по загрузке CPU, оперативной памяти, SWAP и используемой памяти жесткого диска рабочего места [\(Рисунок 3.75\)](#page-69-0).

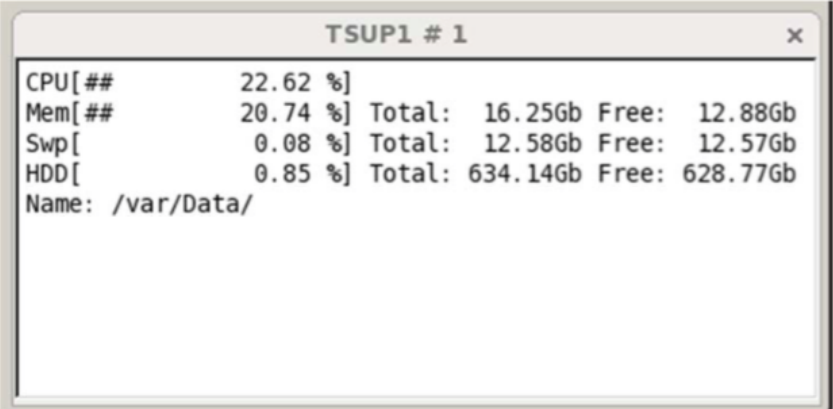

Рисунок 3.81 – Пример отображения загрузки процессора, памяти и жесткого диска рабочего

места

Для назначения роли выбранному рабочему месту необходимо в меню управления выбрать пункт «Роли ПК»/«PC Roles» и в открывшемся списке выбрать необходимую роль [\(Рису](#page-72-0)[нок 3.82\)](#page-72-0).

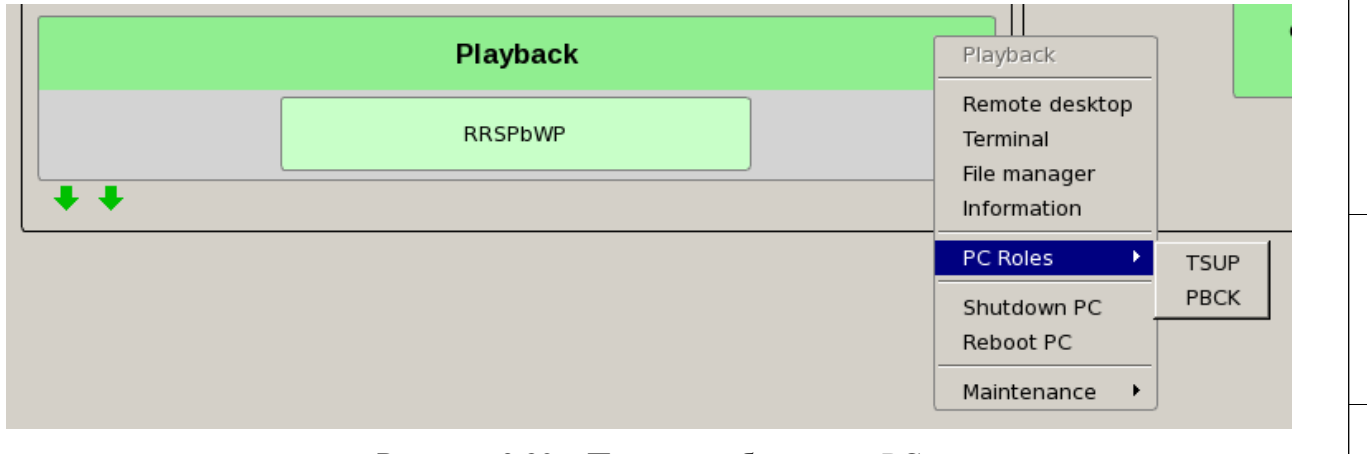

Рисунок 3.82 – Пример выбора роли PC

<span id="page-72-0"></span>Также с помощью меню управления рабочей станцией есть возможность «Выключить ПК»/«Shutdown PC» и «Перезагрузить ПК»/«Reboot PC».

Для того, чтобы начать техническое обслуживание на рабочем месте, необходимо выбрать пункт меню «Тех. обслуживание»/«Maintenance», далее в выпадающем подменю выбрать пункт «Начать тех. обслуживание»/«Start maintenance» или «Закончить тех. обслуживание»/«Stop maintenance» [\(Рисунок 3.76\)](#page-69-1).

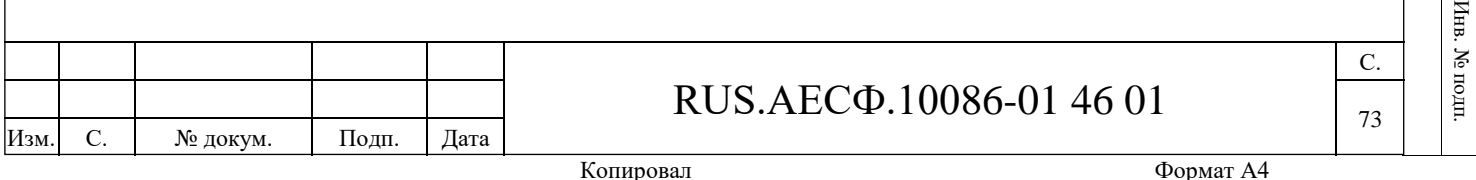

Подп. и дата

Подп. и дата

Инв. № дубл.

. Νο дубл

Инв

Взам. инв. №

**Взам.** инв. №

Подп. и дата

Подп. и дата

 $\mathbf{H}$ 

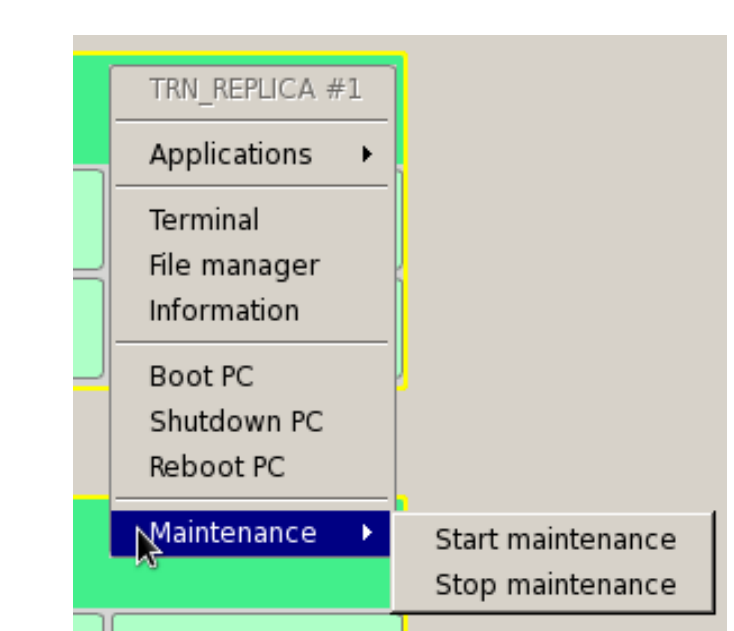

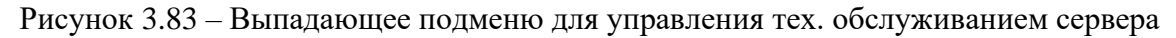

В обоих случаях Комплекс запросит от пользователя подтверждение действия, как показано для сервера [\(Рисунок 3.77\)](#page-70-0).

## **3.11.3 Управление источниками информации и дополнительным оборудованием**

Вид меню управления асинхронными коммутаторами для внешних подключений представлен на рисунке [3.84.](#page-73-0)

Подп. и дата

Инв. № дубл.

Инв. № дубл.

Взам. инв. №

Подп. и дата

|                     | RRSSMCWP $\blacktriangledown$ |  |                     |                            |  |  |  |
|---------------------|-------------------------------|--|---------------------|----------------------------|--|--|--|
| 4ки                 |                               |  |                     | Вид Сенсоры Роли/Пользоват |  |  |  |
|                     | <b>RACK</b>                   |  |                     |                            |  |  |  |
| <b>ASYNC EXT #1</b> |                               |  |                     |                            |  |  |  |
|                     |                               |  | <b>ASYNC EXT #1</b> |                            |  |  |  |
| <b>ASYNC EXT #2</b> |                               |  | Веб интерфейс       |                            |  |  |  |
|                     |                               |  |                     | <b>RRSSN</b>               |  |  |  |

Рисунок 3.84 – Меню управления коммутатором

<span id="page-73-0"></span>С помощью данного меню можно открыть веб-интерфейс для работы с коммутатором. Вид меню управления источником информации (в примере на рисунке – камеры видеонаблюдения) представлен на рисунке [3.85.](#page-74-0)

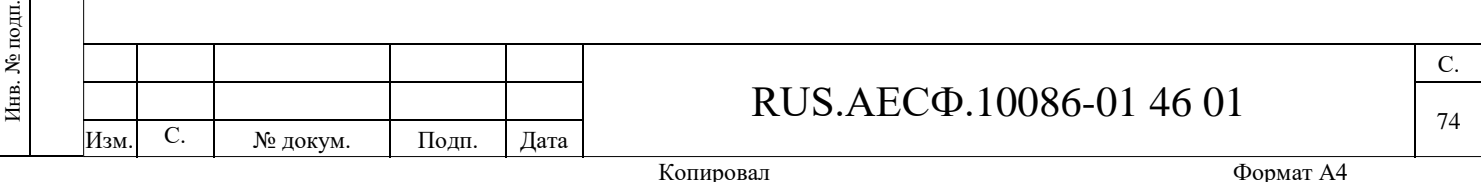

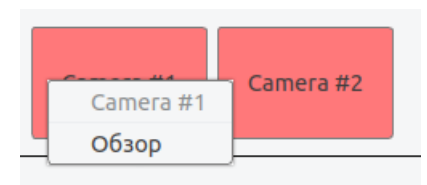

#### Рисунок 3.85 – Меню управления камерой видео наблюдения

<span id="page-74-0"></span>С помощью данного меню (пункт «Обзор») можно просмотреть данные, поступающие от выбранного источника в отдельном окне. Пример для камеры видеонаблюдения представлен на рисунке [3.86,](#page-74-1) для источника радиолокационной информации – на рисунке [3.87.](#page-75-0)

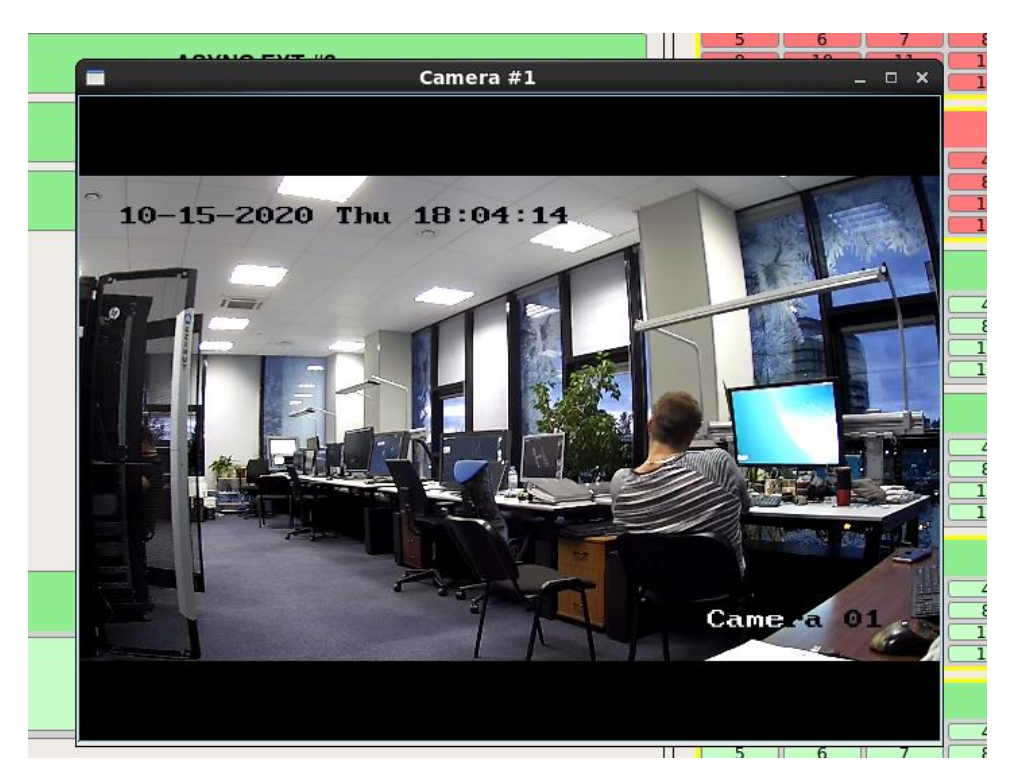

Рисунок 3.86 – Обзор данных от камеры видеонаблюдения

<span id="page-74-1"></span>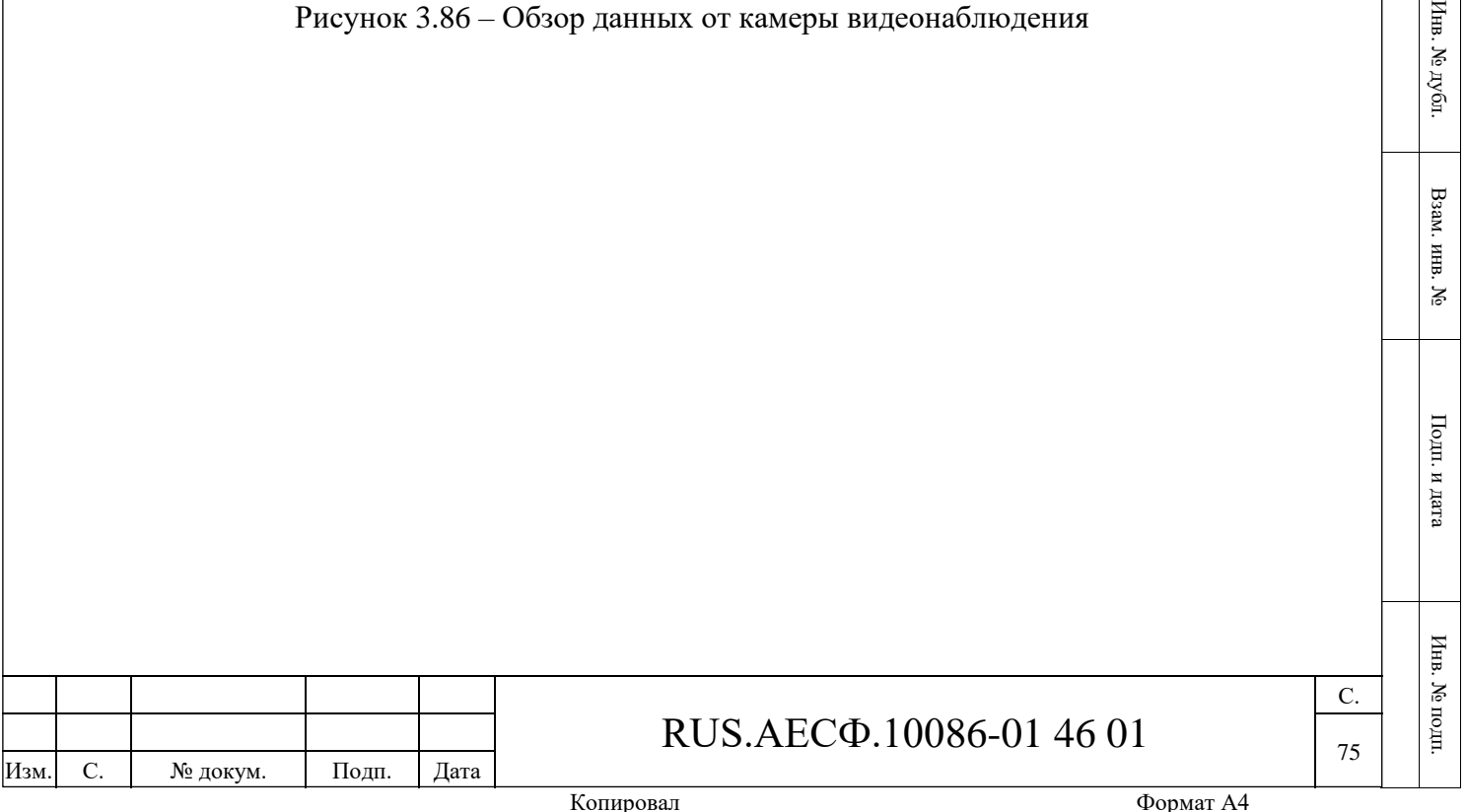

Подп. и дата

Подп. и дата

Ħ

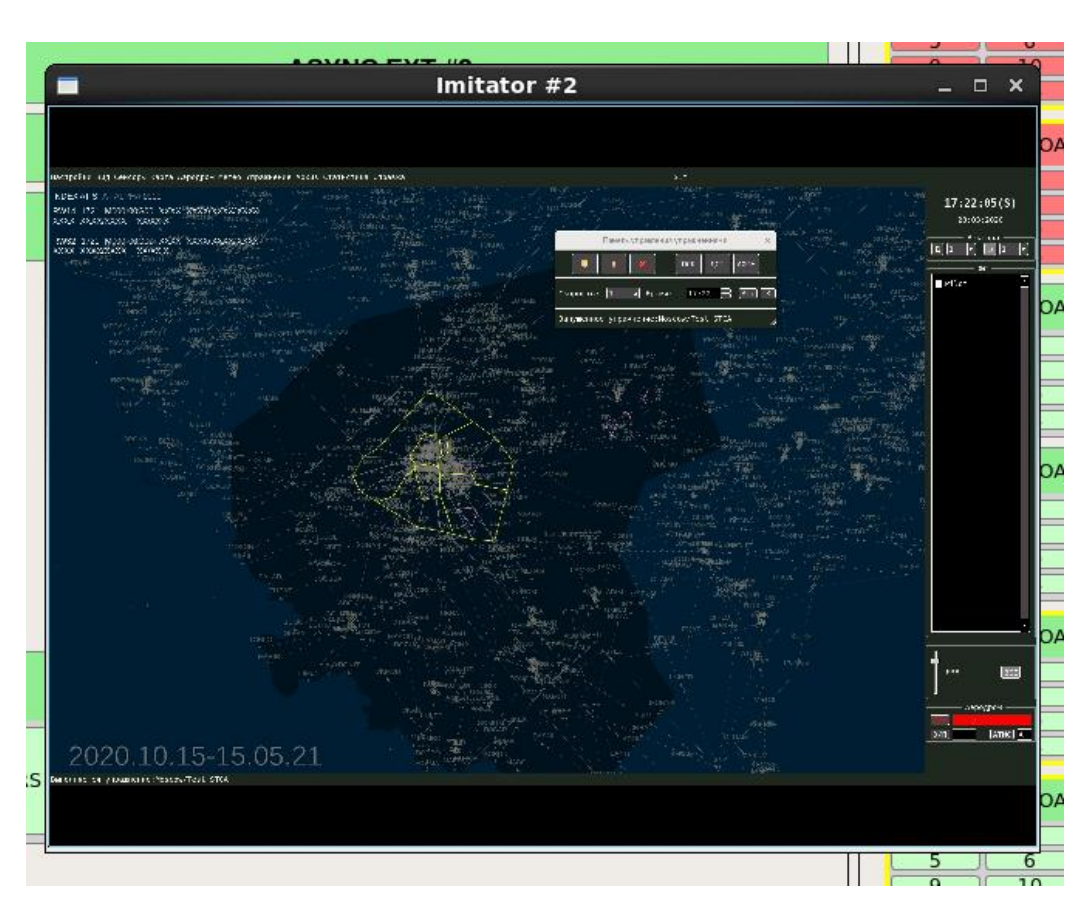

<span id="page-75-0"></span>Рисунок 3.87 – Обзор данных от источника радиолокационной информации

Вид меню управления каналом интерфейсной платы представлен на рисунке [3.88.](#page-75-1)

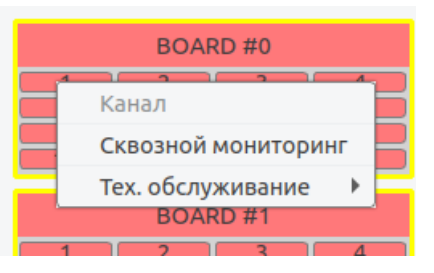

Рисунок 3.88 – Меню управления каналом интерфейсной платы

<span id="page-75-1"></span>С помощью пункта «Сквозной мониторинг»/«End-to-end monitoring» данного меню можно открыть окно для сквозного контроля выбранного канала интерфейсной платы, представленное на рисунке [3.89.](#page-76-0)

#### RUS.АЕСФ.10086-01 46 01

Изм. С. № докум. Подп. Дата

Подп. и дата

Инв. № дубл.

Инв. № дубл.

Взам. инв. №

Подп. и дата

Инв. № подп.

Инв. № подп.

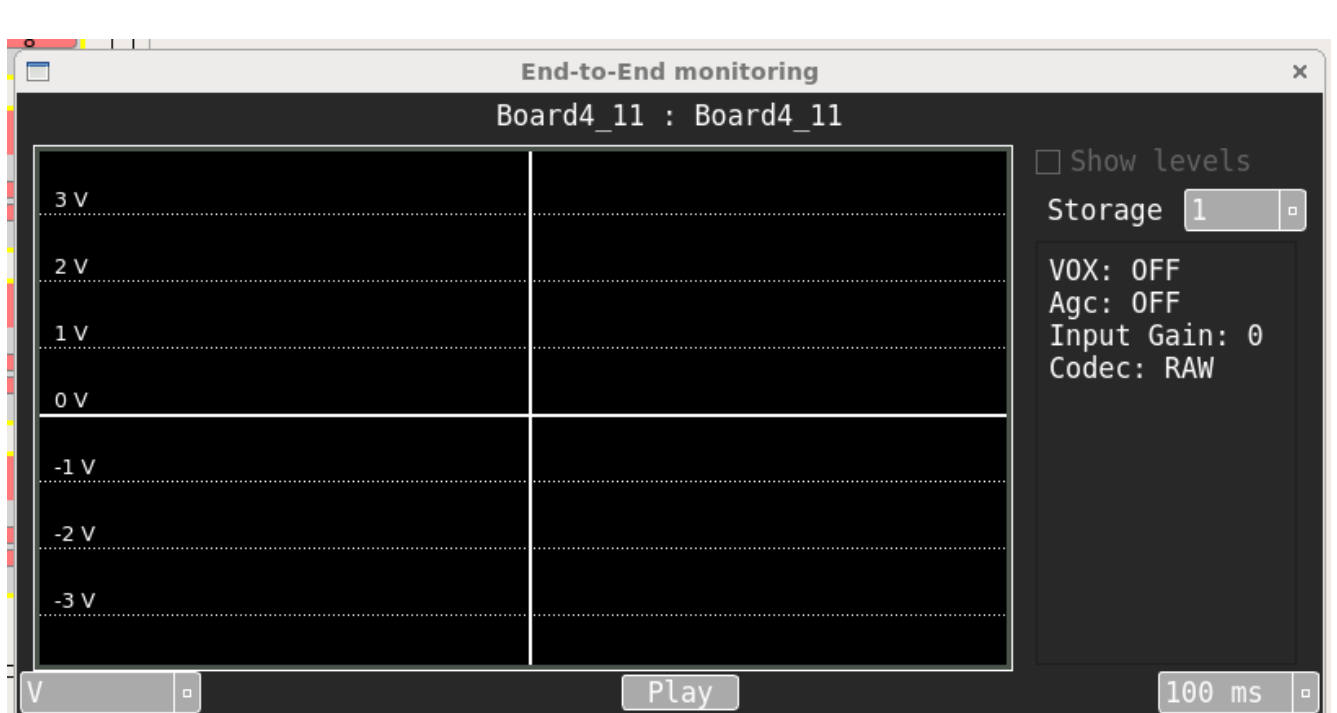

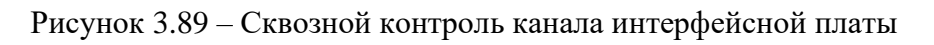

<span id="page-76-0"></span>Интерфейс и функции данного окна аналогичны области сквозного контроля в окне «Компактный вид»/«Compact view» (вкладка «Звуковые каналы»/«Audio channels»), описанной в разделе [3.6.2.](#page-34-0)

Также с помощью меню управления каналом интерфейсной платы можно «Начать тех. обслуживание»/«Start maintenance» или «Закончить тех. обслуживание»/«Stop maintenance».

Вид меню интерфейсной платы представлен на рисунке [3.90.](#page-76-1)

| BOARD #7 |  | BOARD #7 |          |  |
|----------|--|----------|----------|--|
|          |  |          | Channels |  |
| 10       |  | 12       |          |  |
| 1 Д      |  | 16       |          |  |

Рисунок 3.90 – Меню управления интерфейсной платой

<span id="page-76-1"></span>Для просмотра и изменения конфигурации каналов нужно выбрать пункт «Каналы»/«Channels». При этом откроется окно, представленное на рисунке [3.91.](#page-77-0)

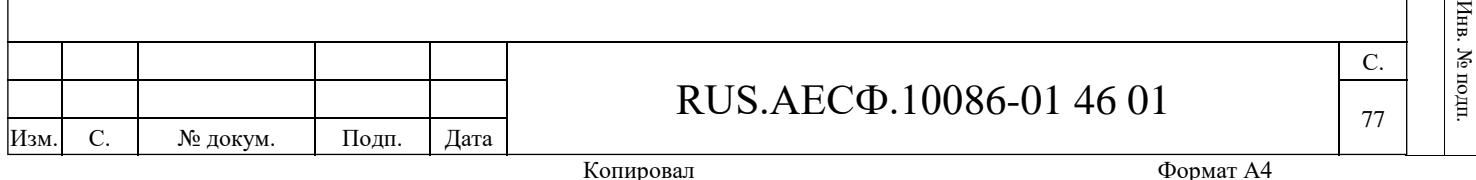

Подп. и дата

Подп. и дата

Инв. № дубл.

Инв. № дубл

Взам. инв. №

Baam. mm. No

Подп. и дата

 $\mathbb{Z}$ 

Подп. и дата

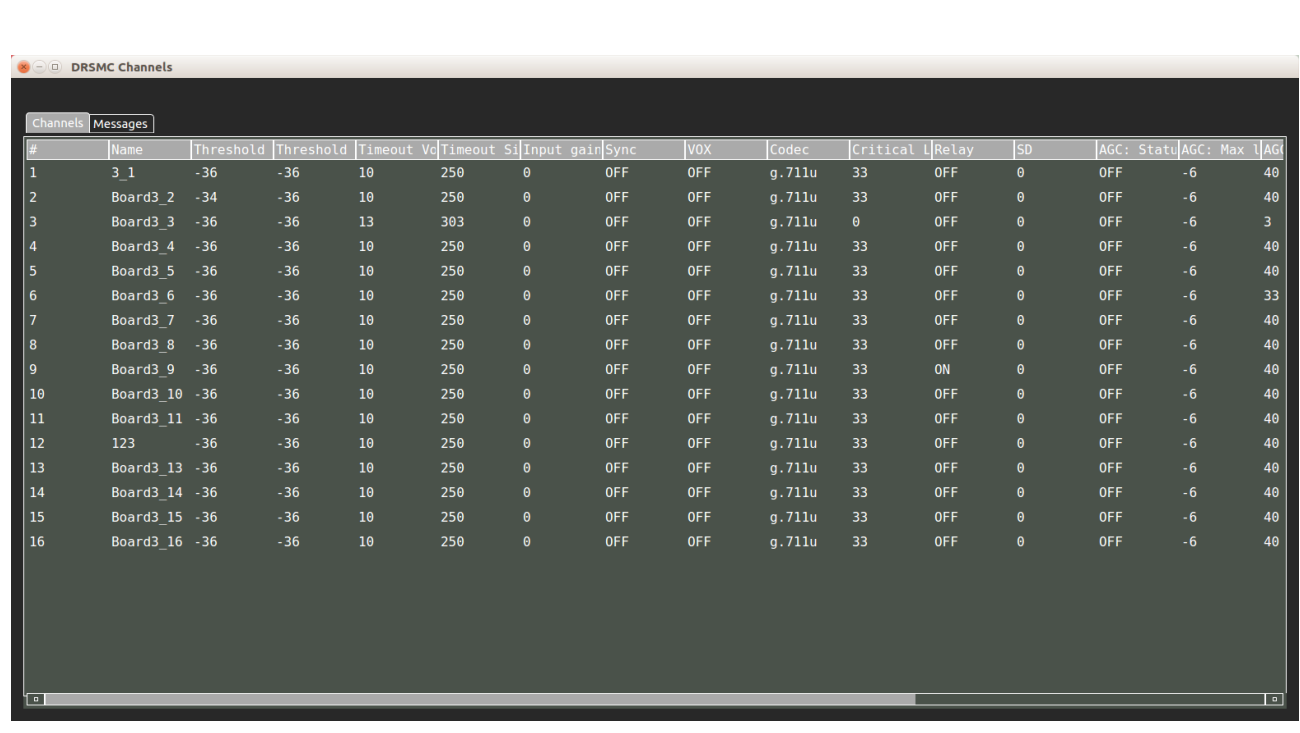

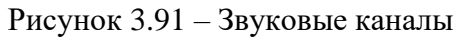

<span id="page-77-0"></span>Окно «Звуковые каналы» позволяет редактировать настройки отдельного канала и имеет тот же интерфейс и функции, что и окно «Компактный вид»/«Compact view» (вкладка «Интерфейсные платы»/«Sound boards»), описанное в разделе [3.6.2.](#page-34-0)

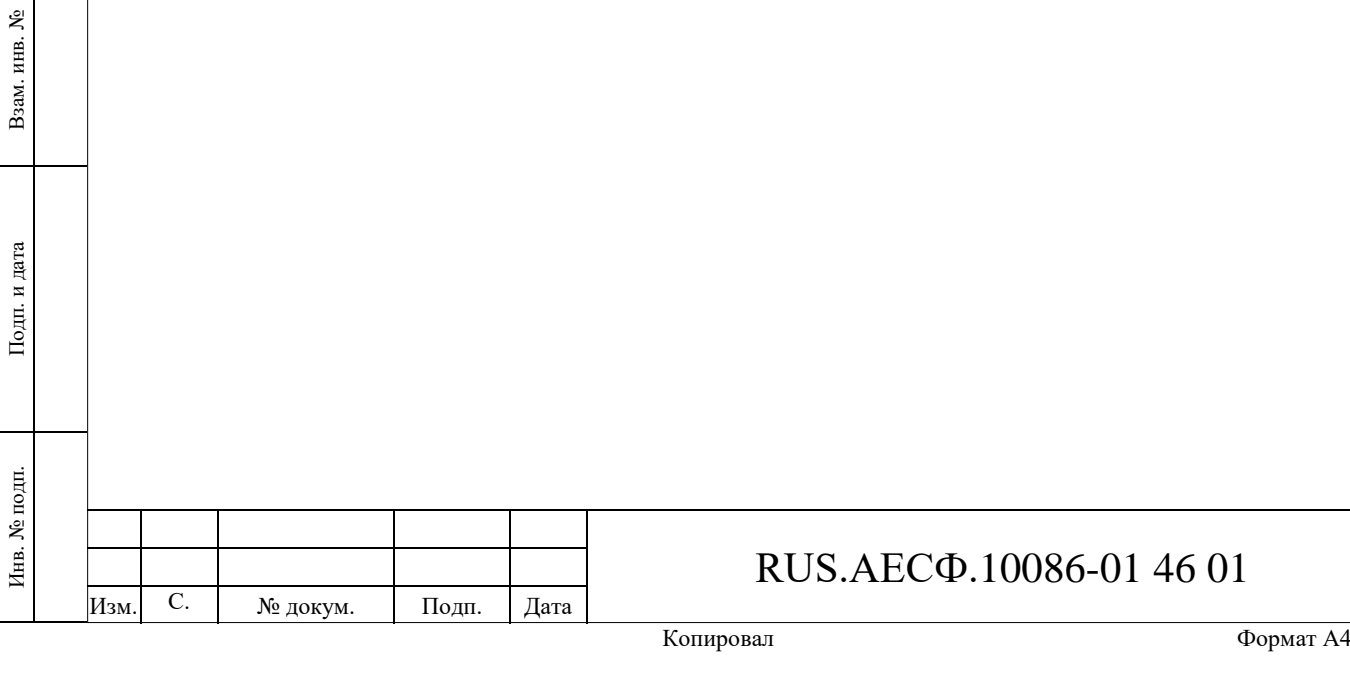

Подп. и дата

Инв. № дубл.

Инв. № дубл.

Подп. и дата

Инв. № подп.

Инв. № подп.

С. 78

#### **4 Сообщения оператору**

Для сообщения оператору информации о состоянии модулей КДВИ используется цветовое кодирование в мнемосхемах. Правила кодирования приведены в Приложениях А-Г.

Возможный список состояний процессов приведен ниже:

- − OPER Основной;
- − COLD SBY Холодный резерв;
- − OFF Выключен.

Изм. С. № докум. Подп. Дата

При изменении состояния любого элемента КДВИ выдается звуковое оповещение и производится запись об изменении состояния в историю.

Отключение звукового оповещения производится нажатием клавиши «Пробел», тем самым оператор подтверждает, что он ознакомлен с изменением состояния элемента КДВИ.

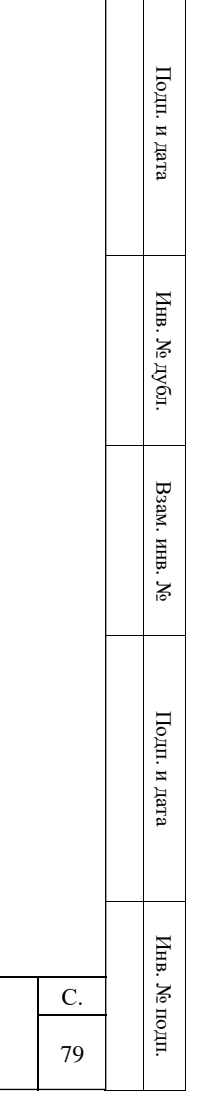

RUS.АЕСФ.10086-01 46 01

## **5 Перечень сокращений**

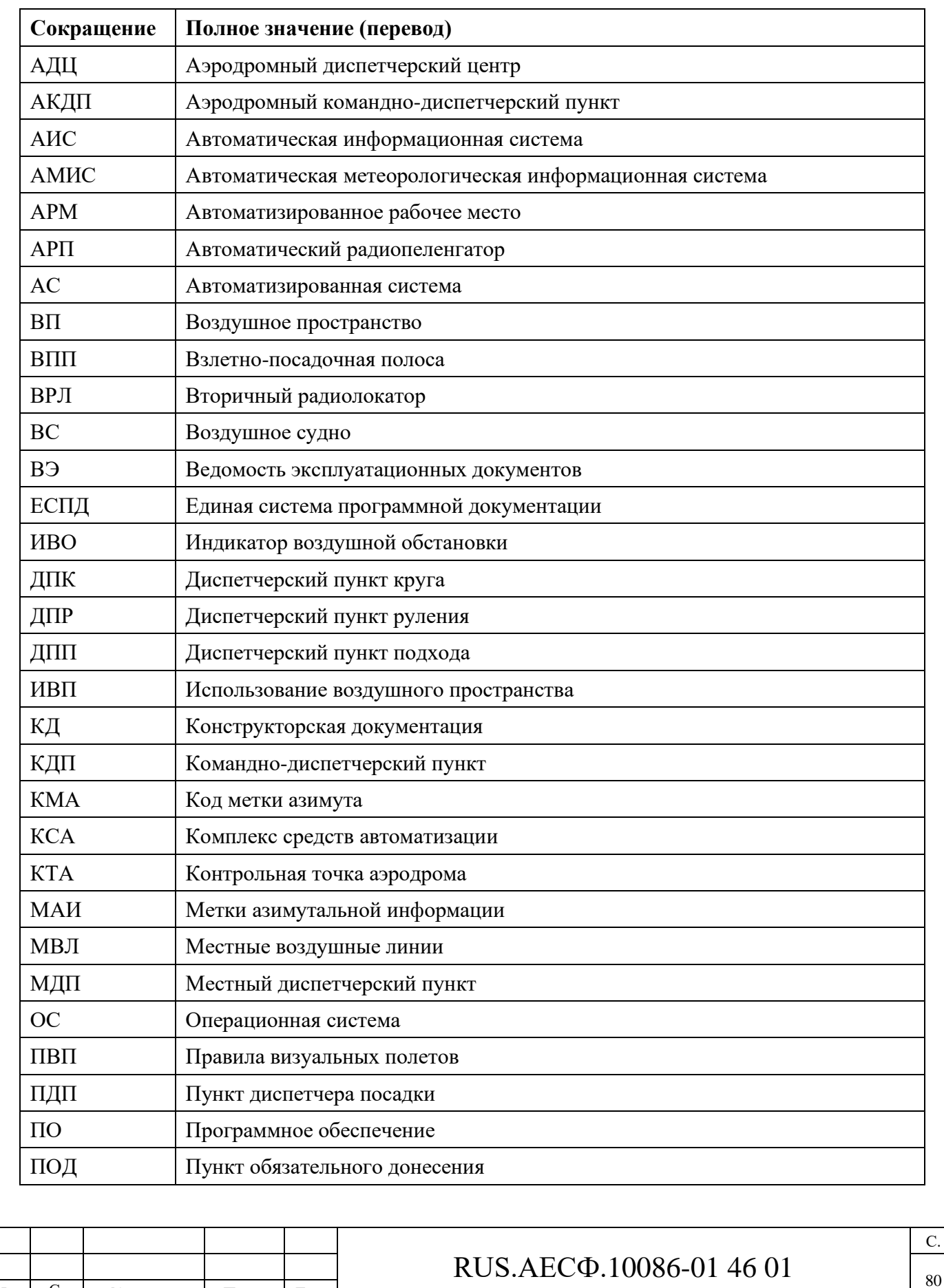

В настоящем документе использованы следующие сокращения:

Изм. С. № докум. Подп. Дата

Подп. и дата

Инв. № дубл.

Инв. № дубл.

Взам. инв. №

Подп. и дата

Инв. № подп.

Инв. № подп.

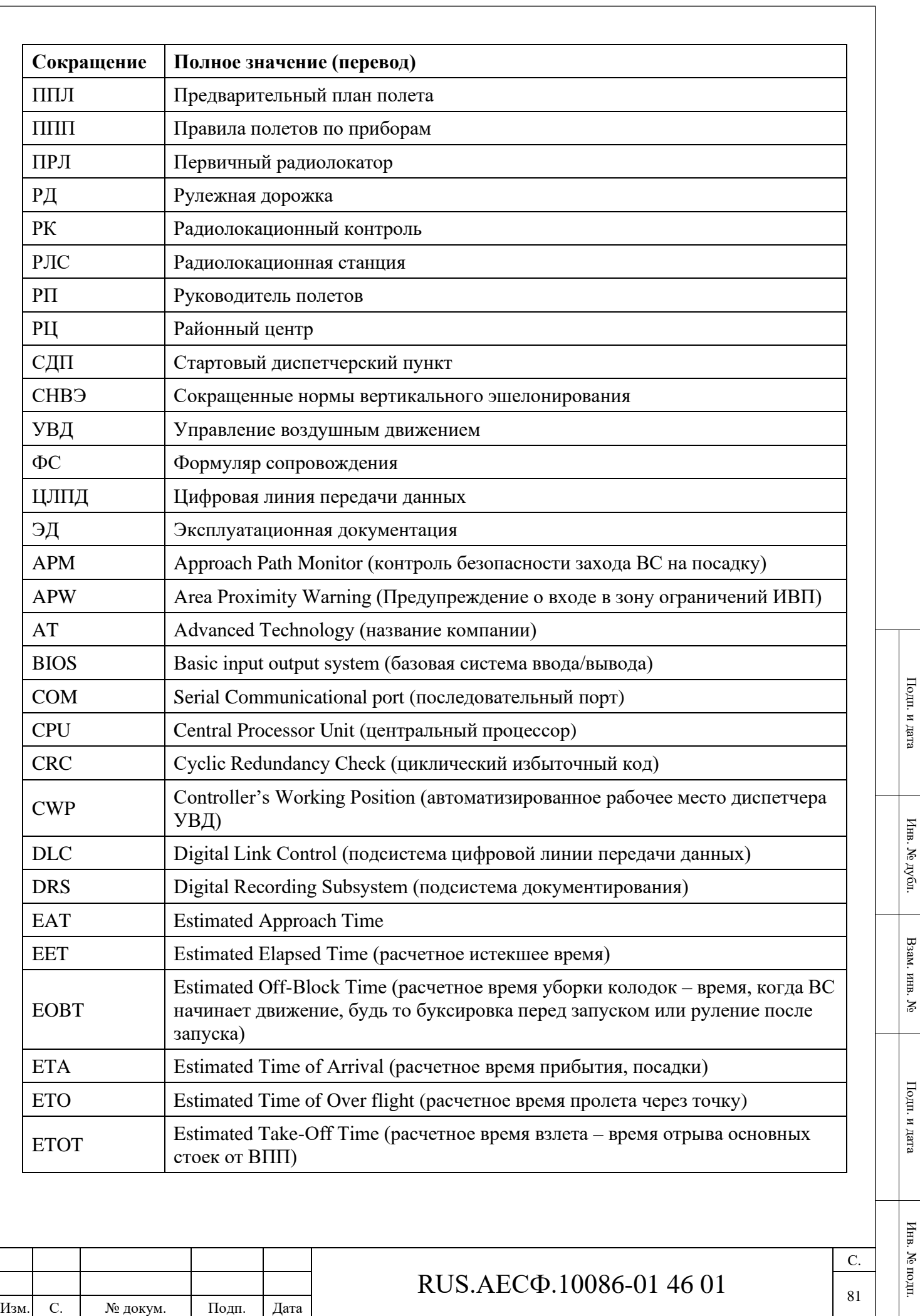

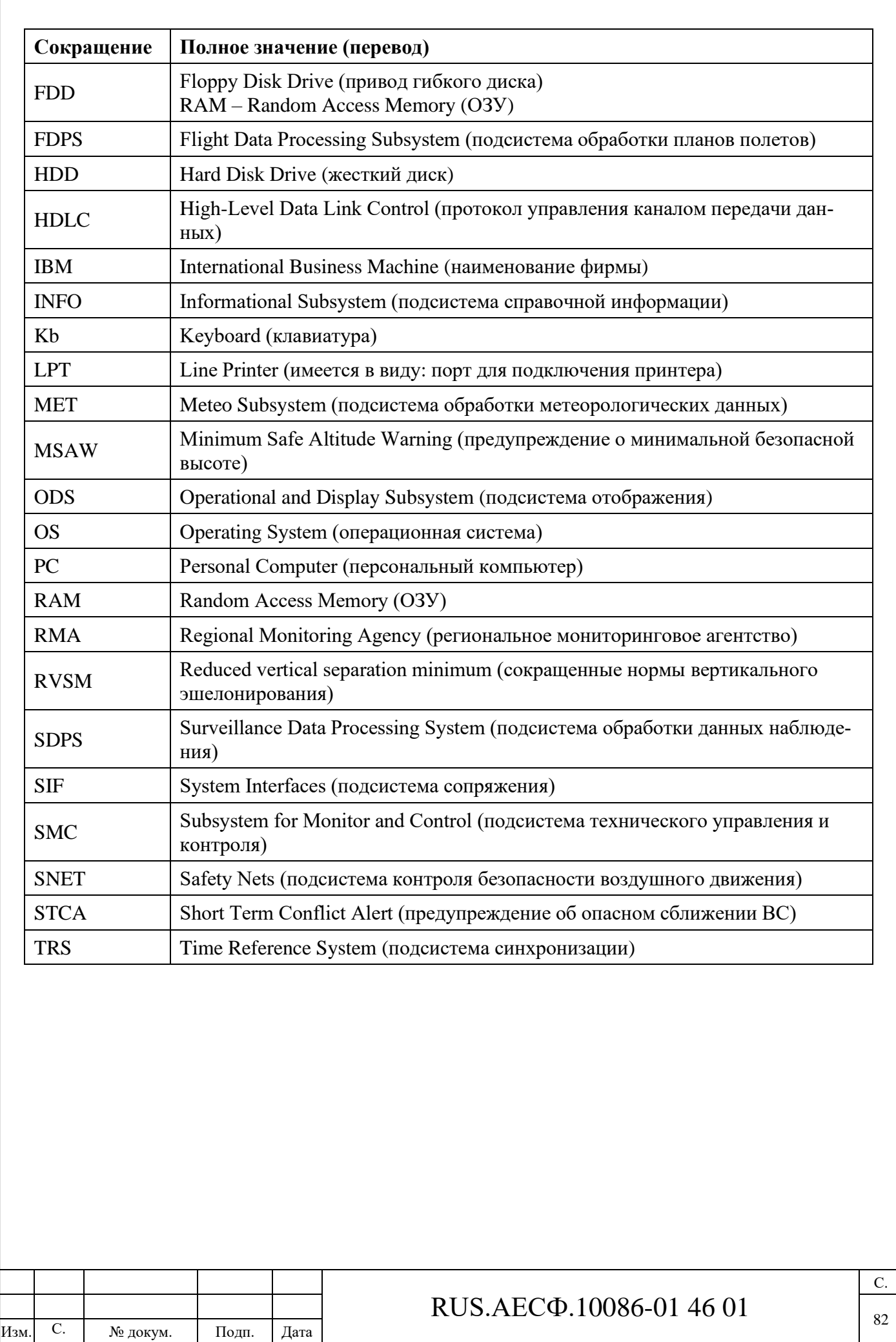

Подп. и дата

Инв. № дубл.

Инв. № дубл.

Взам. инв. №

Подп. и дата

Инв. № подп.

Инв. № подп.

### **Приложение А**

Состояние программного обеспечения:

- − Unknown неизвестное;
- − Off выключенное;
- − Oper включенное основное;
- − StandBy включенное резервное.

### **Приложение Б**

Состояние серверов, рабочих станций и звуковых плат

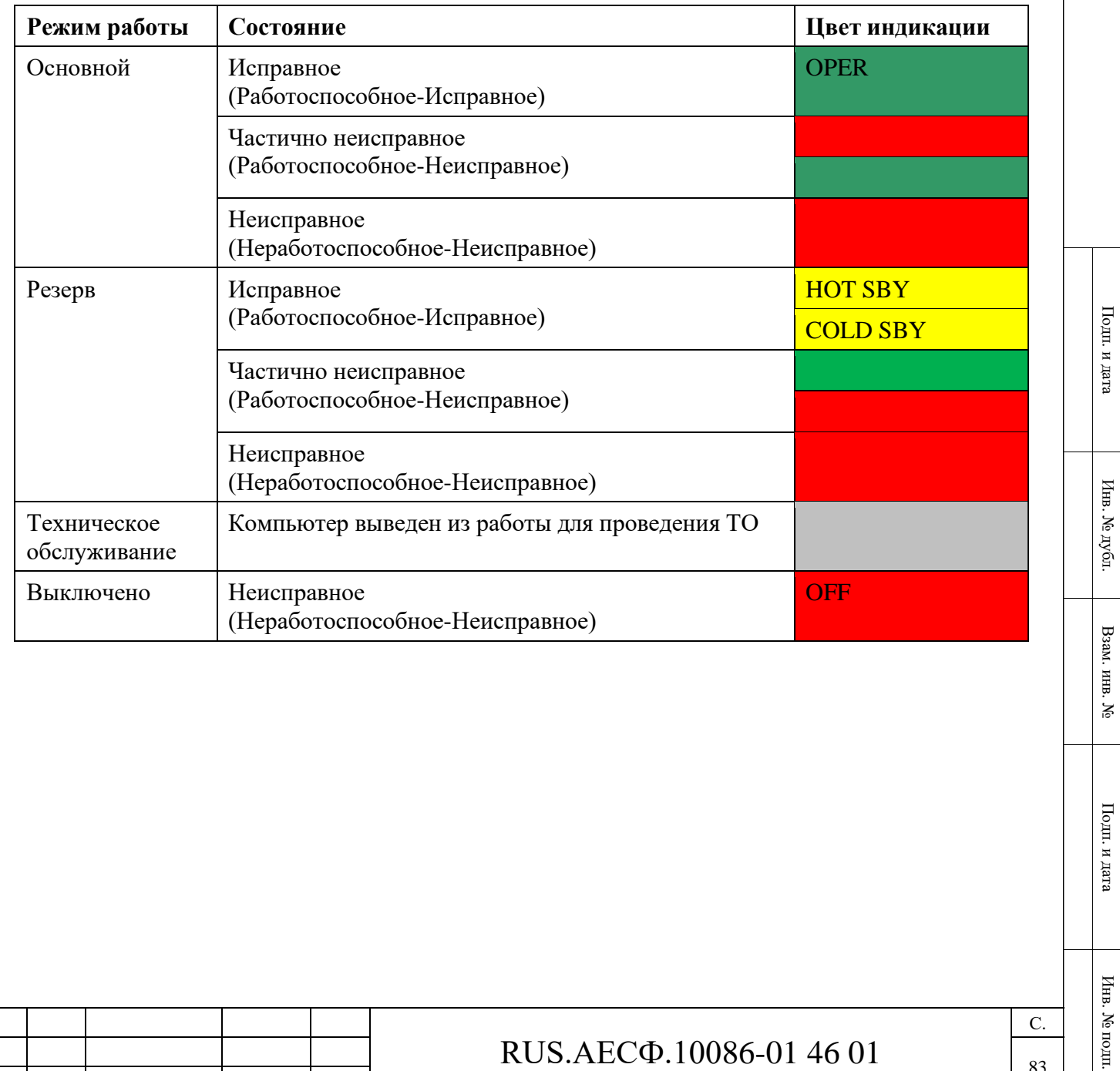

Изм. С. № докум. Подп. Дата

## RUS.АЕСФ.10086-01 46 01

С. 83

## **Приложение В**

Состояние интерфейсов

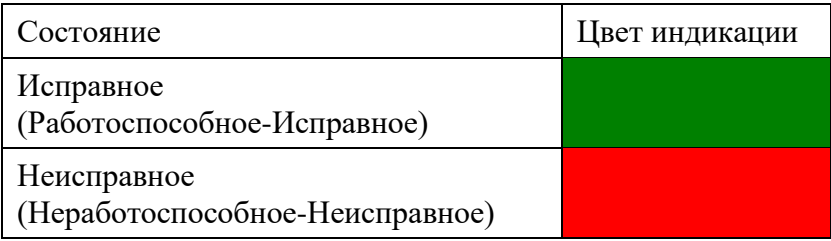

## **Приложение Г**

Изм. С. № докум. Подп. Дата

Состояние источников информации

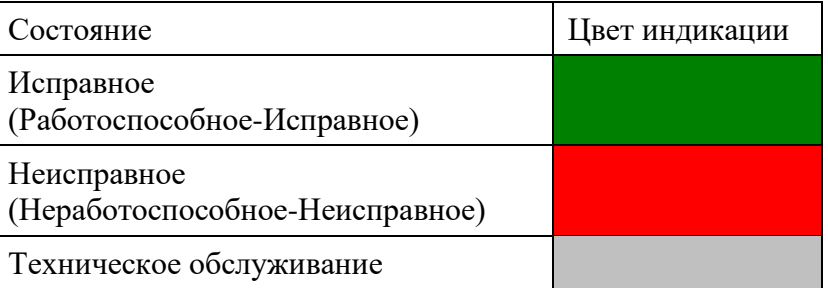

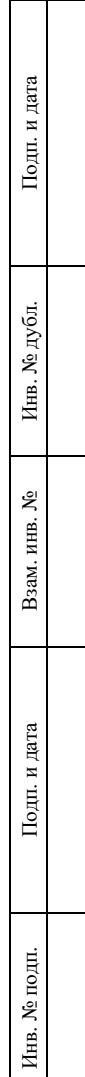

# RUS.АЕСФ.10086-01 46 01

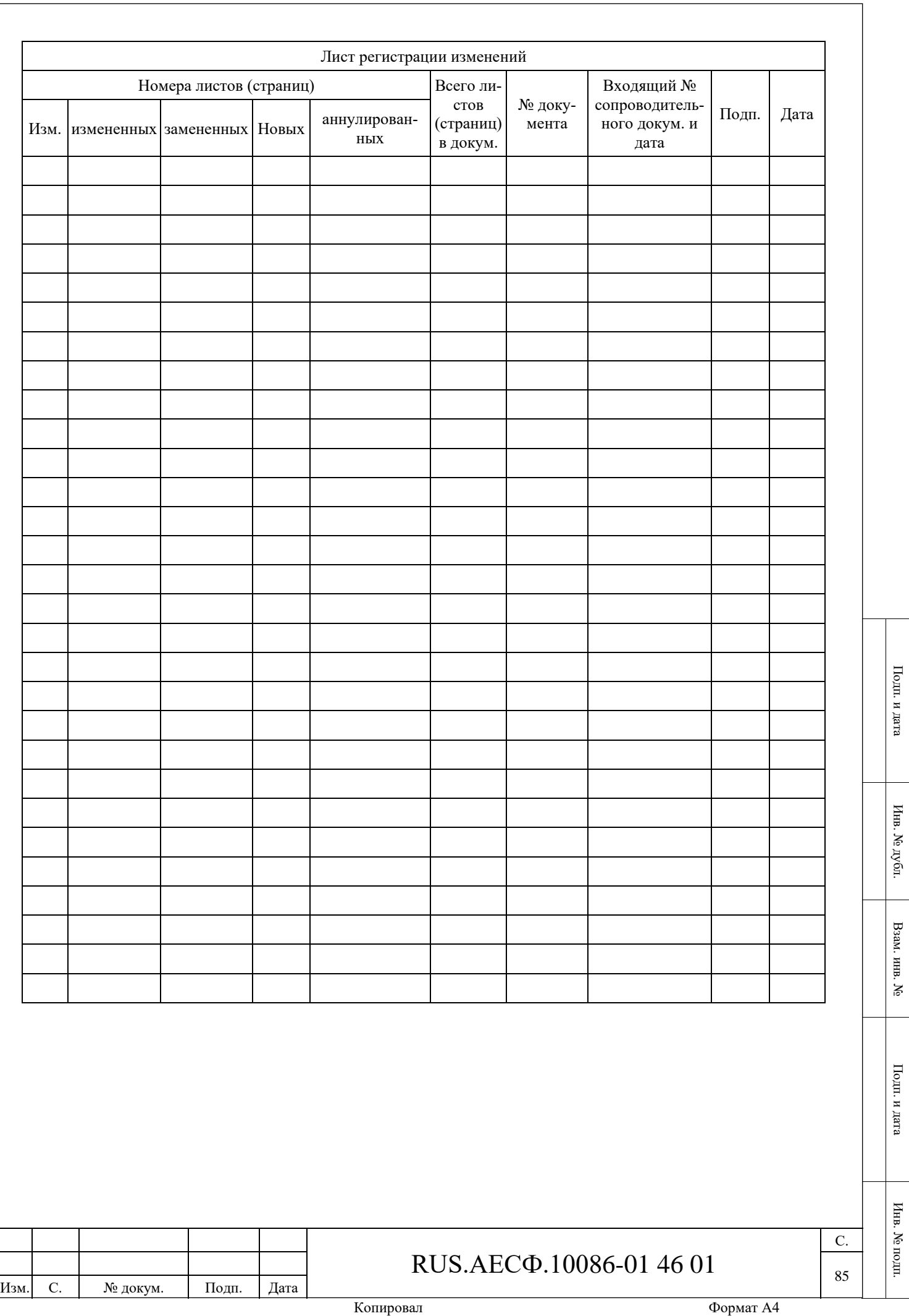